# **คู่มือโปรแกรมช่วยนำส่งข้อมูล SWC User Interface (SWC-UI)**

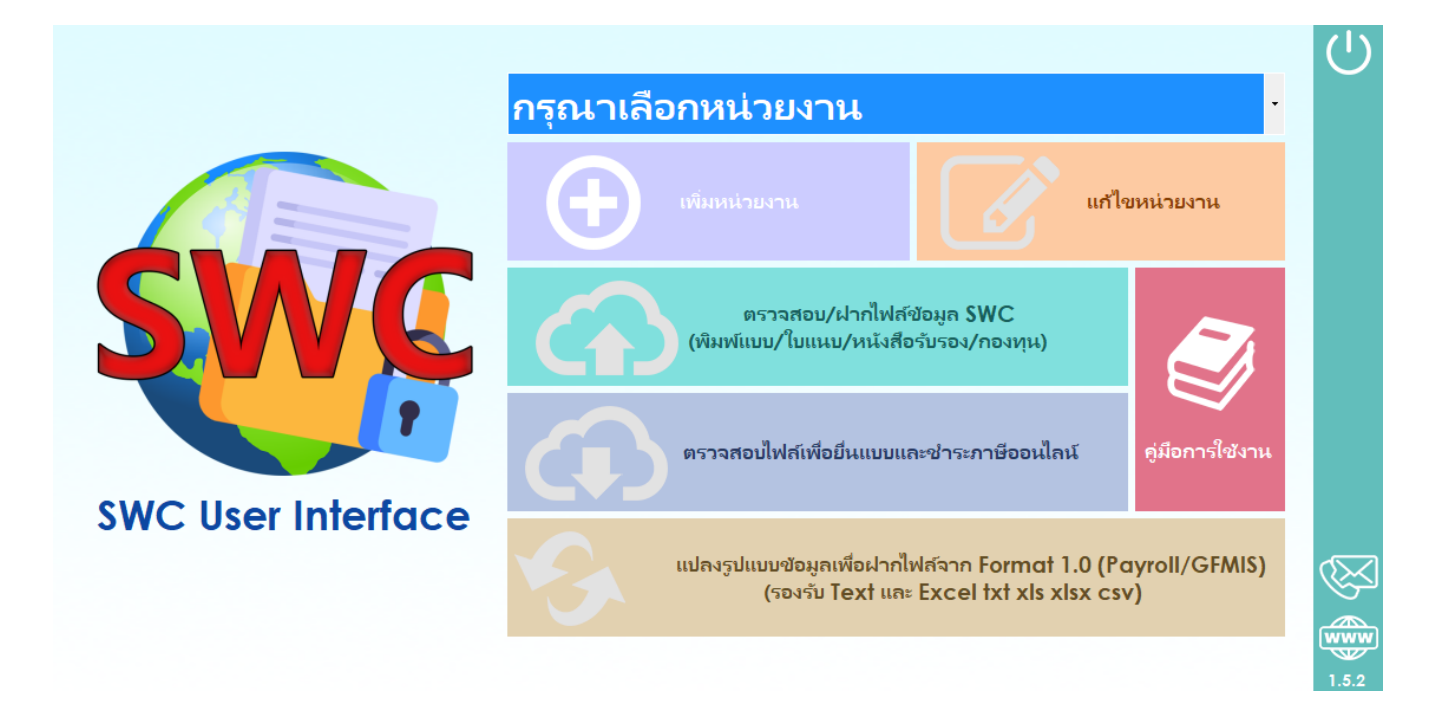

# สารบัญ

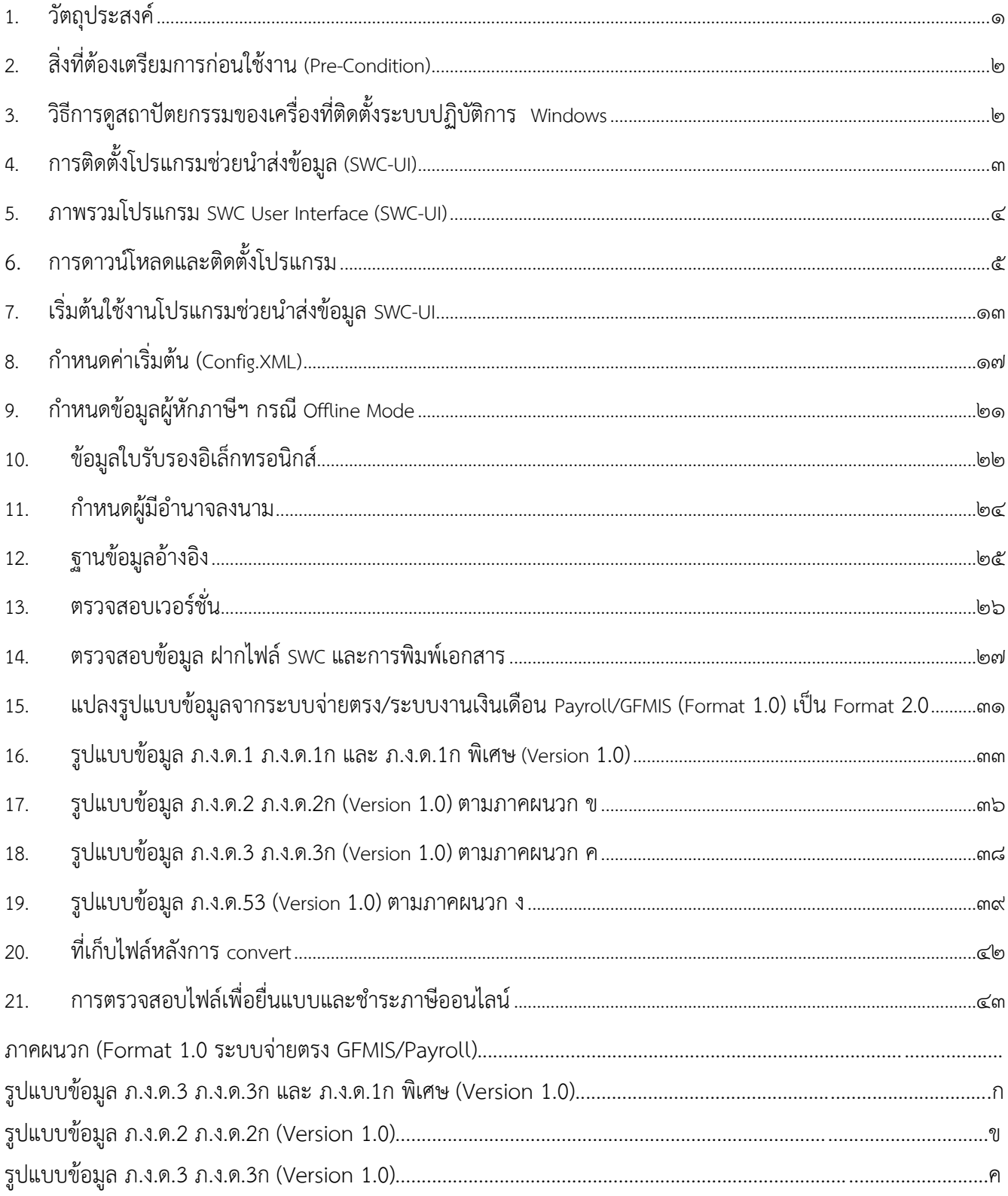

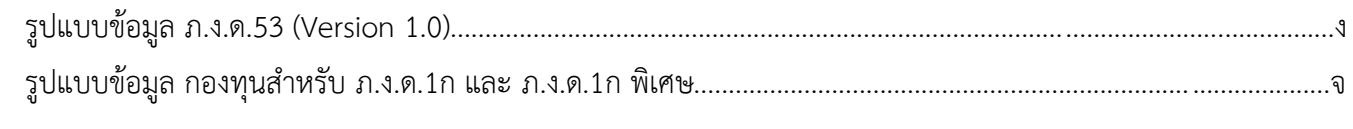

# **โปรแกรมช่วยนำส่งข้อมูล SWC User Interface (SWC-UI)**

# <span id="page-3-0"></span>**1. วัตถุประสงค์**

- 1.1 เพื่อเป็นโปรแกรมช่วยนำส่งข้อมูล ให้ใช้งานง่ายสำหรับผู้ใช้งานทั่วไป ในกำหนดค่าเริ่มต้นและจัดการแบบ รายการภาษี นำฝากไฟล์รายการภาษีเงินได้หัก ณ ที่จ่าย ไว้ในระบบของกรมสรรพากร เพื่อลดการพิมพ์ใบ แนบรายการและไม่ต้องแนบนำส่งกรมสรรพากร ตลอดจนการพิมพ์หนังสือรับรองหัก ณ ที่จ่ายต่างๆ ตามที่ ต้องการ ผ่านหน้าจอวินโดว์ (Graphic User Interface) เพิ่มเติมแทนการใช้งานโปรแกรมส่วนประกอบ โปรแกรมสำหรับซอฟต์แวร์สำเร็จรูป (SWC Component) ซึ่งเดิมเป็นลักษณะคำสั่งเฉพาะของเจ้าหน้าที่ด้าน ไอที (Command Line)
- 1.2 แปลงข้อมูลภาษีเงินได้หัก ณ ที่จ่าย จากผู้ที่เคยใช้โปรแกรม Payroll หรือข้อมูลจากระบบจ่ายตรงของ กรมบัญชีกลาง หรือเคยนำส่งข้อมูลด้วยสื่อ CD ตาม Format ๑.๐ ในรูปแบบ Text หรือ Excel หรือ CSV ไฟล์ เพื่อยื่นแบบด้วยสื่อฝากไฟล์ SWC ฝากไฟล์ออนไลน์ตาม Format ๒.๐
- 1.3 เพื่อพิมพ์หนังสือรับรองหัก ณ ที่จ่าย 50 ทวิโดยสามารถเพิ่มเงินกองทุน (กบข. กสจ. ประกันสังคมครู โรงเรียนเอกชน) ได้
- 1.4 รองรับการยื่นแบบ กรณีกระทำการแทน ยื่นแบบเพิ่มเติม (ฉบับปรับปรุง)
- 1.5 รองรับการยื่นแบบตัวกลาง ใช้รหัสผู้นำส่ง (Sender) เดียว นำฝากข้อมูลให้ผู้หักภาษี ณ ที่จ่าย กรณีบุคคลที่ สามจัดทำข้อมูลและฝากไฟล์ยื่นแบบให้กับผู้มีหน้าที่หักภาษี ณ ที่จ่ายหลายคน
- 1.6 เพื่อช่วยกำหนดค่า Configuration ต่างๆ ที่ใช้นำส่งข้อมูล ผ่านหน้าจอวินโดว์Graphic User Interface (GUI) หรือ User Interface (UI) แทนคำสั่ง Command Line
- 1.7 นำส่งข้อมูล กรณีแยก UserID ได้หลายกิจการในเครื่องเดียวกัน
- 1.8 รองรับการให้บริการยื่นแบบและชำระภาษีผ่านอินเทอร์เน็ตจากการฝากไฟล์ออนไลน์ (WHTCcode) โดยไม่ต้องนำข้อมูลไปยื่นแบบผ่านอินเทอร์เน็ตอีก ทั้งนี้รองรับการยื่นแบบการยื่นแบบทางอินเทอร์เน็ต โดยนำส่งข้อมูลได้จำนวนมาก (1 – 2 ล้านรายการต่อหนึ่งครั้งการนำส่งข้อมูล)

# <span id="page-4-0"></span>**2. สิ่งที่ต้องเตรียมการก่อนใช้งาน (Pre-Condition)**

- 2.1 Windows 7 หรือสูงกว่า
- 2.2 หน่วยความจำภายใน 250 GB หรือมากกว่า
- 2.3 RAM 4 GB หรือมากกว่า
- 2.4 ติดตั้ง Windows Runtime ตามระบบปฏิบัติการ 32 หรือ 64 บิต ของเครื่องที่ใช้งาน
- 2.5 ติดตั้ง Java Runtime (JRE) ตามระบบปฏิบัติการ 32 หรือ 64 บิต ของเครื่องที่ใช้งาน
- 2.6 เชื่อมต่ออินเทอร์เน็ต กรณีต้องการฝากไฟล์ออนไลน์ หรือไม่ต้องเชื่อมต่อ กรณีต้องการยื่นแบบพร้อม CD
- 2.7 ต้องมี Username / Password และใบรับรองอิเล็กทรอนิกส์ ที่ได้จากการลงทะเบียนใช้งาน

# <span id="page-4-1"></span>**3. วิธีการดูสถาปัตยกรรมของเครื่องที่ติดตั้งระบบปฏิบัติการ Windows**

คลิกขวาที่ This PC > Properties > System Types จะแสดงเป็น x32 (32บิต) หรือ x64 (64บิต) ดังรูป

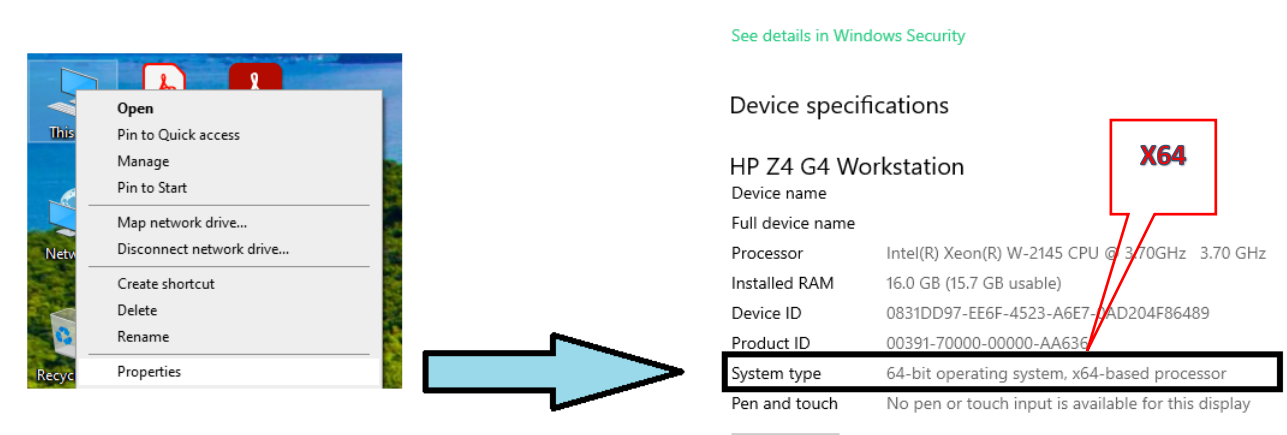

#### About

Copy

Your PC is monitored and protected.

# <span id="page-5-0"></span>**4. การติดตั้งโปรแกรมช่วยนำส่งข้อมูล (SWC-UI)**

ผู้ที่ต้องการใช้งานโปรแกรมช่วยนำส่งข้อมูล (SWC-UI) ดาวน์โหลดและติดตั้งโปรแกรมตามลำดับ ดังนี้

- 4.1 โปรแกรมส่วนประกอบโปรแกรมสำหรับซอฟต์แวร์สำเร็จรูป (SWC Component) (rdform) กรณีไม่เคยติดตั้งโปรแกรม SWC มาก่อน จำเป็นจะต้องติดตั้งก่อน (ถ้าเคยติดตั้งแล้วให้ตรวจสอบและติดตั้ง เฉพาะชุดปรับปรุงเวอร์ชั่นล่าสุด)
- 4.2 โปรแกรมช่วยนำส่งข้อมูล SWC-UI ถ้าเคยติดตั้งแล้วให้ตรวจสอบและติดตั้งเฉพาะชุดปรับปรุงเวอร์ชั่นล่าสุด
- 4.3 ชุดติดตั้ง Runtime (JAVA Runtime และWindows Runtime) กรณีที่ใช้วินโดว์ต่ำกว่า Windows 8 และ หรือ JAVA เวอร์ชั่นต่ำกว่า JAVA 1.7 จะต้องติดตั้ง Runtime 32 บิต หรือ 64 บิต ตามสถาปัตยกรรมของแต่ ละเครื่อง ถ้าเวอร์ชั่นสูงกว่าอยู่แล้วไม่จำเป็นต้องติดตั้งชุด Runtime หากได้ติดตั้งไป เครื่องจะฟ้องว่าเวอร์ชั่น สูงกว่าให้ยกเลิกการติดตั้งชุด Runtime
- 4.4 ตั้งแต่เวอร์ชั่น 1.5.1 เป็นต้นไป จะมีชุดติดตั้งรวมทั้งข้อ 1 และข้อ 2 ผู้ใช้สามารถเลือกดาวน์โหลดชุดติดตั้งชุด เต็ม (Full Version) โดยไม่ต้องดาวน์โหลดทีละตัวเหมือนเวอร์ชั่นที่ผ่านมา
- 4.5 ตั้งแต่เวอร์ชั่น 1.5.2 เป็นต้นไป จะสามารถลงทับได้เลยโดยที่ข้อมูลเดิมไม่หาย

# <span id="page-6-0"></span>**5. ภาพรวมโปรแกรม SWC User Interface (SWC-UI)**

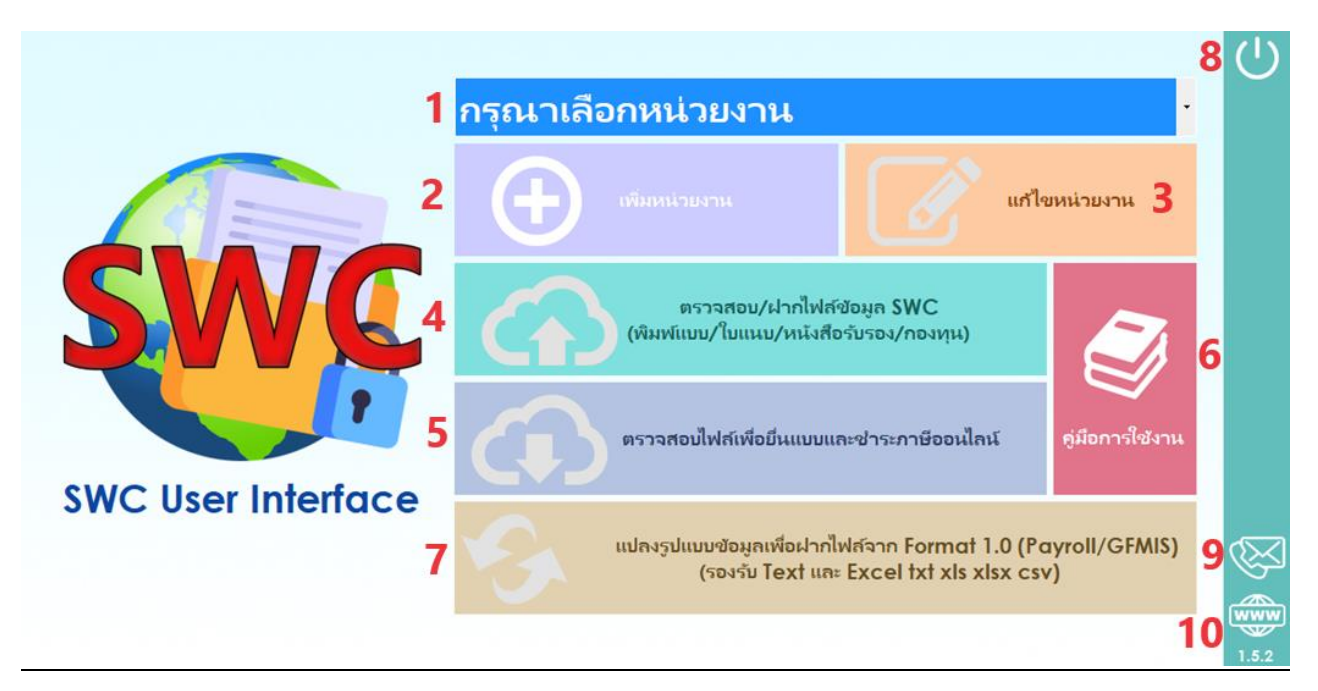

### **หน้าจอโปรแกรม SWC-UI ประกอบด้วย**

- หมายเลข 1 เลือกหน่วยงานที่ต้องการนำส่งข้อมูล
- หมายเลข 2 ปุ่มเพิ่มข้อมูลหน่วยงาน กรณีต้องการเพิ่มหน่วยงานโดยมี เลขอ้างอิงการลงทะเบียน รหัส ผู้ใช้งานต่างกัน หรือต้องการแยกแบบยื่น
- หมายเลข 3 ปุ่มแก้ไขข้อมูลหน่วยงาน ตั้งค่าการนำส่งข้อมูล Config XML ตั้งค่าข้อมูลเพื่อนำส่งแบบ Offline mode ขอใบรับรองอิเล็กทรอนิกส์ใหม่ ระบุผู้ลงนามในหนังสือรับรองพร้อมลายมือ และตรวจสอบ หรือปรับปรุงเวอร์ชั่นฝากไฟล์ข้อมูล SWC
- หมายเลข 4 ตรวจสอบ/ฝากไฟล์ข้อมูล SWC (พิมพ์แบบ/ใบแนบ/หนังสือรับรอง/กองทุน)
- หมายเลข 5 ตรวจสอบไฟล์เพื่อยื่นแบบและชำระภาษีออนไลน์
- หมายเลข 6 คู่มือการใช้งาน
- หมายเลข 7 แปลงรูปแบบข้อมูลจาก Format 1.0 เป็น Format 2.0 : เพื่อให้ข้อมูลอยู่ใน Format ๒.๐ แล้ว ฝากไฟล์ข้อมูลSWC
- หมายเลข 8 ปิดโปรแกรม
- หมายเลข 9 ข้อมูลติดต่อ
- หมายเลข 10 ดาวน์โหลด

# <span id="page-7-0"></span>**6. การดาวน์โหลดและติดตั้งโปรแกรม**

6.1 เข้าเว็บไซต์หลักของกรมสรรพากร [\(https://www.rd.go.th\)](https://www.rd.go.th/) เลือกบุคคลธรรมดา หรือ นิติบุคคล

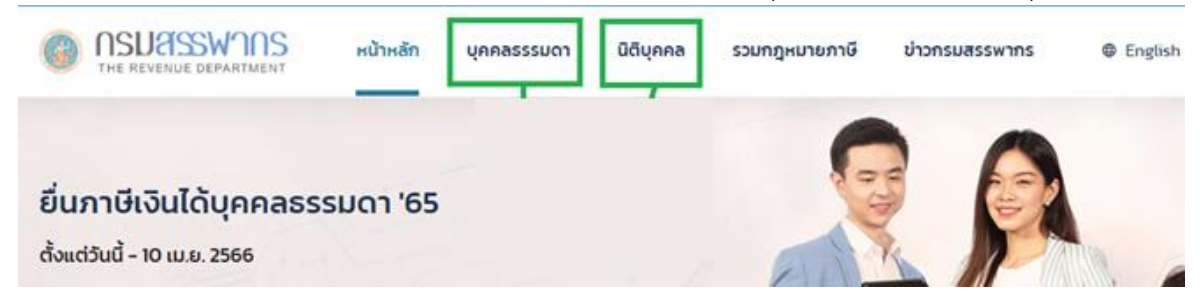

6.2 กดปุ่มภาษีเงินได้หัก ณ ที่จ่าย (ปุ่มสีน้ำเงินเข้มแถวขวาปุ่มแรก) จะแสดง ดังภาพถัดไป

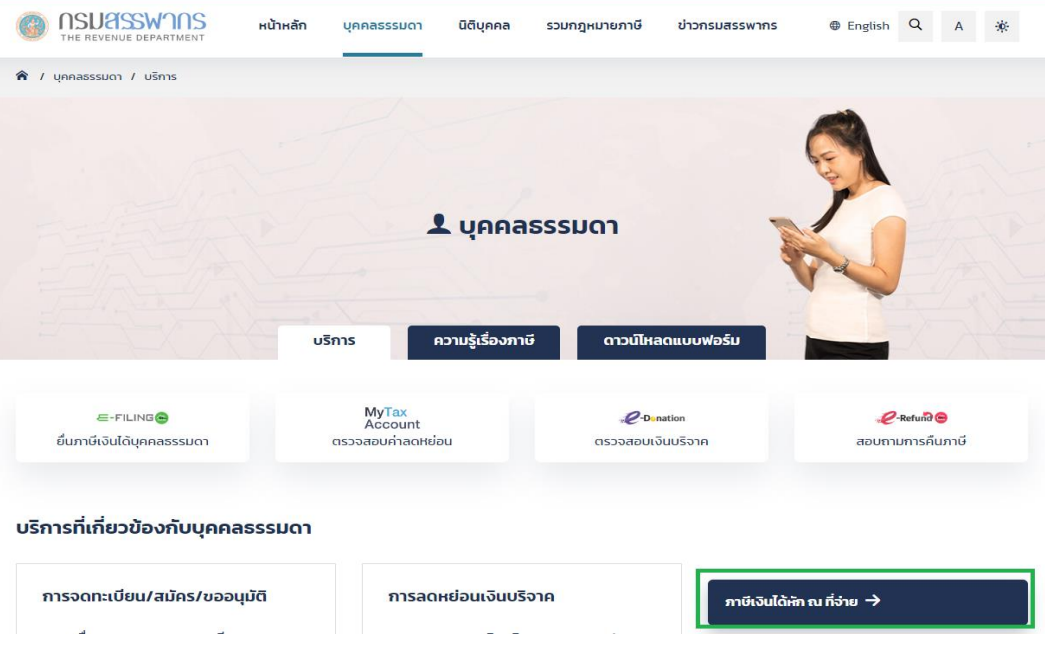

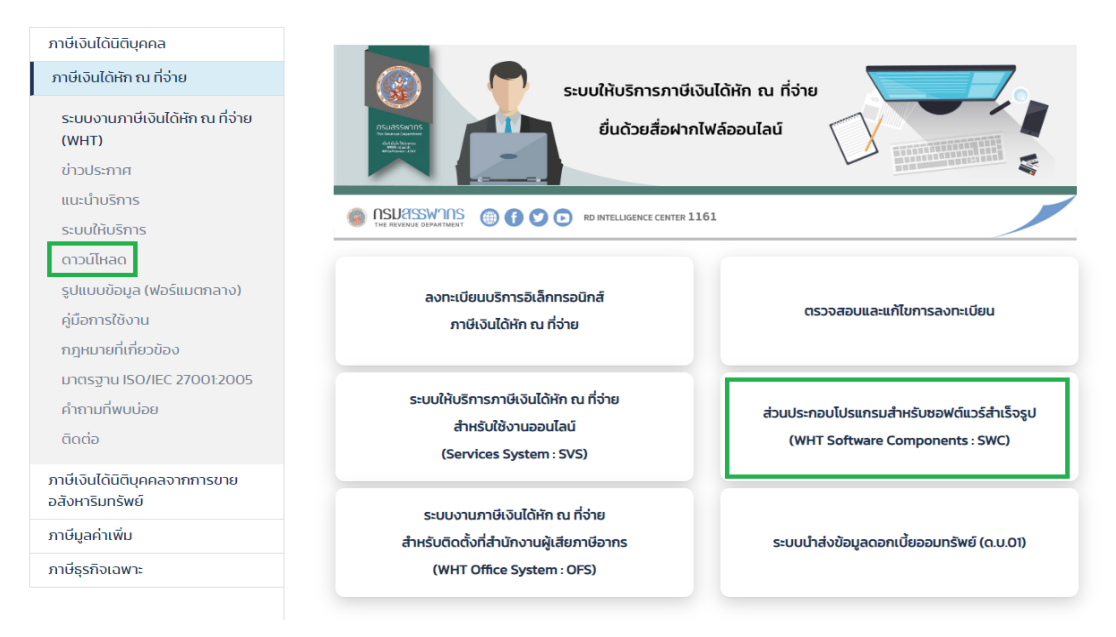

- 6.3 เลือก **ดาวน์โหลด** หรือ **ส่วนประกอบโปรแกรมสำหรับซอฟต์แวร์สำเร็จรูป (WHT Software Components : SWC)** ดังภาพข้างต้น
- 6.3.1 ในกรณีที่เลือก "ดาวน์โหลด" ให้เลือกหัวข้อ

ส่วนประกอบโปรแกรมภาษีเงินได้หัก ณ ที่จ่ายสำหรับซอฟต์แวร์สำเร็จรูป (WHT Software Component : SWC)

### ดาวน์โหลด

Browser ที่แนะนำ : Google Chrome, Microsoft Edge, Mozilla Firefox

1. ส่วนประกอบโปรแกรมภาษีเงินได้หัก ณ ที่จ่าย สำหรับซอฟต์แวร์สำเร็จรูป (WHT Software Component : SWC)

2. อื่นๆ

6.3.2 ในกรณีที่เลือก "ส่วนประกอบโปรแกรมภาษีเงินได้หัก ณ ที่จ่าย สำหรับซอฟต์แวร์สำเร็จรูป (WHT Software Component : SWC)" ให้เลือกตัวเลือก Download ส่วนประกอบโปรแกรมสำหรับ ซอฟต์แวร์สำเร็จรูป (WHT Software Component : SWC) ดังภาพ

### ผู้ใช้งาน

ผู้เสียภาษีฯ มีระบบงานเดิม ต้องการโปรแกรมนำส่งข้อมูล (ฝากไฟล์)ถึงกรมสรรพากร เพื่อยื่นแบบด้วยสื่อ/อินเทอร์เน็ต

- Download ส่วนประกอบโปรแกรมสำหรับซอฟต์แวร์สำเร็จรูป (WHT Software Components : SWC)
- คู่มือการติดตั้งและใช้งาน
- รูปแบบข้อมูล (ฟอร์แมตกลาง)
- คำถามที่พบบ่อยของส่วนประกอบโปรแกรมสำหรับซอฟต์แวร์สำเร็จรูป (WHT Software Components)

หลังจากเลือกตามข้อ 6.3.1 และ 6.3.2 จะอยู่ที่หน้า "ส่วนประกอบโปรแกรมภาษีเงินได้หัก ณ ที่จ่าย สำหรับ  $6.3.3$ ซอฟต์แวร์สำเร็จรูป (WHT Software Component : SWC)" แล้วจะมีรายการดังภาพด้านล่าง

#### ส่วนประกอบโปรแกรมภาษีเงินได้หัก ณ ที่จ่าย สำหรับชอฟต์แวร์สำเร็จรูป (WHT **Software Component: SWC)**

#### โปรแกรม Runtime

- 1. โปรแกรม Runtime สำหรับ Windows 32 bit 135.86 MB (Version 1): 15/3/2017
- 2. โปรแกรม Runtime สำหรับ Windows 64 bit 173.01 MB (Version 1): 15/3/2017
- 3. ชุดติดตั้ง JAVA Runtime 1.7 (jre) สำหรับวินโดว์ 32 Bit (กรณีติดตั้ง JAVA 1.7 แยก เนื่องจากไม่ต้องการให้กระทบกับ JAVA เดิม ของหน่วยงาน) 41.88 MB (Version 1): 15/3/2017
- 4. ชุดติดตั้ง JAVA Runtime 1.7 (jre) สำหรับวินโตว์ 64 Bit (กรณีติดตั้ง JAVA 1.7 แยก เนื่องจากไม่ต้องการให้กระทบกับ JAVA เดิม ของหน่วยงาน) 48.56 MB (Version 1): 15/3/2017

#### โปรแกรม Software Component (SWC) / โปรแกรมช่วยนำส่งข้อมูล (ชุดติดตั้งรวม Full Version)

- 1. ชุดติดตั้งรวม (Fill Version) ประกอบด้วย
- 1.1 โปรแกรมสำหรับซอฟต์แวร์สำเร็จรูป (Software Component :SWC Version 1.5.2) rdform
- 1.2. โปรแกรมช่วยน้ำส่งข้อมูล SWC User Interface (SWC-UI Version 1.5.2)
- (ชุด Full Version สำหรับผู้ที่ไม่เคยติดตั้ง หรือต้องการติดตั้งใหม่ทั้งหมด) 53.3 MB ดาวน์โหลดที่นี่ : 8/3/2024
- 2. คู่มือการติดตั้งส่วนประกอบโปรแกรมภาษีเงินได้ทัก ณ ที่จ่าย สำหรับซอฟต์แวร์สำเร็จรูป (WHT Software Component :

#### SWC) 1.98 MB: 13/9/2022

- 3. คู่มือโปรแกรมช่วยน้ำส่งข้อมูล SWC User Interface (SWC-UI Version 1.5.2) 4.64 MB : 8/3/2024
- 4. ตัวอย่างข้อมูล 7KB : 29/11/2022

#### ชุดปรับปรุงเวอร์ชัน (รวม) (Service Pack)

- 1. ชุดปรับปรุงเวอร์ชันโปรแกรมสำหรับซอฟต์แวร์สำเร็จรูป SWC ServicePack (Version 1.5.2)
- 2. ชุดปรับปรุงโปรแกรมช่วยนำส่งข้อมูล SWC UI ServicePack (Version 1.5.2)
	- ดาวน์โทลดที่นี่ 4.3 MB : 8/3/2024

#### ้เลือกชุดติดตั้งโปรแกรมชุดเต็ม (รวม) (Full Version) ให้เลือกหัวข้อ "โปรแกรมนำส่งข้อมูล SWC User 6.3.4 Interface (SWC-UI)" จะมีรายการโปรแกรมให้ดาวน์โหลด ดังภาพ

#### โปรแกรม Software Component (SWC) / โปรแกรมช่วยนำส่งข้อมูล (ชุดติดตั้งรวม Full Version)

- 1. โปรแกรมสำหรับซอฟต์แวร์สำเร็จรูป (Software Component :SWC Version 1.5.2) rdform (ชุด Full Version สำหรับผู้ที่ไม่เคยติดตั้ง หรือต้องการติดตั้งใหม่ทั้งหมด) 53.3 MB : 8/3/2027
- 2. คู่มือการติดตั้งส่วนประกอบโปรแกรมภาษีเงินได้หัก ณ ที่จ่าย สำหรับซอฟต์แวร์สำเร็จรูป (WHT Software Component : SWC) 1.98 MB: 13/9/2022
- 3. ตัวอย่างข้อมูล 7KB : 29/11/2022

6.3.4.1 ให้คลิกดาวน์โหลดโปรแกรมมาไว้ที่เครื่อง

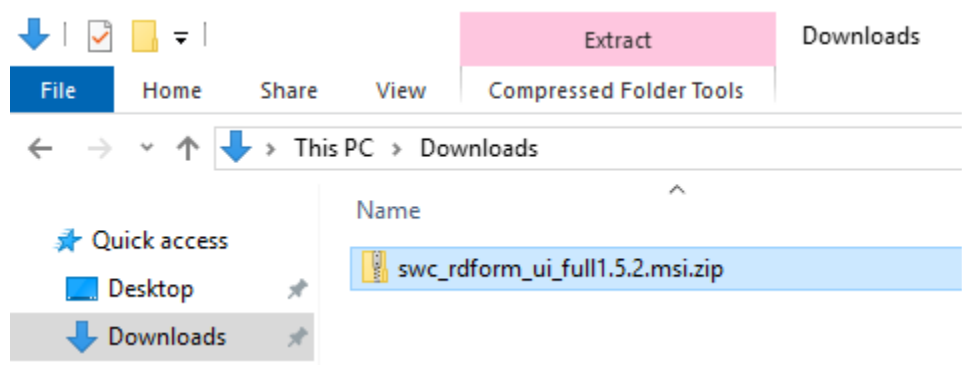

6.3.4.2 Unzip ไฟล์ชุดติดตั้ง swc\_rdform\_ui\_full1.5.2.msi.zip จะได้ไฟล์ชุดติดตั้ง ดังภาพ

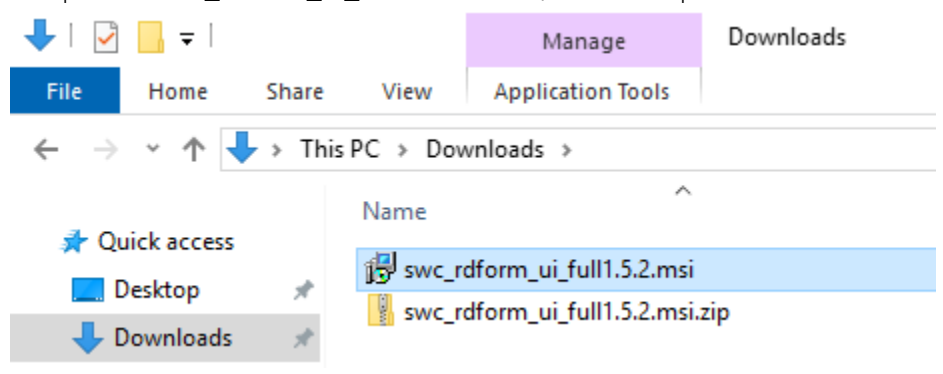

6.3.4.3 ดับเบิ้ลคลิกไฟล์ swc\_rdform\_ui\_full1.5.2.msi สำหรับ Windows 10,11 เลือก More info

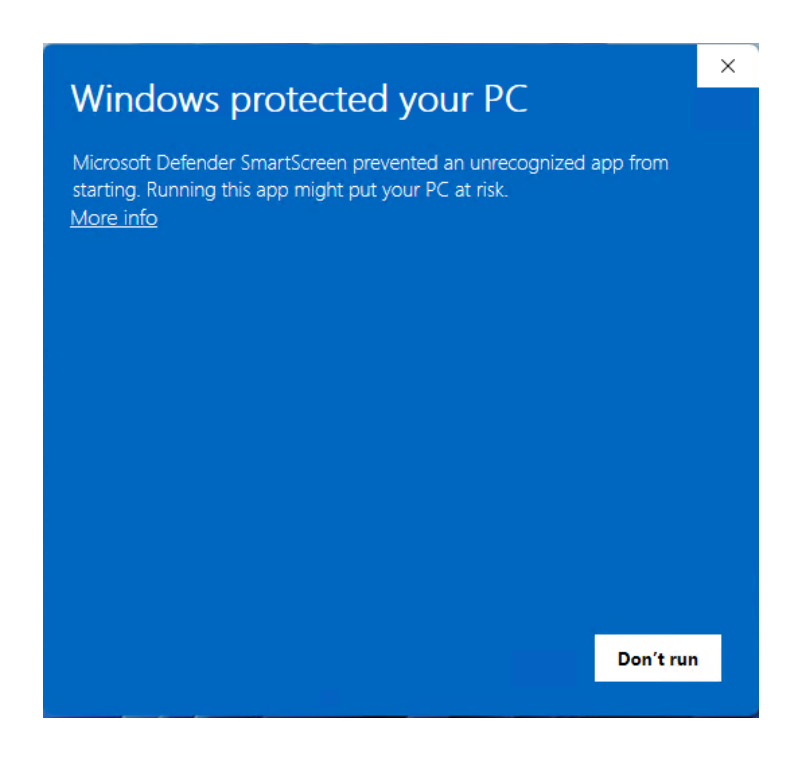

### 6.3.4.4 เลือก Run anyway

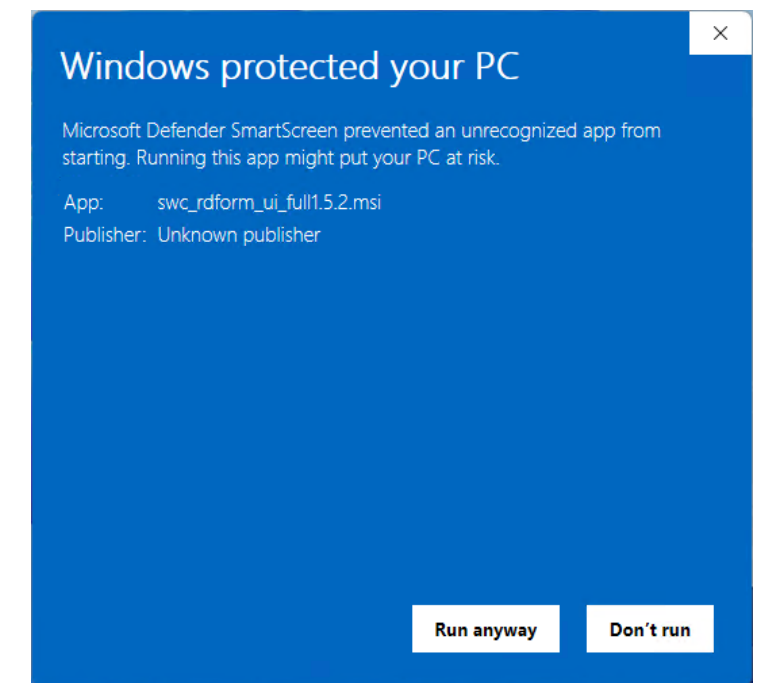

#### 6.3.4.5 กด Next

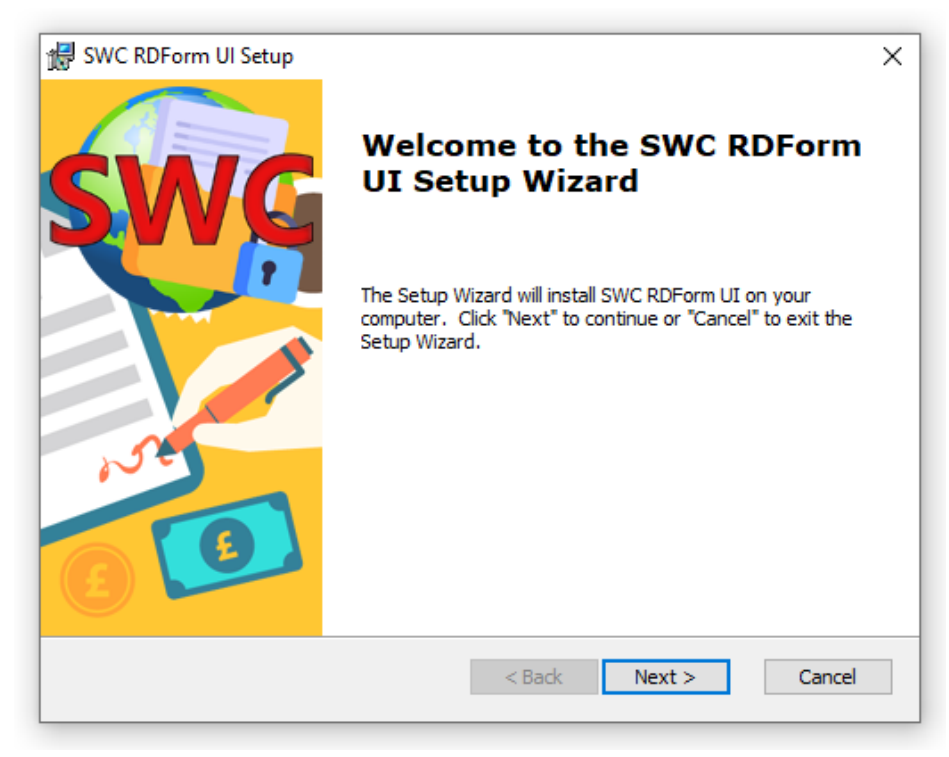

#### 6.3.4.6 กด Install

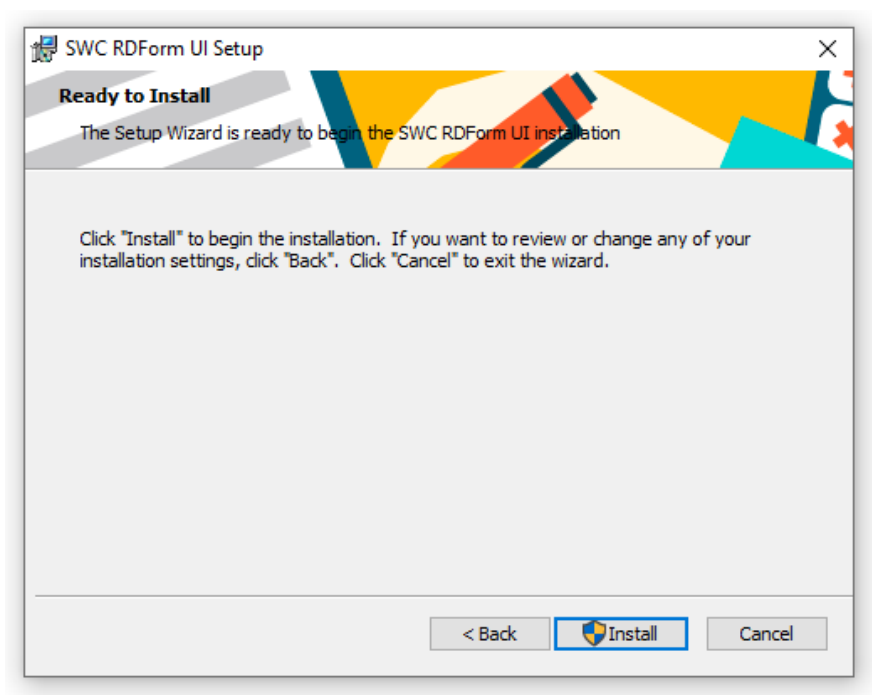

6.3.4.7 กด Yes

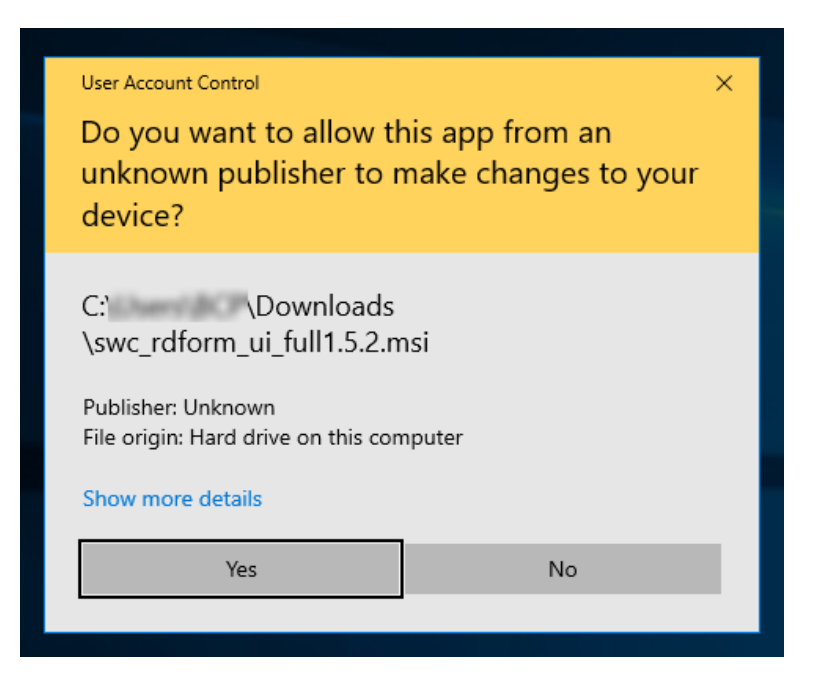

6.3.4.8 กด Finish เพื่อสิ้นสุดการติดตั้ง

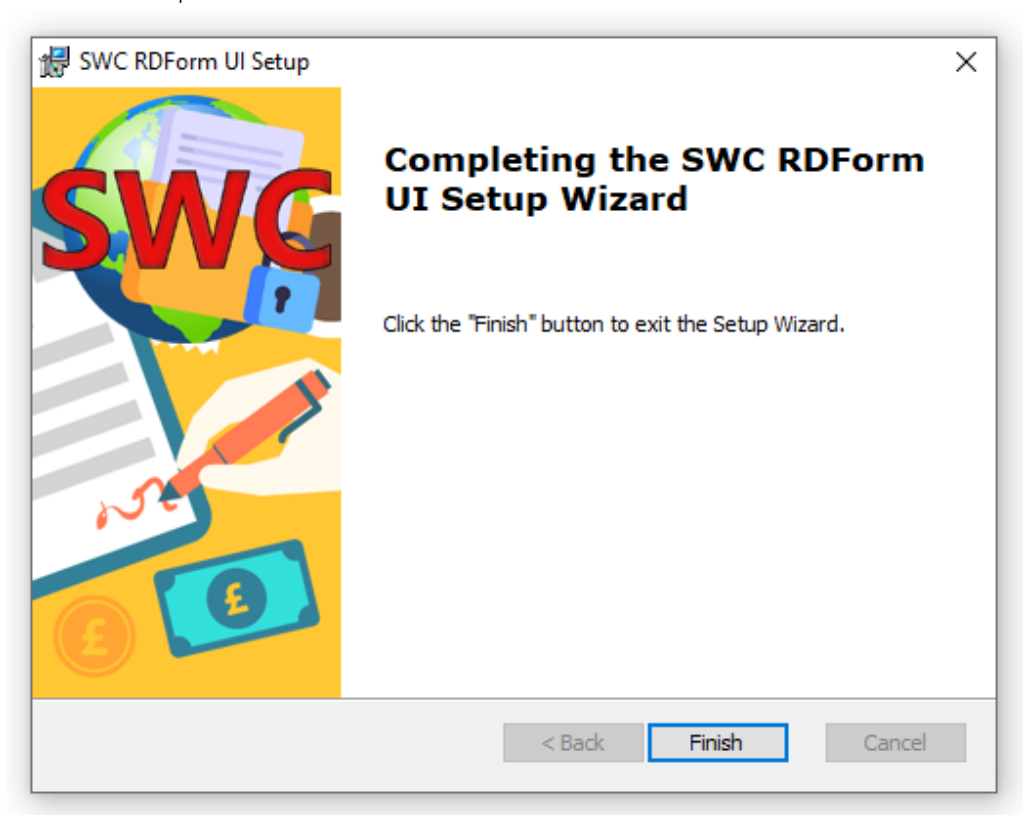

6.3.4.9 โปรแกรม SWC User Interface จะถูกติดตั้งอยู่ที่ C:\rdform\swc\_gui และเริ่มต้นใช้งานโปรแกรมโดยดับเบิ้ล คลิกที่ swc\_gui.exe หรือ เริ่มต้นใช้งานโปรแกรมโดยดับเบิ้ลคลิกที่ SWC GUI ซึ่งเป็น Shortcut อยู่ที่ Desktop

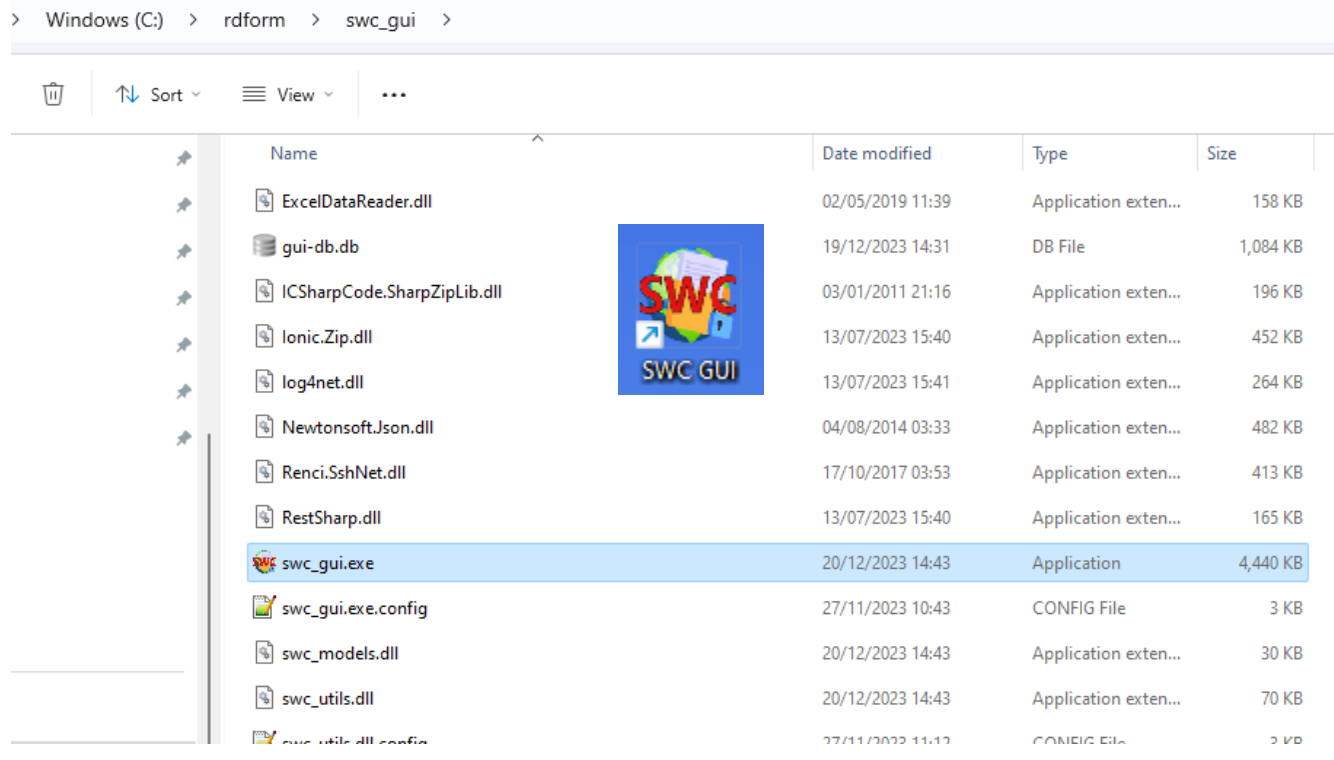

<span id="page-15-0"></span>**7. เริ่มต้นใช้งานโปรแกรมช่วยนำส่งข้อมูล SWC-UI**

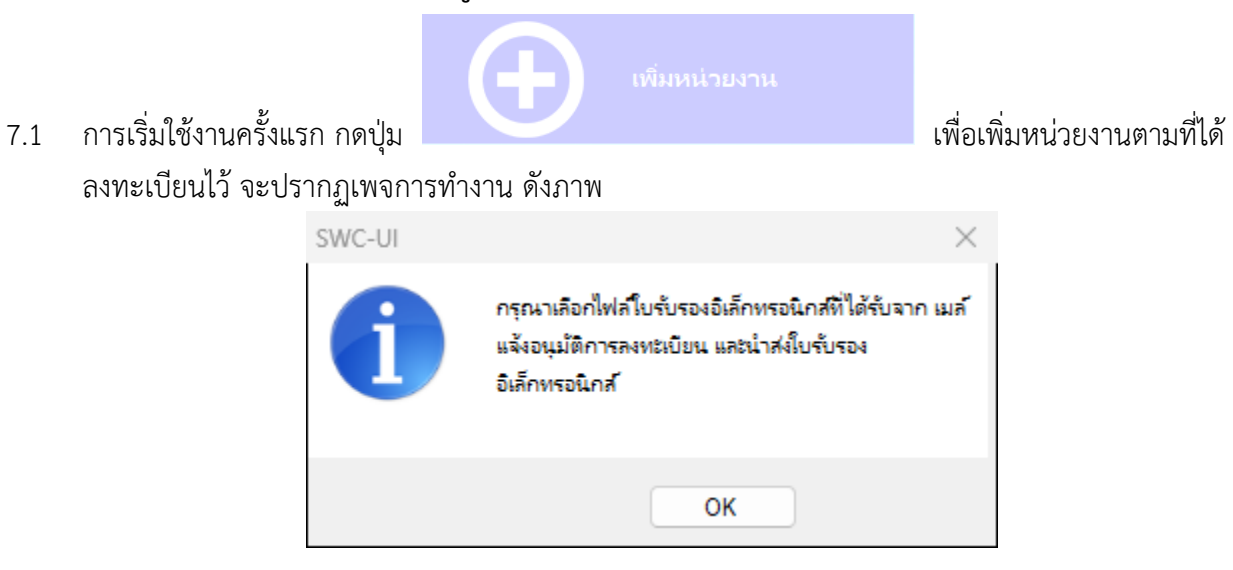

7.2 เลือกไฟล์ใบรับรองอิเล็กทรอนิกส์ที่ได้รับจากอีเมลตอบรับจากการลงทะเบียน

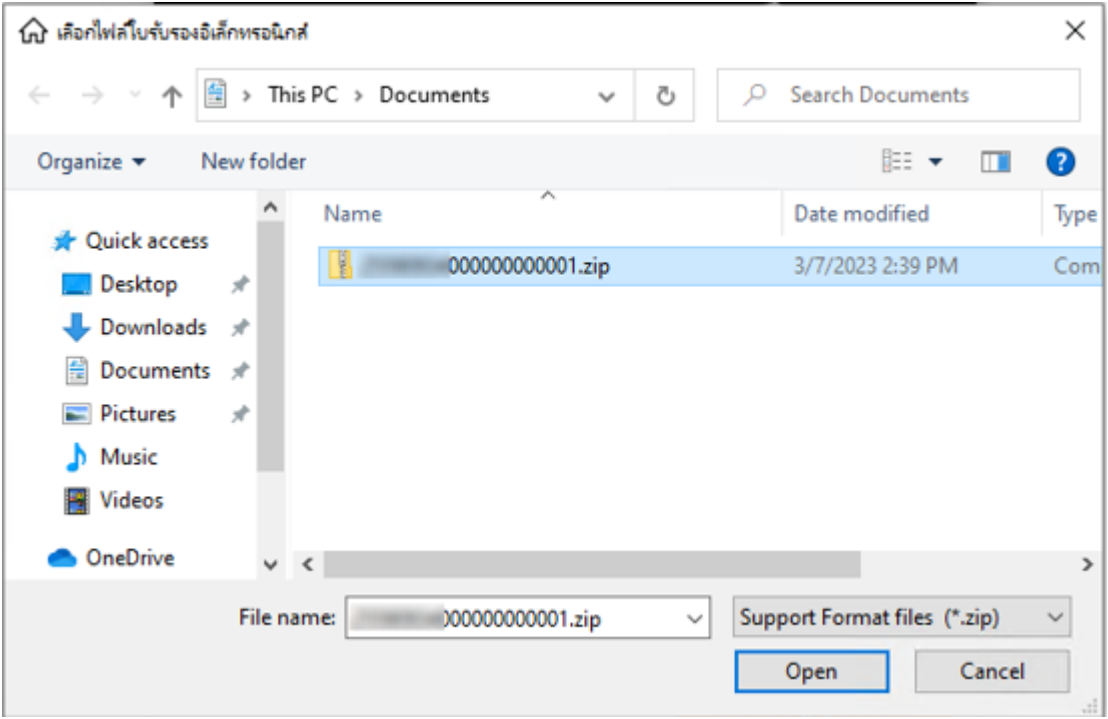

7.3 ป้อน Passphrase, User, Password และ ชื่อย่อหรือชื่อกิจการ สาขา หรือแผนกส่วนฝ่ายตามที่ลงทะเบียน ตามลำดับ

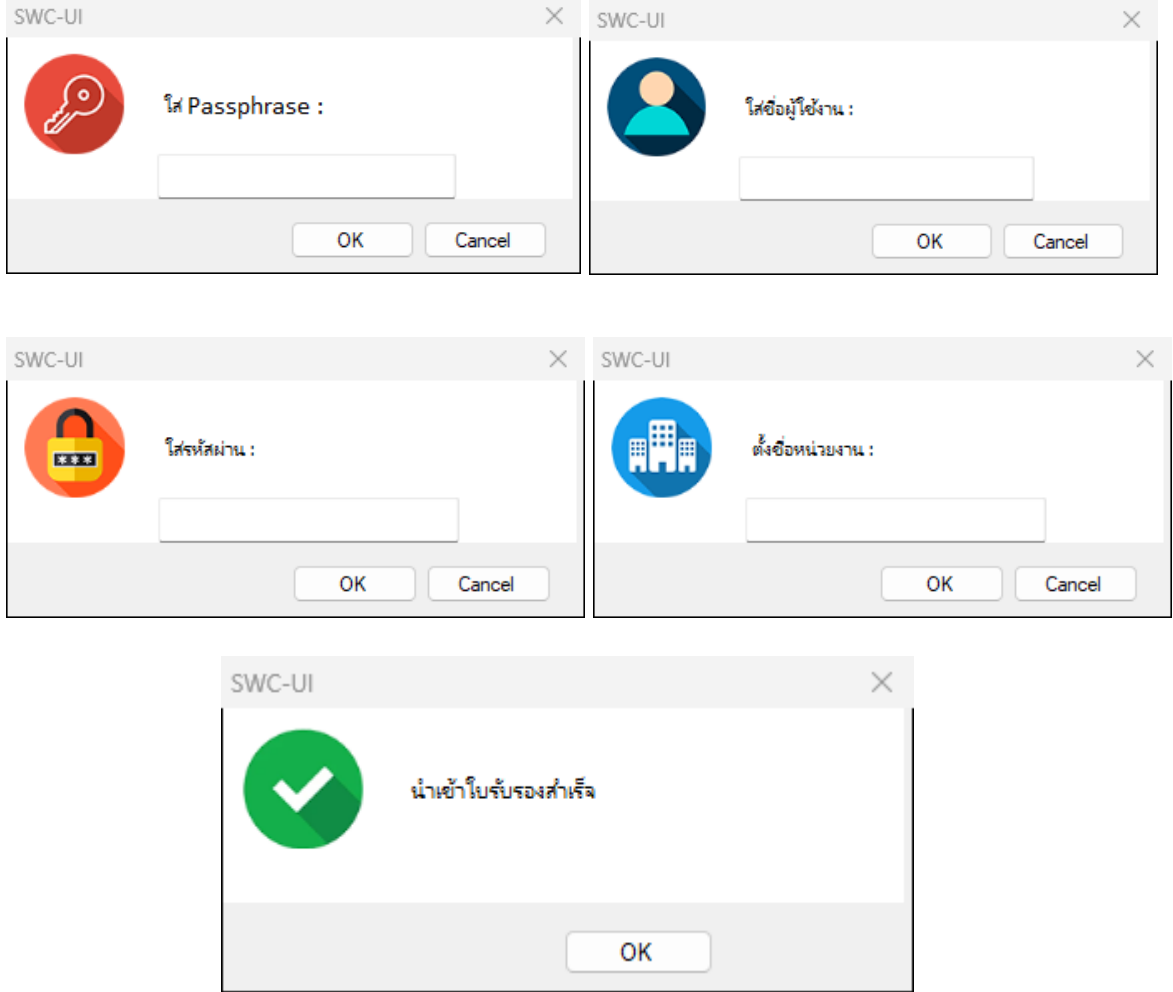

7.4 กดปุ่ม OK โปรแกรมจะสร้างสภาพแวดล้อมเฉพาะสำหรับหน่วยงานที่เพิ่ม จะแสดงหน่วยงานให้เลือกจากที่ได้ เพิ่มไว้ให้เลือกหน่วยงานที่ต้องการนำส่งข้อมูล โปรแกรมจะแสดง Path SWC ดำเนินการ จากนั้นจะปรากฏ

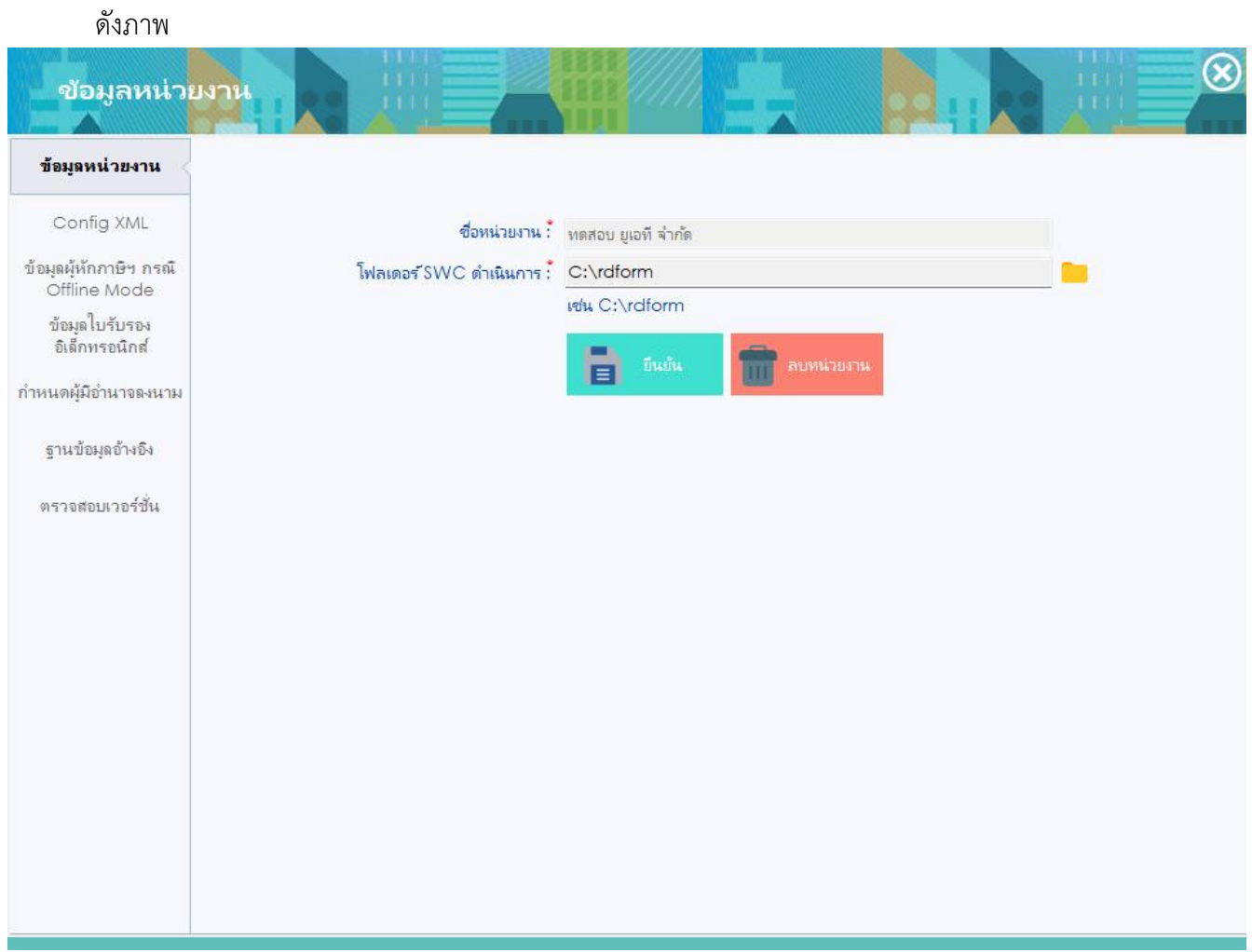

7.5 หากต้องการกำหนด Path ที่ติดตั้งโปรแกรม SWC โดยกดปุ่ม เลือกโฟลเดอร์ rdform จากรูปในกรณีที่ ต้องการเปลี่ยน ดังนี้

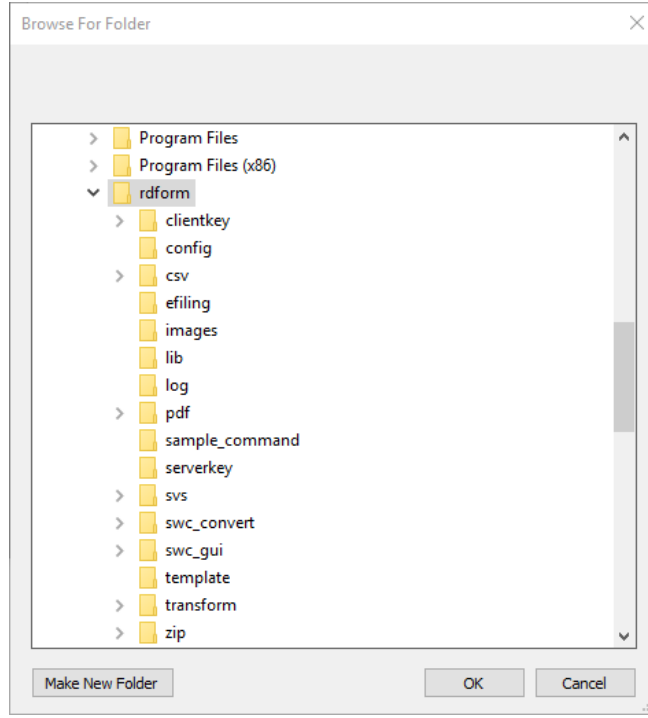

7.6 กดปุ่ม OK และปุ่ม ยืนยัน โปรแกรมจะโหลดค่า config.xml ค่าปัจจุบันจากเครื่อง และมี popup แจ้งว่า บันทึกข้อมูลเรียบร้อย

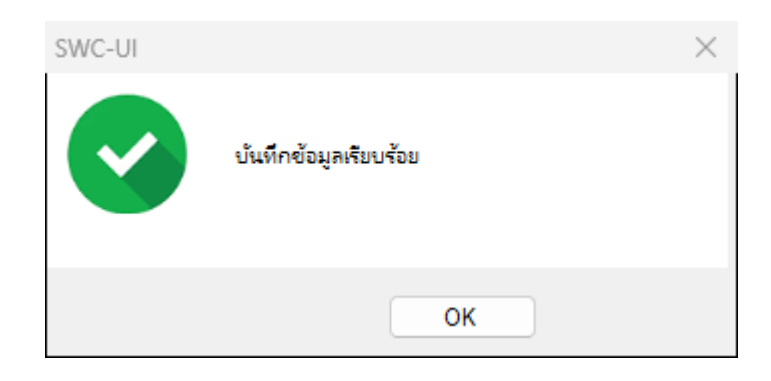

# <span id="page-19-0"></span>**8. กำหนดค่าเริ่มต้น (Config.XML)**

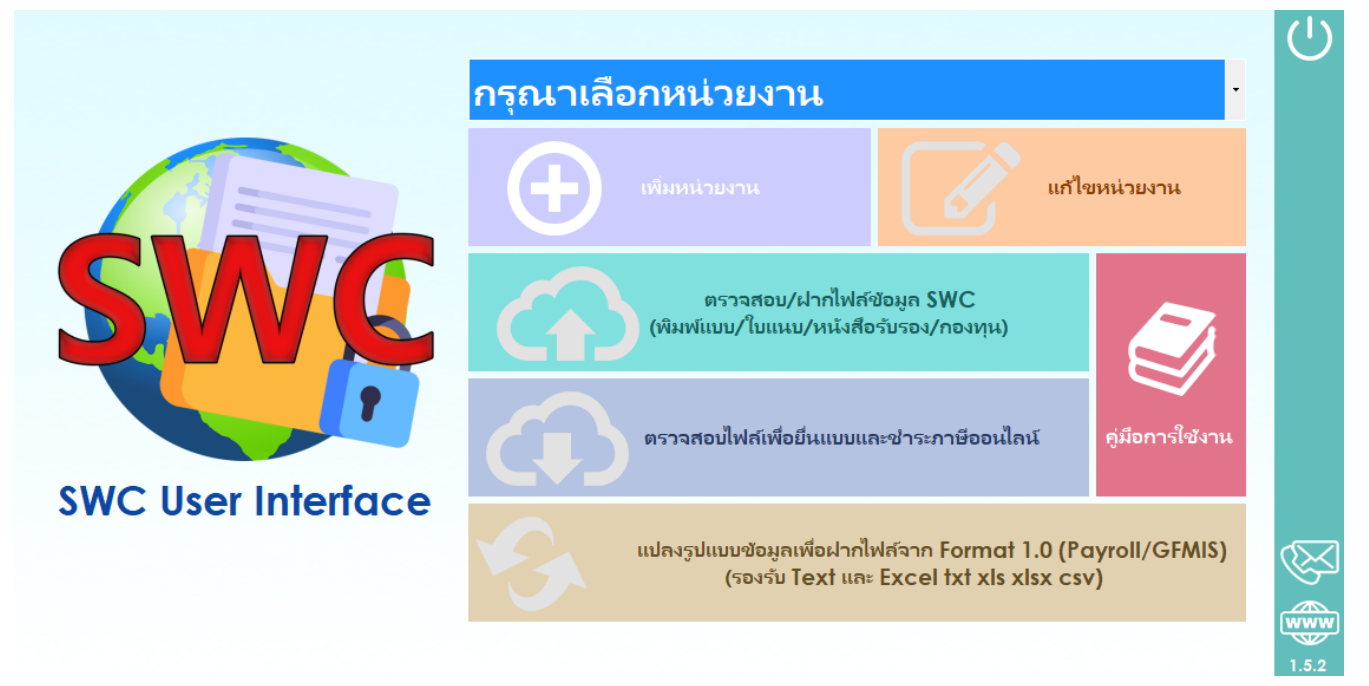

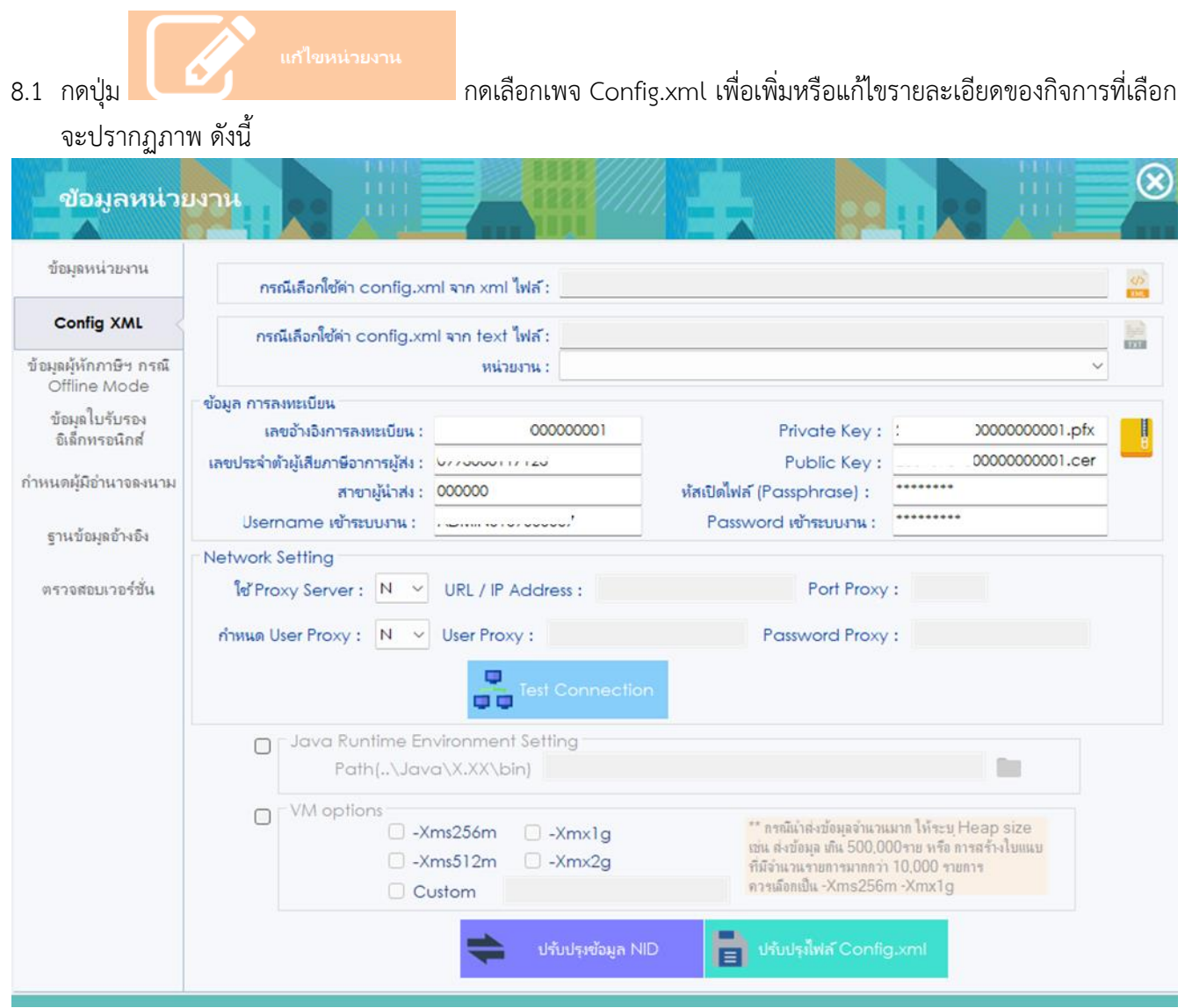

8.2 การกำหนดค่า Config XML สามารถกำหนด/แก้ไข Config XML ได้ 3 วิธี (เลือกอย่างใดอย่างหนึ่ง)

8.2.1 กำหนดค่า Configuration จากการ Load XML โปรแกรมจะโหลดค่า Configuration จากไฟล์ config.xml ที่ได้กำหนดค่าเอาไว้ก่อน หรือจากไฟล์ที่ได้สำรองไว้ ซึ่งจะสามารถทำได้ทีละกิจการ

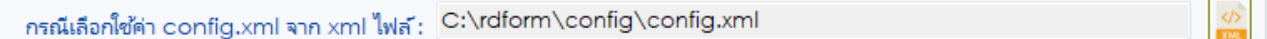

8.2.2 กำหนดค่า Configuration จากการ Load text file โปรแกรมจะโหลดค่า Configuration จาก Text File ที่จัดเก็บในรูปแบบ Json Script สามารถกำหนดกิจการได้หลายกิจการหรือสาขาพร้อมๆ กัน

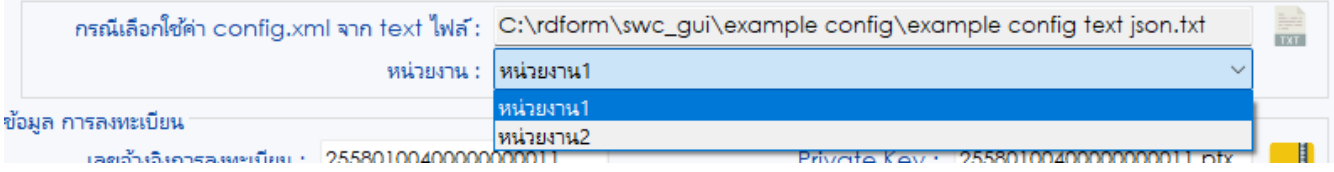

Configuration จาก Text File ที่จัดเก็บในรูปแบบ Json Script

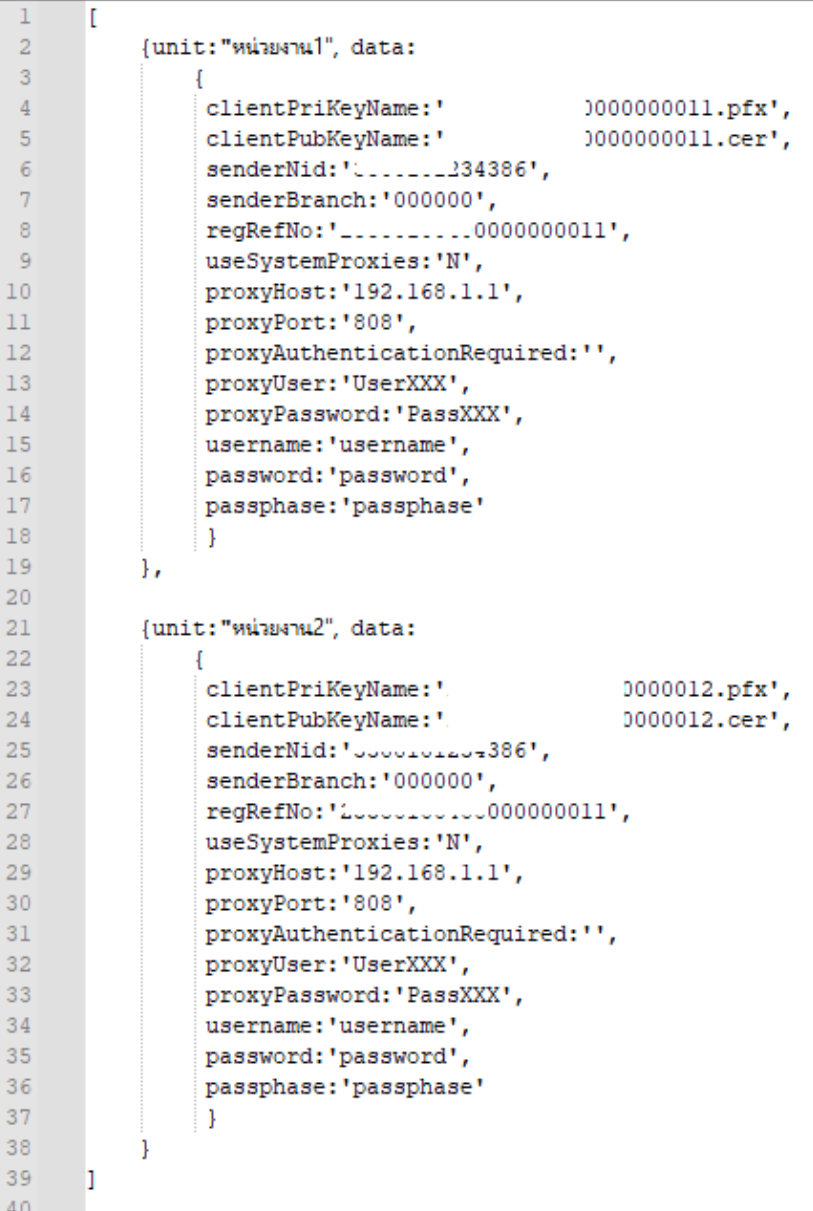

- 8.2.3 กำหนดค่า **config.xml** ด้วยตัวเอง กรณีเป็นหน่วยงานใหม่ โดยจะต้องป้อนรายการ ดังต่อไปนี้
	- 1. **เลขอ้างอิงการลงทะเบียน** จากอีเมล์ตอบรับการลงทะเบียนของกรมสรรพากร
	- 2. **เลขประจำตัวผู้เสียภาษีอากร**
	- 3. **สาขาที่ผู้นำส่ง** ตามข้อตกลงการลงทะเบียน
	- 4. **Username และ Password** เข้าระบบงานตามอีเมล์ตอบรับการลงทะเบียนหรือตามที่ท่านได้เปลี่ยนแปลงใน ระบบภาษีเงินได้หัก ณ ที่จ่ายใช้งานออนไลน์ (SVS) ซึ่งในครั้งแรกระบบจะบังคับให้เปลี่ยนทั้ง Username และ Password
	- 5. **Primary Key** ตามอีเมล์ตอบรับการลงทะเบียน หรือจะข้ามไปข้อ ๙
	- 6. **Public Key** ตามอีเมล์ตอบรับการลงทะเบียน หรือจะข้ามไปข้อ ๙
	- 7. **รหัสเปิดไฟล์ (Passphase)** ตามที่ผู้ลงทะเบียนเป็นผู้กำหนดขณะลงทะเบียน
	- 8. คลิก **น ำเข้าใบ รับ รองอิเล็กท รอนิ กส์ (Certificate)** ที่ ได้จากการลงท ะเบี ยน โด ยคลิก ปุ่ ม

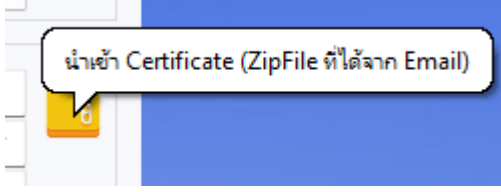

เพื่อ Browse ไฟล์นามสกุล .zip ไฟล์ใบรับรองอิเล็กทรอนิกส์

โปรแกรมจะนำรหัสเปิดไฟล์ไปดำเนินการ Unzip ไฟล์ใบรับรองอิเล็กทรอนิกส์ หากดำเนินการสำเร็จ จะ แสดง Primary Key และ Public Key

- 9. **Proxy Server** แนะนําให้สอบถามเจ้าหน้าที่ IT ที่ดูแลด้าน Network **กําหนดค่า URL หรือ IP Proxy**
- 10.**และหมายเลข Port Proxy** ที่หน่วยงานกําหนดให้ออกอินเทอร์เน็ต หากหน่วยงานไม่ใช้ให้เลือกเป็น N ไม่ ต้องกําหนดค่าอะไร
- 11. **User Proxy และ Password Proxy** หากหน่วยงานไม่ใช้ให้เลือกเป็น N ไม่ต้องกําหนดค่าใดๆ
- 12. ตรวจสอบเครือข่าย ว่าสามารถเชื่อมต่อมาที่ Server กรมสรรพากรได้หรือไม่ โดยการกดปุ่ม

**Test Connection** 

13. **กําหนดค่า Java Environment Setting** กรณีเลือกติดตั้ง JAVA แยกต่างหากขณะที่ติดตั้ง SWC(rdform) เพื่อไม่ให้กระทบกับ JAVA ของหน่วยงาน ตามสถาปัตยกรรม ๓๒ บิต หรือ ๖๔ บิตแล้วแต่กรณี การใช้ SWC-UI จะต้องระบุ Path JAVA ไปยัง path ย่อย bin เช่นC:\rdform\JAVA\jre\bin

14. **VM option** กรณีส่งข้อมูลที่มีจำนวนมาก โปรแกรมจะใช้หน่วยความจำมากขึ้น จึงต้องมีการ กำหนด Heap size เพื่อให้โปรแกรมสามารถทำงานได้อย่างมีประสิทธิภาพ และไม่เกิดError : Out of memory

# <span id="page-23-0"></span>**9. กำหนดข้อมูลผู้หักภาษีฯ กรณี Offline Mode**

กรณีตรวจพบว่าระบบเครือข่ายไม่เสถียร หรือต้องการฝากไฟล์ข้อมูลแบบออฟไลน์ มีวิธีดำเนินการ ดังนี้

- 9.1 กดปุ่ม Load ข้อมูลลงทะเบียน โดยขั้นตอนนี้จำเป็นต้องใช้ Internet เพื่อดึงข้อมูลจากระบบ
- 9.2 โปรแกรมแสดงหน้าต่างให้ยืนยันข้อมูลที่ลงทะเบียน ให้กดปุ่ม Yes

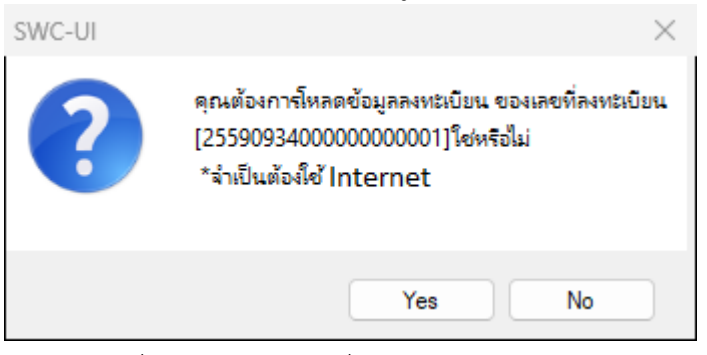

9.3 แก้ไขข้อมูลชื่อ-นามสกุล และที่อยู่ (ถ้ามี) และกดปุ่ม บันทึก

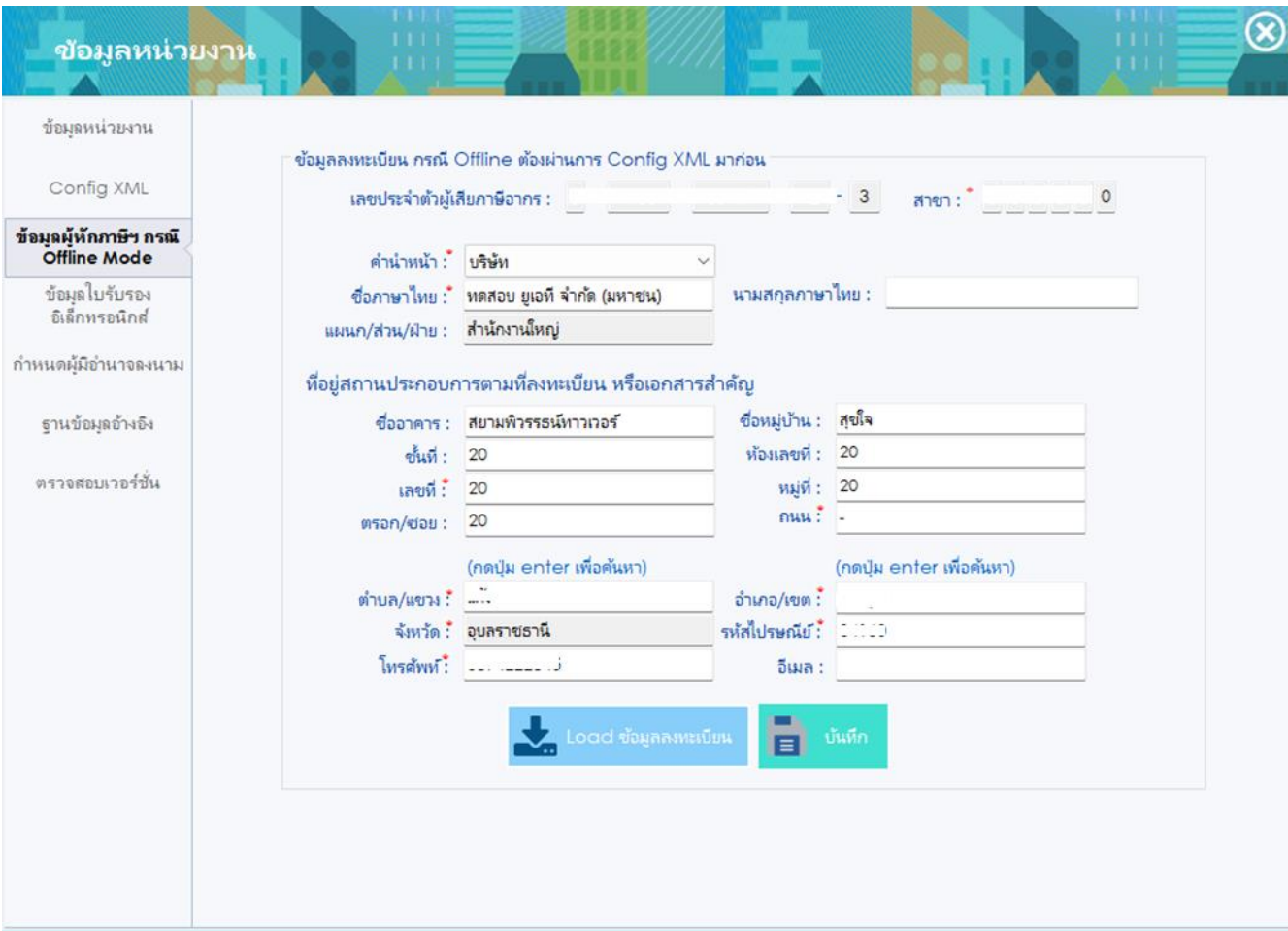

# <span id="page-24-0"></span>**10. ข้อมูลใบรับรองอิเล็กทรอนิกส์**

โปรแกรมสำหรับขอใบรับรองอิเล็กทรอนิกส์ใหม่ โดยโปรแกรมจะแสดงข้อมูลสถานะใบรับรองอิเล็กทรอนิกส์ที่ได้ตั้ง ค่าไว้ปัจจุบัน และสามารถขอใบรับรองอิเล็กทรอนิกส์ใหม่ได้ โดยมีขั้นตอน ดังนี้

10.1 กดปุ่ม ขอใบรับรองอิเล็กทรอนิกส์

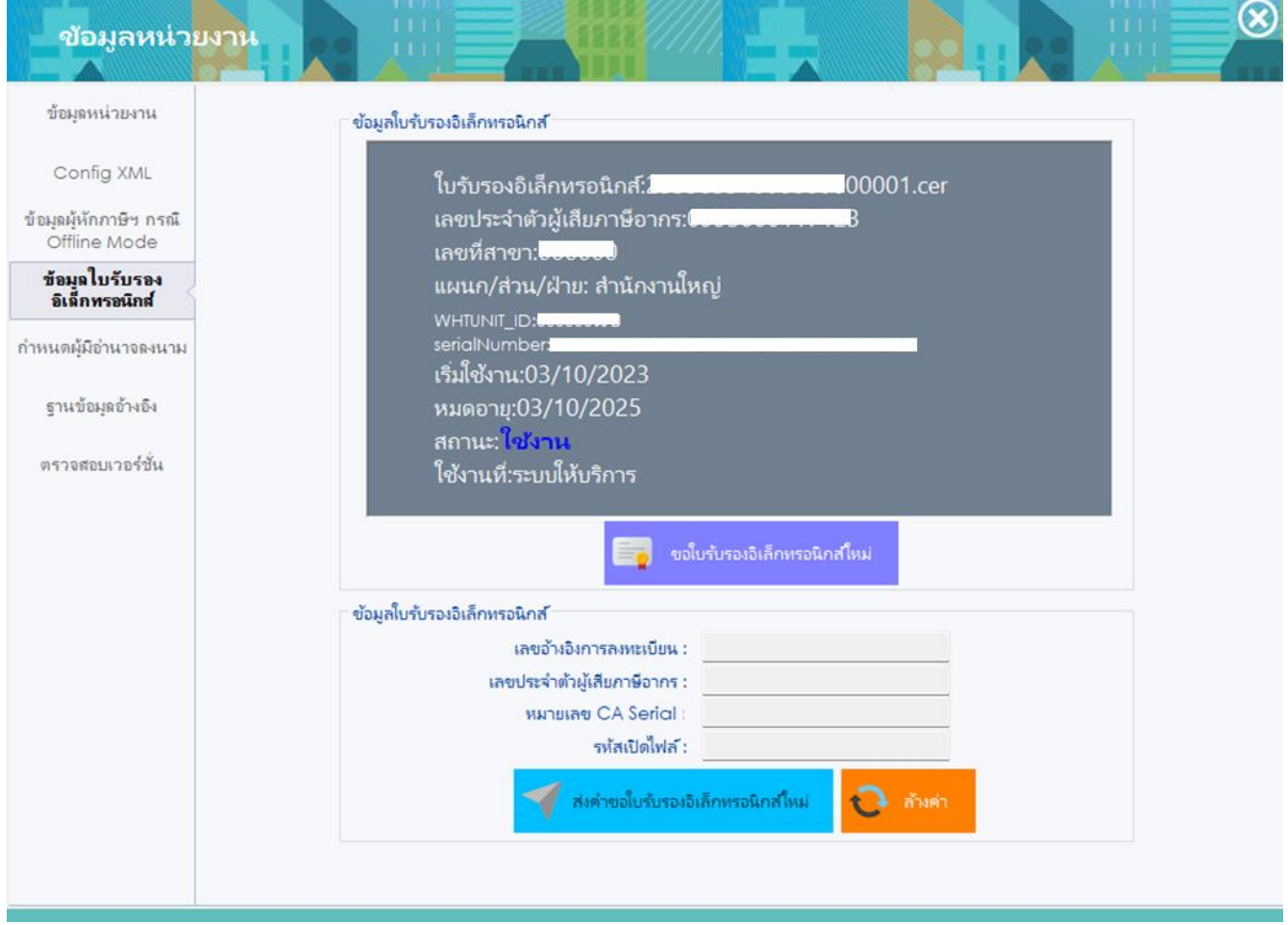

10.2 โปรแกรมจะแสดงหน้าต่างแจ้งเตือนว่า "การดำเนินการขอใบรับรองอิเล็กทรอนิกส์ใหม่ จะทำได้ก็ต่อเมื่อ **ใบรับรองอิเล็กทรอนิกส์เดิมหมดอายุ** หรือ**ต้องการยกเลิกใบรับรองอิเล็กทรอนิกส์เดิม**เท่านั้น และ*ระหว่าง รอดำเนินการอนุมัติใบรับรองอิเล็กทรอนิกส์ใหม่ ท่านจะไม่สามารถนำส่งไฟล์ภาษีได้* ทั้งนี้การดำเนินการขอ ใบรับรองอิเล็กทรอนิกส์ใหม่ จะ*สามารถทำได้เพียงวันละ 1 ครั้ง*เท่านั้น" และให้กดปุ่ม Yes เพื่อยืนยันการขอ ใบรับรองอิเล็กทรอนิกส์ใหม่

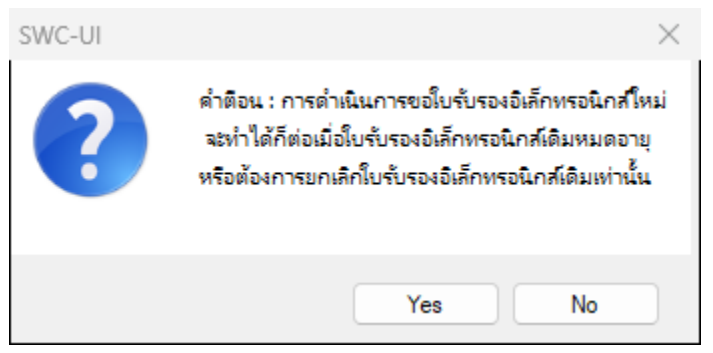

โปรแกรมจะแสดงข้อมูลใบรับรองอิเล็กทรอนิกส์ คือ เลขอ้างอิงการลงทะเบียน เลขประจำตัวผู้เสียภาษีอากรหมายเลข CA Serial และรหัสเปิดไฟล์ ซึ่งในการขอใบรับรองอิเล็กทรอนิกส์ใหม่นี้ จะใช้รหัสเปิดไฟล์เดิมไม่สามารถแก้ไขได้ จากนั้นให้กด ปุ่ม ส่งคำขอใบรับรองอิเล็กทรอนิกส์ใหม่

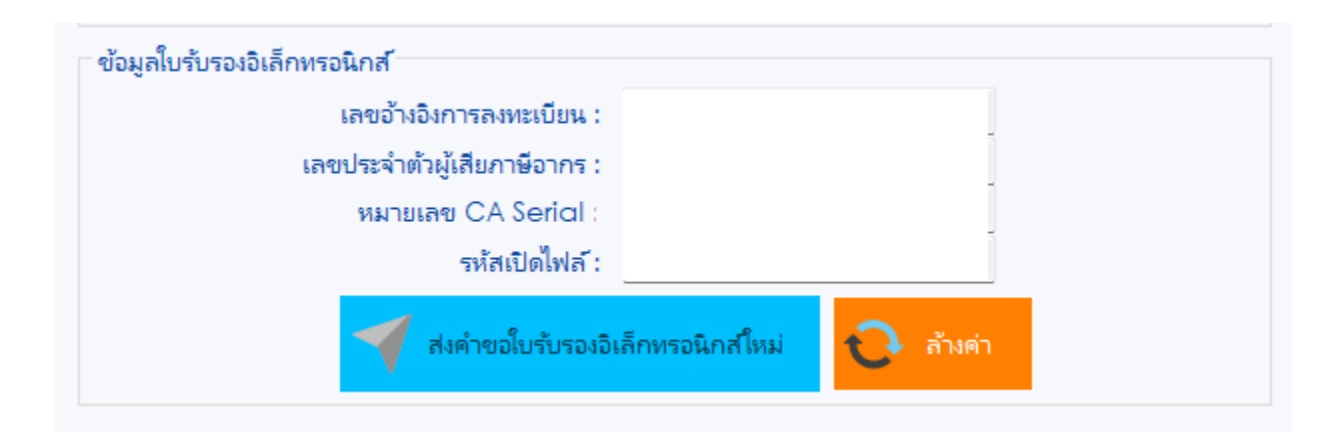

# <span id="page-26-0"></span>**11. กำหนดผู้มีอำนาจลงนาม**

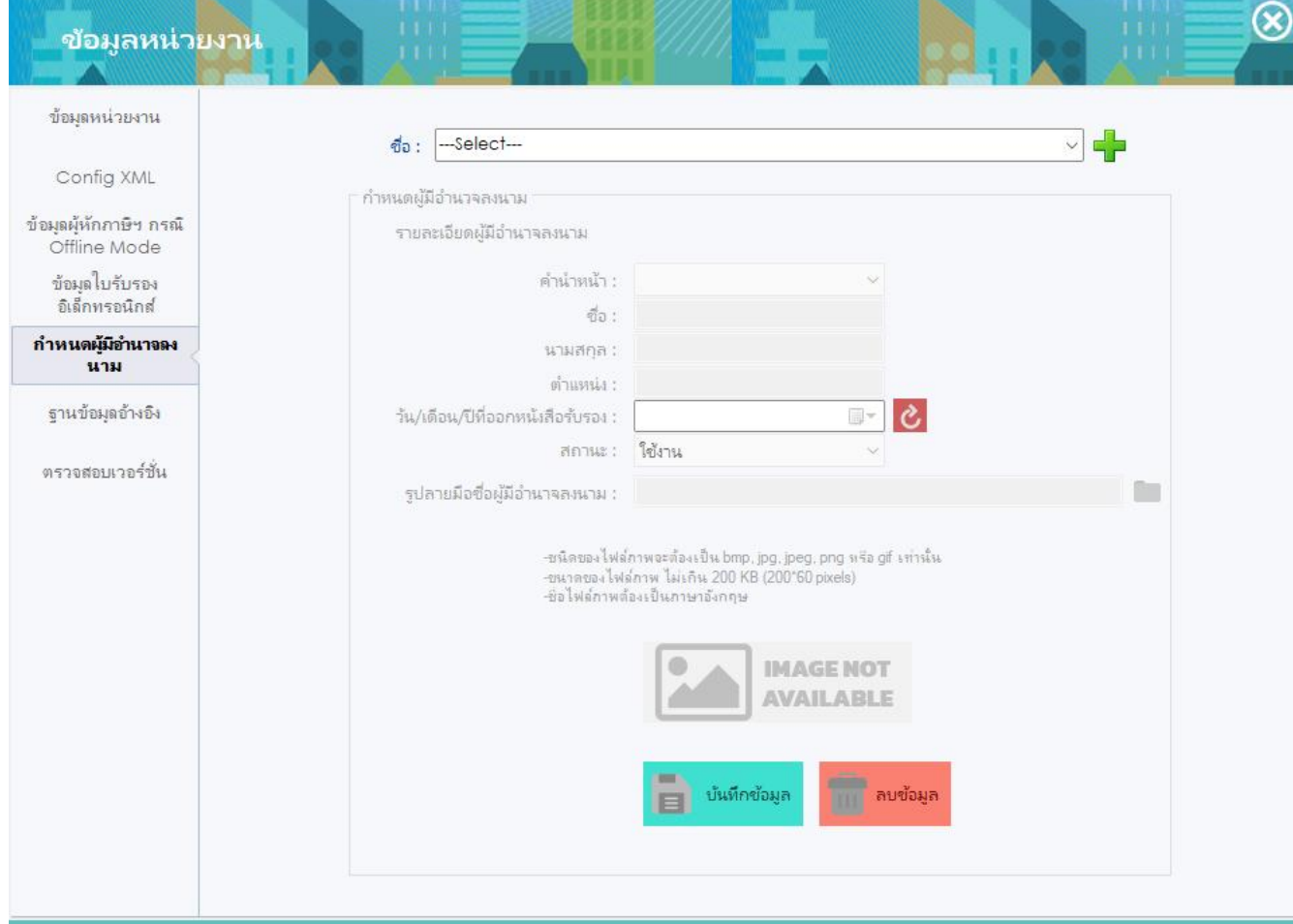

# <span id="page-27-0"></span>**12. ฐานข้อมูลอ้างอิง**

สำหรับปรับปรุงข้อมูลที่จำเป็นสำหรับการทำงาน โดยการกดปุ่ม ปรับปรุงฐานข้อมูลอ้างอิง

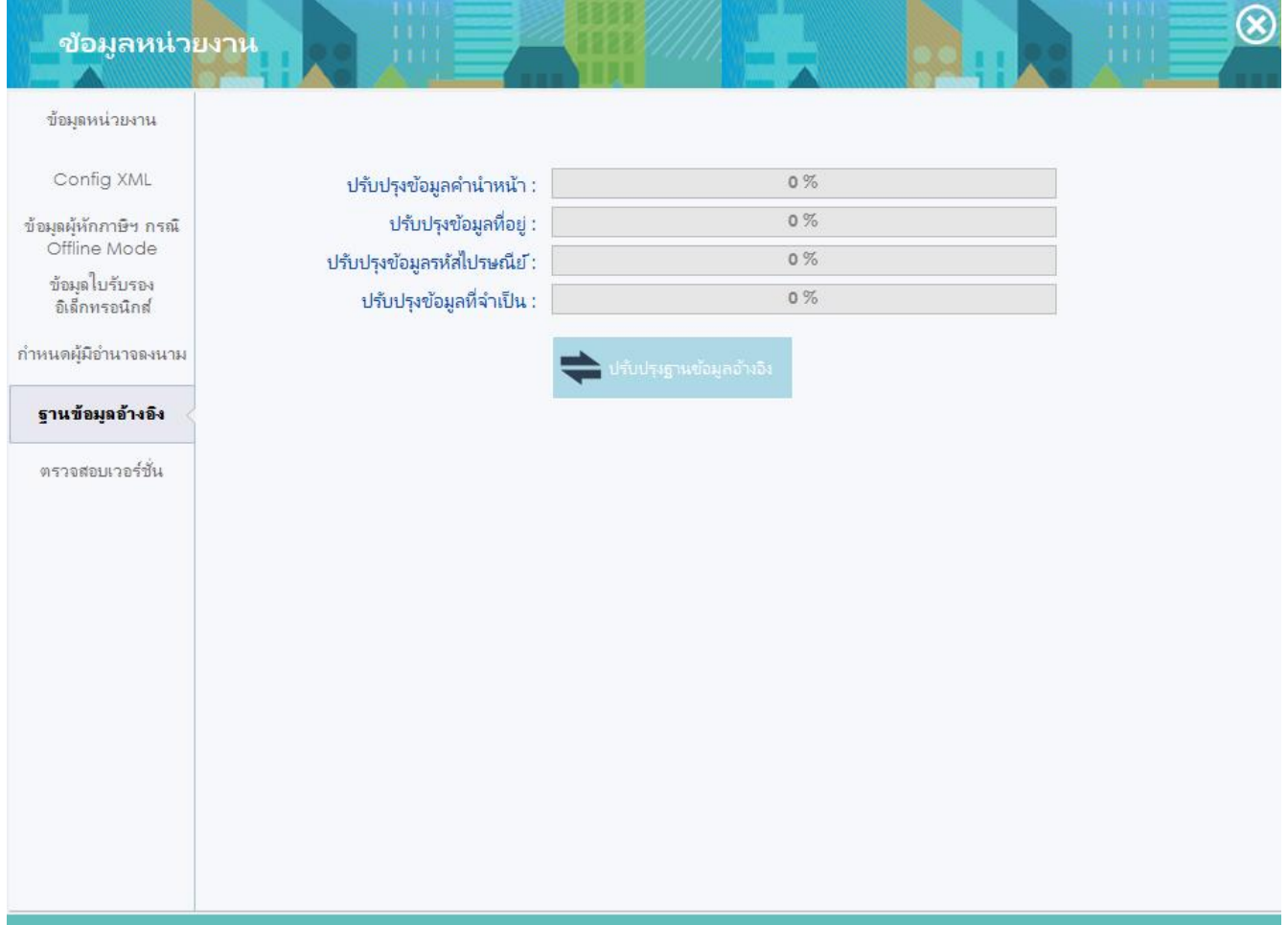

### <span id="page-28-0"></span>**13. ตรวจสอบเวอร์ชั่น**

13.1 สำหรับการเรียกดูรายละเอียดการปรับปรุงโปรแกรมและตรวจสอบเวอร์ชั่นปัจจุบัน

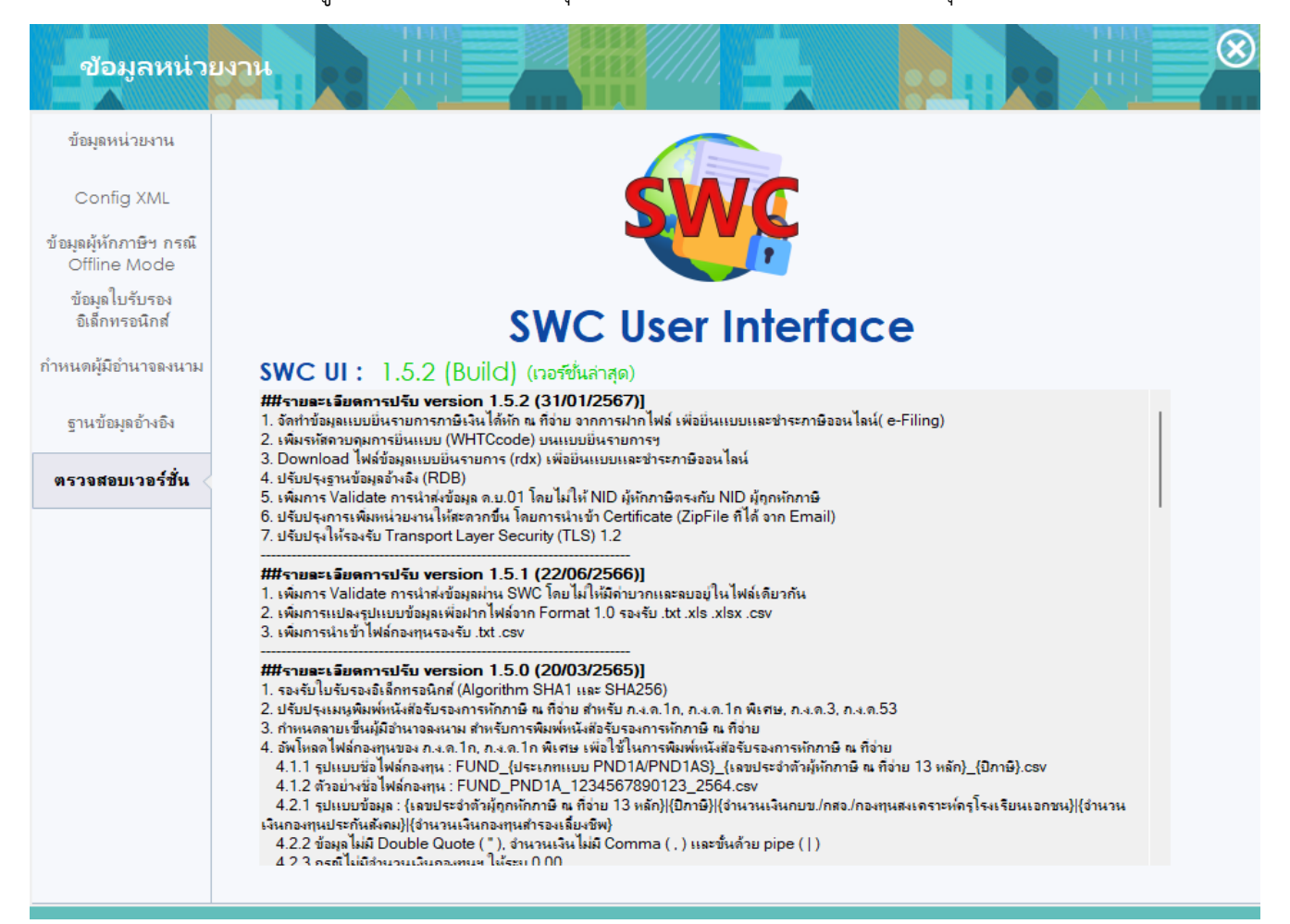

### <span id="page-29-0"></span>**14. ตรวจสอบข้อมูล ฝากไฟล์ SWC และการพิมพ์เอกสาร**

14.1 ระบุแฟ้มข้อมูลที่ได้เตรียมไว้ตาม Format ๒.๐ โดยกดปุ่ม Browse (ไม่จำเป็นต้องนำไปวางในโฟลเดอร์ rdform\transform เหมือนคําสั่งแบบ Command Line) จะแสดงรายละเอียดชื่อไฟล์

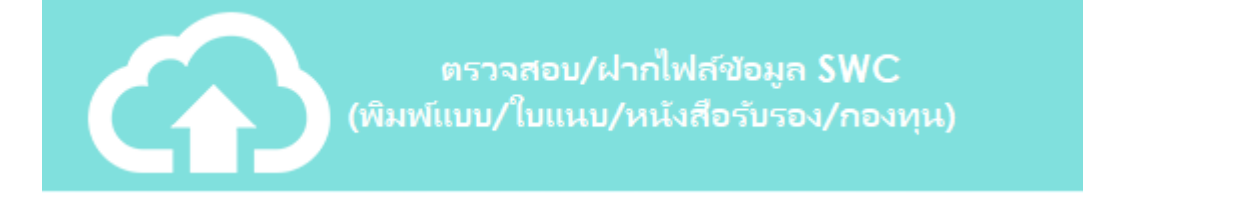

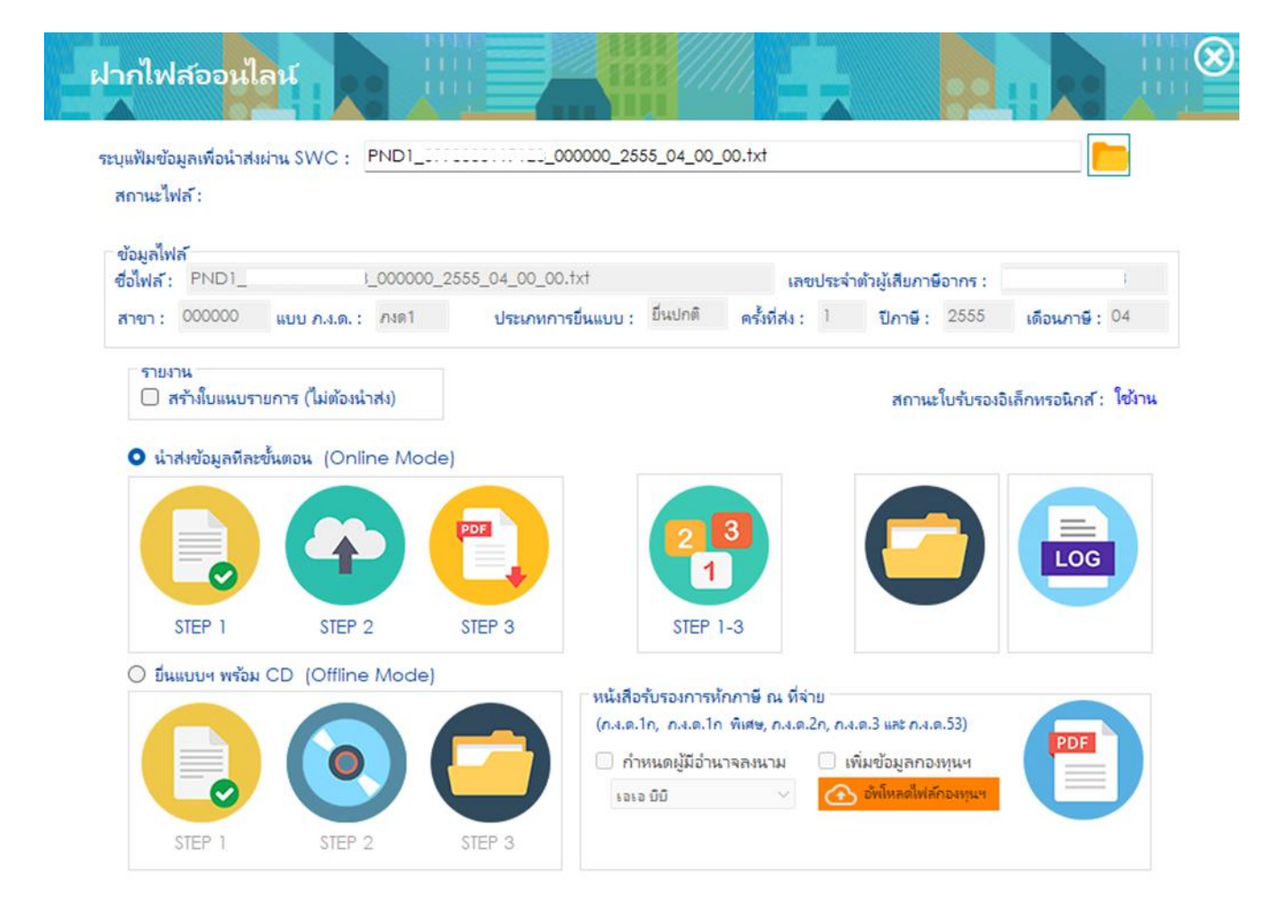

หากกําหนดชื่อไฟล์ไม่ถูกต้องตามรูปแบบจะไม่สามารถนําส่งข้อมูลได้ จะขึ้นหน้าต่าง ดังนี้

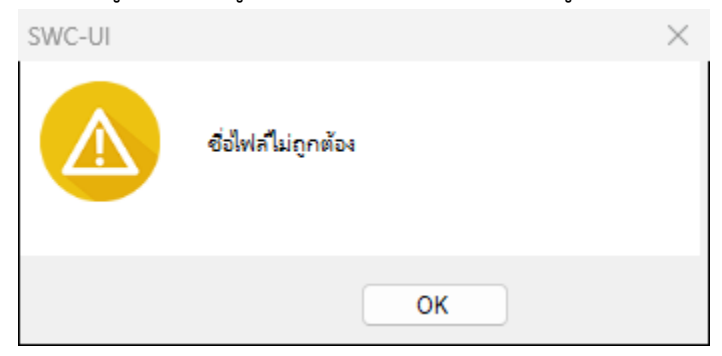

14.2 **ขั้นตอนการนำส่งข้อมูลมีให้เลือก 3 ขั้นตอน (เลือกทำวิธีใดวิธีหนึ่ง) ดังนี้**

**การนําส่งข้อมูลทีละขั้นตอน Online Mode**

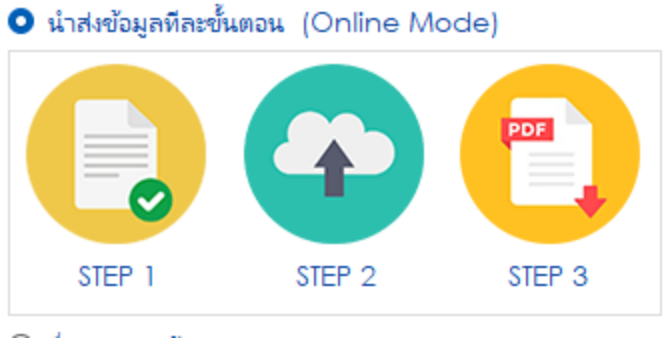

- **1)** Step 1. ตรวจสอบ / เตรียมข้อมูลนําส่ง จะทําการตรวจสอบรูปแบบข้อมูลให้ตรงตาม Format 2.0 หากไม่ตรงจะแจ้ง ให้ตรวจสอบ log ไฟล์ หากทํางานสําเร็จจะแสดงสถานะไฟล์ "Convert|Complete กรุณา กดปุ่ม Step 2. นําส่งข้อมูล (Online)"
- **2)** Step 2. นําส่งข้อมูล (Online) หากนําส่งสําเร็จ จะแสดงสถานะไฟล์ "นําส่งข้อมูลสําเร็จ กรุณากดปุ่ม Step 3. สร้างแบบยื่นรายการนําส่งภาษี (PDF)" หากไม่สําเร็จจะแจ้งให้ตรวจสอบ log ไฟล์
- **3)** Step 3. สร้างแบบยื่นรายการนําส่งภาษี (PDF) หากสําเร็จจะแสดงแบบยื่นรายการโดยมี เลขอ้างอิงการฝากไฟล์ระบุบนหน้าแบบพร้อมใบแนบ รายการ (กรณีเลือกแสดงใบแนบ รายการ) เป็นหลักฐานการรับฝากข้อมูลกับระบบของกรมสรรพากรแล้ว

# **กรณีนําส่งข้อมูลรวมทุกขั้นตอน**

จะนําส่งข้อมูลจากข้อ 10.2.1 ทั้ง 3 Step ในคราวเดียวกัน หากพบปัญหาจะแสดงให้ตรวจสอบ log ไฟล์

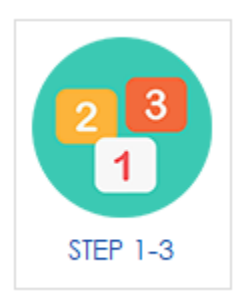

พิมพ์หนังสือรับรองการหักภาษี ณ ที่จ่าย

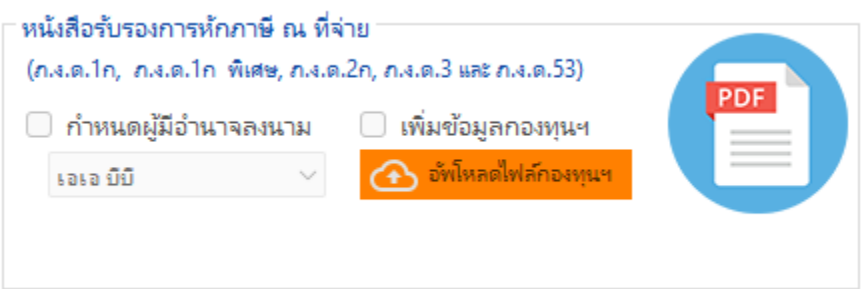

**ก่อนจะดำเนินการในขั้นตอนนี้ จะต้องการฝากไฟล์ผ่าน Step 3** จนได้แบบยื่นรายการนำส่งภาษี (PDF) แล้วปุ่มพิมพ์หนังสือรับรองฯ จะแสดงให้ผู้ใช้สามารถคลิกเพื่อพิมพ์หนังสือรับรองฯ ได้ ทั้งนี้หากมีรายการใบแนบ จำนวนมาก โปรแกรมจะแบ่งไฟล์หนังสือรับรองฯ (50ทวิ) ออกเป็นชุดละ 500 รายการ กรณีต้องการแก้ไขเพื่อ พิมพ์ใหม่ จะต้องดำเนินการฝากไฟล์ใหม่อีกครั้ง

การอัพโหลดไฟล์รูปแบบข้อมูลกองทุนสำหรับ ภ.ง.ด.1ก และ ภ.ง.ด.1ก พิเศษ (ตามภาคผนวก จ) รูปแบบข้อมูลกองทุนสำหรับ ภ.ง.ด.1ก และ ภ.ง.ด.1ก พิเศษ รูปแบบ Excel (csv) ใช้ Format กลางตาม รูปแบบของกรมสรรพากรในการตรวจสอบ โดยสามารถดาวน์โหลดได้ที่เว็บไซต์กรมสรรพากร > บุคคลธรรมดา/ นิติบุคคล > ภาษีหัก ณ ที่จ่าย > รูปแบบข้อมูล (Format กลาง) > รูปแบบข้อมูลกองทุนสำหรับ ภ.ง.ด.1ก และ ภ.ง.ด.1ก พิเศษ

โดยการอัพโหลดไฟล์กองทุนจะสามารถทำได้หลังจากการฝากไฟล์ในขั้นตอนที่ 3 ( Step 3 ) สำเร็จแล้ว

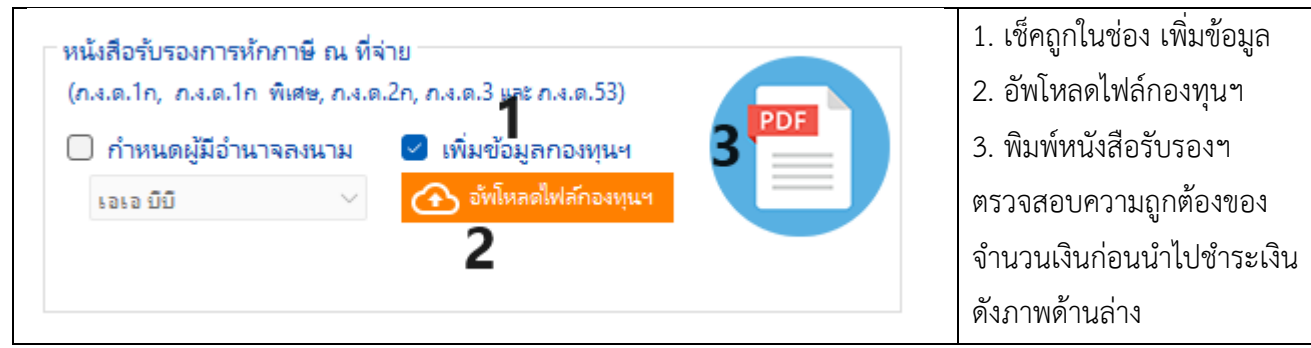

# **รูปแบบการนำเข้าข้อมูลกองทุน (กบข. กสจ. ประกันสังคม ครูโรงเรียนเอกชน) ตามคำแนะนำ**

500.00 บาท 500.00 บาท ี เงินที่จายเข้า กบข./กสจ./กองทุนสงเคราะห์ครูโรงเรียนเอกชน....... กองทุนประกันสังคม.. 500.00 บาท กองทุนสำรองเลี้ยงชีพ....

- 1) ตรวจสอบข้อมูลผู้มีเงินได้ให้ตรงกับ ภ.ง.ด.1ก หรือ ภ.ง.ด.1ก พิเศษ
- 2) บันทึกไฟล์ข้อมูลกองทุนให้เป็นไฟล์ csv โดยมี comma ( , ) หรือ pipe ( | ) เป็นตัวคั่น
- 3) ถ้าไม่มีจำนวนเงิน ให้ระบุเป็น 0.00 และจำนวนเงินตั้งแต่ 1000.00 บาท จะไม่มี comma ( , )
- 4) รูปแบบการตั้งชื่อไฟล์
	- 4.1) FUND\_ประเภทภาษี\_เลขประจำตัวผู้หักภาษี ณ ที่จ่าย 13 หลัก\_ปีภาษี.csv
	- 4.2) ตัวอย่างการตั้งชื่อไฟล์ FUND\_PND1A\_1234567890123\_2564.csv
- 5) ตรวจสอบ Encoding ให้เป็น UTF-8 หรือ UTF-8 with BOM
- 6) แนะนำให้เพิ่มข้อมูลกองทุนฯ ก่อนทำการพิมพ์หนังสือรับรองฯ (50ทวิ)

หรือสามารถไปดูได้ที่แถบปรับปรุงเวอร์ชั่น รายละเอียดเวอร์ชั่น 1.5.0 ข้อ 4 (กดปุ่มบวกหรือเครื่องหมายดินสอ เลือกแถบสุดท้าย)

# **ยื่นแบบพร้อม CD (Offline Mode)**

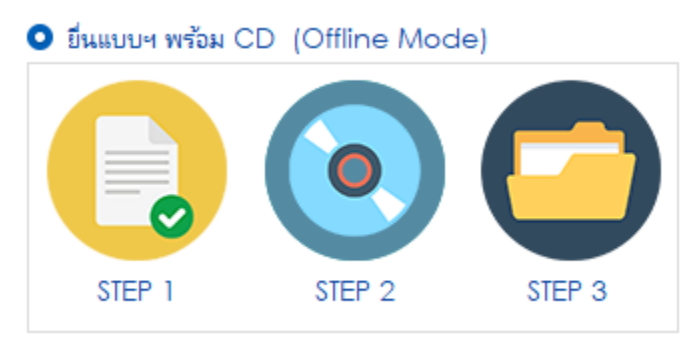

๑) **Step 1. ตรวจสอบ / เตรียมข้อมูลนําส่ง**

 ๒) **Step 2. สร้างแบบยื่นรายการเพื่อยื่นแบบ ณ สํานักงานสรรพากรพื้นที่สาขาพร้อม CD** โปรแกรมจะพิมพ์แบบยื่นราย แต่**ไม่พิมพ์เลขอ้างอิงการฝากไฟล์**เนื่องจากยังไม่ได้ฝากข้อมูลไว้ที่ระบบงาน

<span id="page-33-0"></span>**15. แปลงรูปแบบข้อมูลจากระบบจ่ายตรง/ระบบงานเงินเดือน Payroll/GFMIS (Format 1.0) เป็น Format 2.0** กรณีที่หน่วยงานมีข้อมูลการหักภาษี ณ ที่จ่าย จากระบบจ่ายตรง GFMIS ของกรมบัญชีกลาง หรือจากโปรแกรม ระบบงาน เงินเดือน (Payroll) ซึ่งมีรูปแบบข้อมูลตรงตาม Format 1.0 สามารถนำมาแปลงรูปแบบเป็น Format 2.0 เพื่อฝากไฟล์ผ่านระบบ SWC ได้ โดยกดปุ่ม "แปลงรูปแบบข้อมูลเพื่อฝากไฟล์จาก Format 1.0 (Payroll/GFMIS)" ตามรูปภาพด้านล่าง

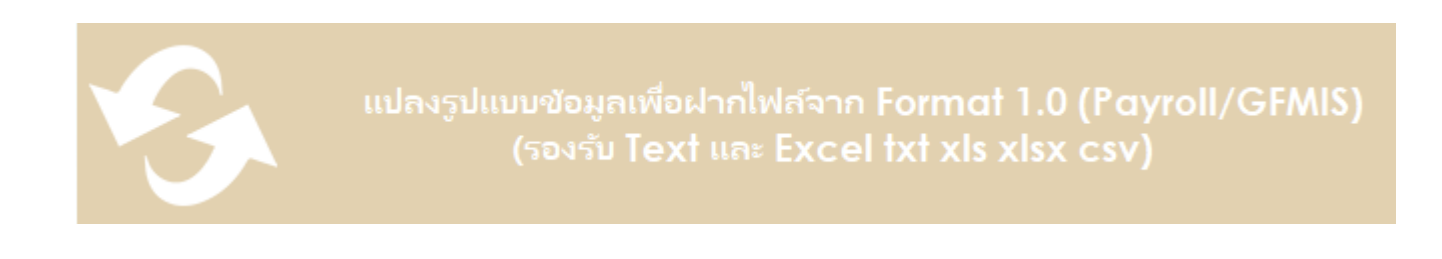

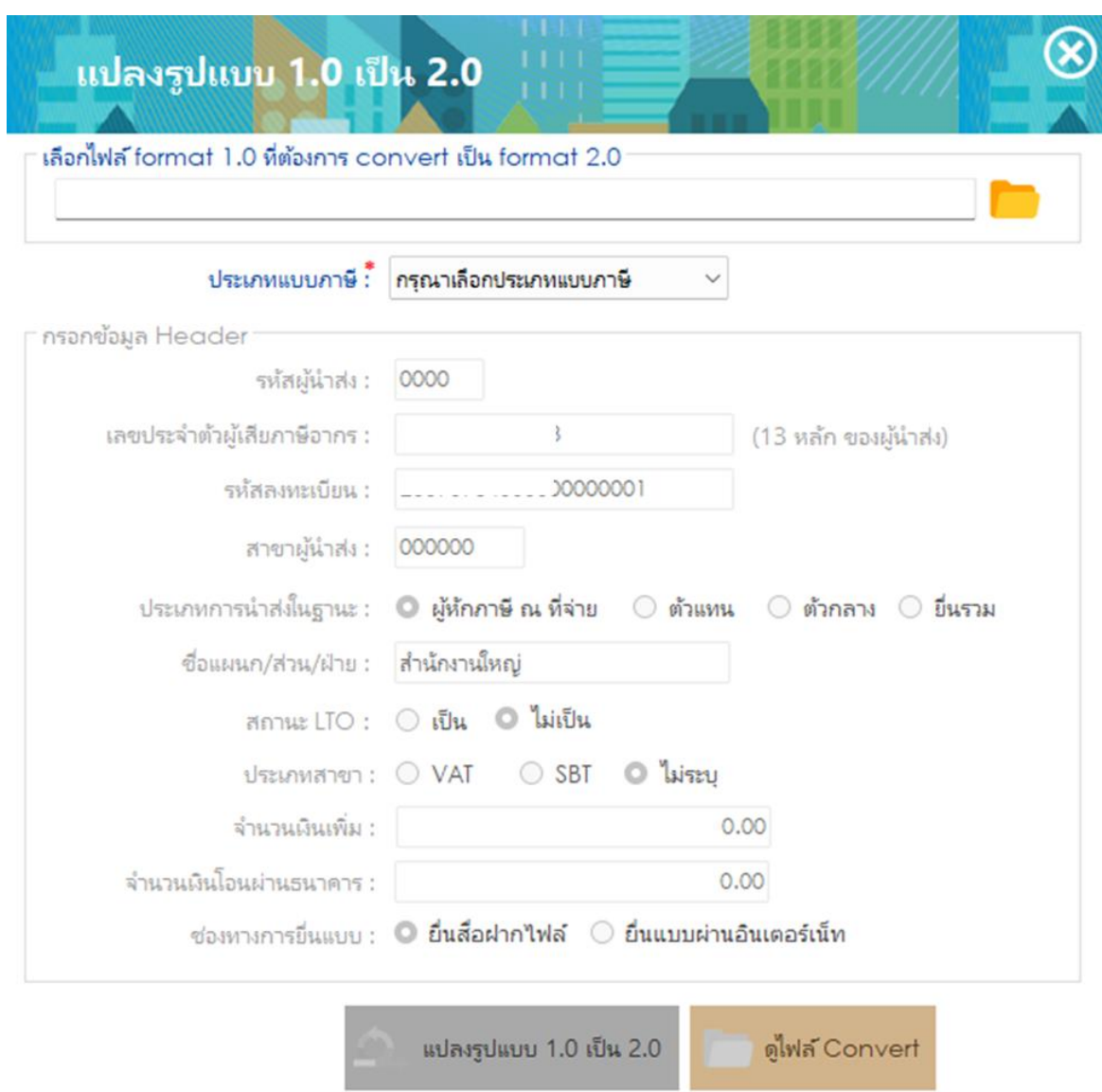

- 15.1 กดปุ่ม **เพื่อเลือกไฟล์ Format ๑.๐ ตามประเภทแบบที่ต้**องการ รูปแบบข้อมูล ภ.ง.ด.1 ภ.ง.ด.1ก และ ภ.ง.ด.1ก พิเศษ (Version 1.0) ตามภาคผนวก ก แล้วระบุเงื่อนไขต่อไปนี้
	- ๑) ประเภทการนําส่งในฐานะ
	- ๒) ประเภทแบบภาษี
	- 3) ชื่อแผนก/ส่วน/ฝ่าย
	- 4) สถานะผู้ประกอบการรายใหญ่ LTO หรือไม่เป็น LTO
	- 5) ประเภทสาขา VAT หรือ SBT
	- 6) ช่องทางการยื่นแบบ ยื่นสื่อฝากไฟล์ หรือยื่นแบบผ่านอินเทอร์เน็ต

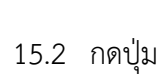

 $3<sup>1</sup>$ 

ี ใน แปลงรูปแบบ 1.0 เป็น 2.0

15.2 กดปุ่ม เพื่อแปลงรูปแบบไฟล์

00|1509901234567|1234567890|0001|1234567890123|1234567890|นาย|เอกชัย|แนวหน้า|123/456|อ.เมือง จ.เซียงใหม่|50000|00|2565|1|31122565|10|1000.00|100.00|1 2 00|1509901234567|1234567899|0001|1234567890011|1234567899|นาย|ธัญเทพ|แสงเดือน|111 ต.หนองป่าครั้ง|อ.เมือง จ.เซียงใหม่|50000|00|2565|1|31122565|10|1000.00|100.00|1

15.2.1 รูปแบบข้อมูล ภ.ง.ด.1 ภ.ง.ด.1ก และ ภ.ง.ด.1ก พิเศษ (Version 1.0) รูปแบบ Text File (txt) ใช้ Format กลางตามรูปแบบของกรมสรรพากรในการตรวจสอบ โดยสามารถดาวน์โหลดได้ที่เว็บไซต์กรมสรรพากร > บุคคลธรรมดา/นิติบุคคล > ภาษีหัก ณ ที่จ่าย > รูปแบบข้อมูล (Format กลาง) > เลือกหัวข้อ รูปแบบข้อมูล ภ.ง.ด.1 ภ.ง.ด.1ก และ ภ.ง.ด.1ก พิเศษ จะได้ไฟล์ pdf แสดงรูปแบบข้อมูลตามตัวอย่าง (Field จะแตกต่างกันออกไปขึ้นกับ ประเภทภาษี) จัดทำข้อมูลตามคอลัมน์และความกว้างของ Field ตามลำดับ (แนะนำให้ใช้โปรแกรมที่สามารถเปิดดูข้อมูล โดยแสดงเลขบรรทัดของข้อมูล เพื่อความสะดวกในการแก้ไข เช่น Notepad++) ตามตัวอย่างดังภาพ

00|1509901234567|1234567890|0001|1234567890123|1234567890|นาย|เอกชัย|แนวหน้า|123/456|อ.เมือง จ.เชียงใหม่|50000|00|2565|1|31122565|10|1000.00|100.00|1 00|1509901234567|1234567899|0001|1234567890011|1234567899|นาย|ธัญเทพ|แสงเดือน|111ต.หนองป่าครั่ง|เชียงใหม่|50000|00|2565|1|31122565|10|1000.00|100.00|1 ตัวอย่างไฟล์ txt ข้อมูล Format 1.0

### <span id="page-35-0"></span>**16. รูปแบบข้อมูล ภ.ง.ด.1 ภ.ง.ด.1ก และ ภ.ง.ด.1ก พิเศษ (Version 1.0)**

ใช้ Format กลางตามรูปแบบของกรมสรรพากรในการตรวจสอบ โดยสามารถดาวน์โหลดได้ที่เว็บไซต์ กรมสรรพากร > บุคคลธรรมดา/นิติบุคคล > ภาษีหัก ณ ที่จ่าย > รูปแบบข้อมูล (Format กลาง) > เลือกหัวข้อ รูปแบบข้อมูล ภ.ง.ด.1 ภ.ง.ด.1ก และ ภ.ง.ด.1ก พิเศษ จะได้ไฟล์ xlsx แสดงรูปแบบข้อมูลตาม Format ที่ทาง กรมสรรพากรกำหนดไว้ให้จัดทำข้อมูลตามคอลัมน์และความกว้างของ Field ตามลำดับ ตามตัวอย่างดังภาพ

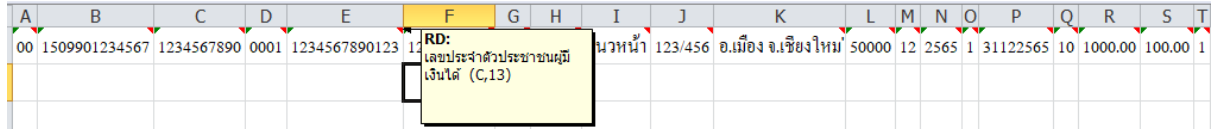

และตัวอย่างไฟล์ xlsx ข้อมูล Format 1.0

00 1509901234567 1234567890 0001 1234567890123 1234567890 นาย เอกชัย แนวหน้า 123/456 อ.เมือง\_จ.เชียงใหม่ 50000 12 2565 1 31122565 10 1000.00 100.00 1

**คำแนะนำ** : แต่ละคอลัมน์จะมี Comment ระบุไว้ว่าควรระบุประเภทใดและขนาดสูงสุดเท่าใด

### **รูปแบบข้อมูล ภ.ง.ด.1 ภ.ง.ด.1ก และ ภ.ง.ด.1ก พิเศษ 13 KB (Version 1.0) (CSV)**

ใช้ Format กลางตามรูปแบบของกรมสรรพากรในการตรวจสอบ โดยสามารถดาวน์โหลดได้ที่เว็บไซต์กรมสรรพากร > บุคคลธรรมดา/นิติบุคคล > ภาษีหัก ณ ที่จ่าย > รูปแบบข้อมูล (Format กลาง) > เลือกหัวข้อ รูปแบบข้อมูล ภ.ง.ด.1 ภ.ง.ด.1ก และ ภ.ง.ด.1ก พิเศษ จะได้ไฟล์ xlsx แสดงรูปแบบข้อมูลตาม Format ที่ทางกรมสรรพากรกำหนดไว้ให้จัดทำ ข้อมูลตามคอลัมน์และความกว้างของ Field ตามลำดับ ตามตัวอย่างดังภาพ

|                                                                | D |                                     |                           |        |                                                                                 |  |  |  |  |  |
|----------------------------------------------------------------|---|-------------------------------------|---------------------------|--------|---------------------------------------------------------------------------------|--|--|--|--|--|
| $\sqrt{160}$ 1509901234567 1234567890 0001 1234567890123 14RD: |   |                                     | ]้เลขประจำตัวประชาชนผู้มี |        | นวหน้า 123/456 อ.เมือง จ.เชียงใหม่ 50000 12 2565 1 31122565 10 1000.00 100.00 1 |  |  |  |  |  |
|                                                                |   | เงินได้ (C,13)                      |                           |        |                                                                                 |  |  |  |  |  |
|                                                                |   |                                     |                           |        |                                                                                 |  |  |  |  |  |
|                                                                |   | الماردا والمتحدث والمتحددة المتحددة |                           | ------ | $\sim$                                                                          |  |  |  |  |  |

และตัวอย่างไฟล์ xlsx ข้อมูล Format 1.0

00 1509901234567 1234567890 0001 1234567890123 1234567890 นาย เอกชัย แนวหน้า 123/456 อ .เมือง จ. เชียงใหม่ 50000 12 2565 1 31122565 10 1000.00 100.00 1

**คำแนะนำ** : แต่ละคอลัมน์จะมี Comment ระบุไว้ว่าควรระบุประเภทใดและขนาดสูงสุดเท่าใด

#### **หมายเหตุ**

1) สามารถใช้ไฟล์รูปแบบ xls, xlsx ได้ เพราะสามารถบันทึกเป็นไฟล์ csv ได้ดังภาพด้านล่าง

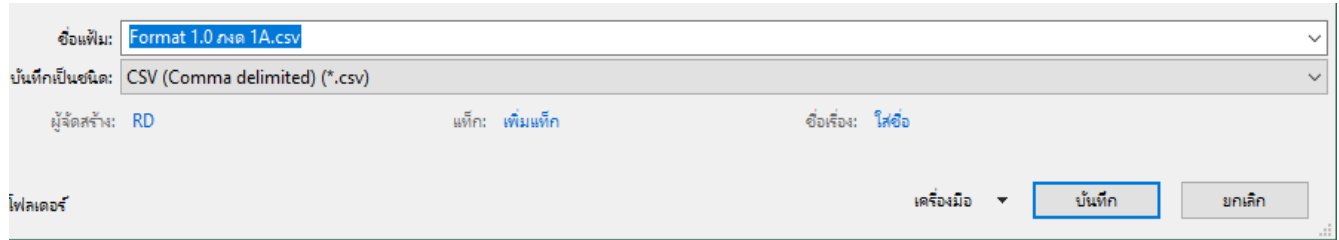

และสามารถปรับ Unicode ให้เป็น UTF-8 ได้ที่ เครื่องมือ > ตัวเลือกเว็บ > การเข้ารหัส (เมนูจะเปลี่ยนไปตามภาษาของ Excel)

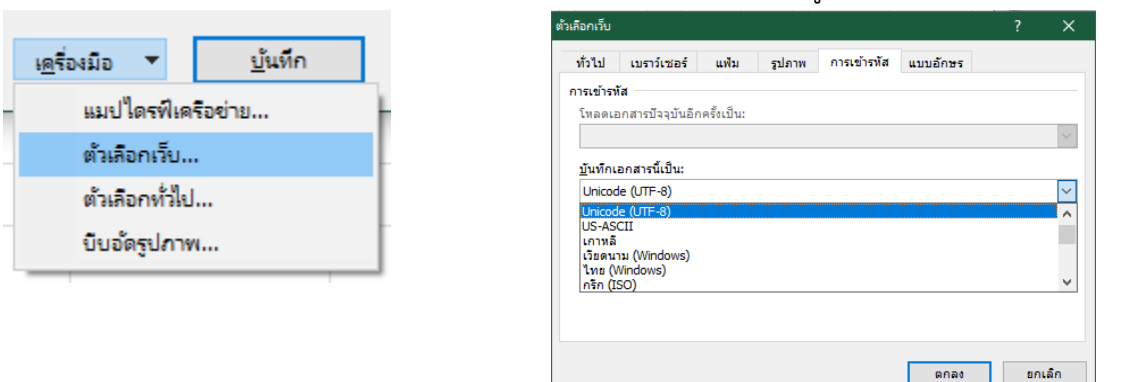

ถ้าข้อมูล CSV ไม่แสดงภาษาไทย ให้คัดลอกข้อมูลจาก Excel ทั้งหมดมาวางที่ notepad หรือโปรแกรมที่มีลักษณะ เดียวกัน แล้วแทนที่ช่องว่างด้วย comma (,) หรือ pipe (|) (กด Ctrl + H จะขึ้นหน้าต่าง Replace) แล้ว Save As เป็น All File ใส่นามสกุล .csv ไว้หลังชื่อไฟล์ แล้วเลือก Encoding เป็น UTF-8 หรือ UTF-8 with BOM (บาง โปรแกรมสามารถปรับ Encoding ได้ก่อนการ Save)

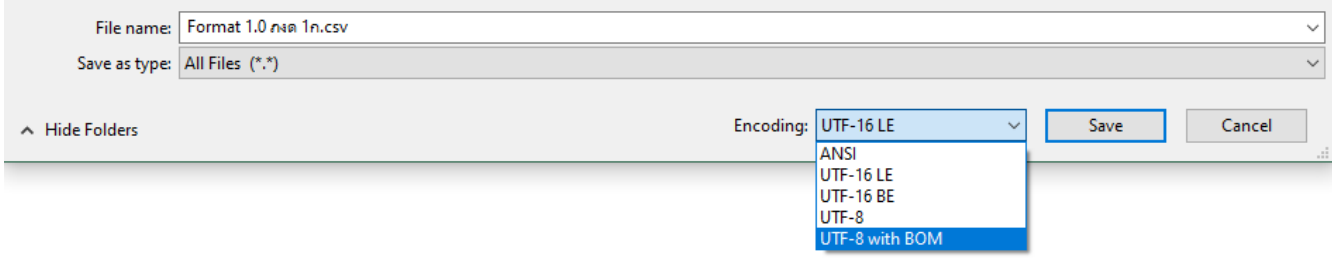

### <span id="page-38-0"></span>**17. รูปแบบข้อมูล ภ.ง.ด.2 ภ.ง.ด.2ก (Version 1.0) ตามภาคผนวก ข**

รูปแบบข้อมูล ภ.ง.ด.๒ ภ.ง.ด.๒ก (Version ๑.๐) รูปแบบ Text File (txt) ใช้ Format กลางตามรูปแบบของ กรมสรรพากรในการตรวจสอบ โดยสามารถดาวน์โหลดได้ที่เว็บไซต์กรมสรรพากร > บุคคลธรรมดา/นิติบุคคล > ภาษีหัก ณ ที่จ่าย > รูปแบบข้อมูล (Format กลาง) > เลือกหัวข้อ รูปแบบข้อมูล ภ.ง.ด.๒ ภ.ง.ด.๒ก จะได้ไฟล์ pdf แสดงรูปแบบ ข้อมูลตามตัวอย่าง ( Field จะแตกต่างกันออกไปขึ้นกับประเภทภาษี) จัดทำข้อมูลตามคอลัมน์ และความกว้างของ Field ตามลำดับ (แนะนำให้ใช้โปรแกรมที่สามารถเปิดดูข้อมูลโดยแสดงเลขบรรทัดของข้อมูล เพื่อความสะดวกในการ แก้ไข เช่น Notepad++)

### ตามตัวอย่างดังภาพ

00|1509901234567|1234567890|0001|1234567890123|1234567890|นาย|เอกชัย|แนวหน้า|123/456|อ.เมือง จ.เซียงใหม่|50000|00|2565|1|31122565|10|1000.00|100.00|1 00|1509901234567|1234567899|0001|1234567890011|1234567899|นาย|ธัญเทพ|แสงเดือน|111 ต.หนองป่าครั้ง|อ.เมือง จ.เชียงใหม่|50000|00|2565|1|31122565|10|100.00|100.00|1  $3<sup>1</sup>$ 

# ตัวอย่างไฟล์ txt ข้อมูล Format 1.0

00|1509901234567|1234567890|0001|1234567890123|1234567890|นาย|เอกชัย|แนวหน้า|123/456|อ.เมือง จ.เชียงใหม่|50000|00|2565|1|31122565|10|1000.00|100.00|1 00|1509901234567|1234567899|0001|1234567890011|1234567899|นาย|ธัญเทพ|แสงเดือน|111ต.หนองป่าครั่ง|เชียงใหม่|50000|00|2565|1|31122565|10|1000.00|100.00|1

# 17.1 **รูปแบบข้อมูล ภ.ง.ด.2 ภ.ง.ด.2ก (Version 1.0) (xls, xlsx)**

ใช้ Format กลางตามรูปแบบของกรมสรรพากรในการตรวจสอบ โดยสามารถดาวน์โหลดได้ที่เว็บไซต์กรมสรรพากร <sup>&</sup>gt; บุคคลธรรมดา/นิติบุคคล > ภาษีหัก ณ ที่จ่าย > รูปแบบข้อมูล (Format กลาง) > เลือกหัวข้อ รูปแบบข้อมูล ภ.ง.ด.๒ ภ.ง.ด.2ก จะได้ไฟล์ xlsx แสดงรูปแบบข้อมูลตาม Format ที่ทางกรมสรรพากรกำหนดไว้ให้จัดทำข้อมูลตามคอลัมน์และ ความกว้างของ Field ตามลำดับ ตามตัวอย่างดังภาพ

| $\frac{1}{2}$ 00   1509901234567   1234567890   0001   1234567890123   14 $\frac{R}{R}$   . |  | ]้เลขประจำตัวประชาชนผู้มี |  |  | a<br>นวหน้า 123/456   อ.เมือง จ.เชียงไหม่ 50000   12   2565   1   31122565   10   1000.00   100.00   1 |  |  |  |  |  |
|---------------------------------------------------------------------------------------------|--|---------------------------|--|--|----------------------------------------------------------------------------------------------------|--|--|--|--|--|
|                                                                                             |  | เงินได้ (C,13)            |  |  |                                                                                                    |  |  |  |  |  |
|                                                                                             |  |                           |  |  |                                                                                                    |  |  |  |  |  |

และตัวอย่างไฟล์ xlsx ข้อมูล Format 1.0

00 1509901234567 1234567890 0001 1234567890123 1234567890 นาย เอกชัย แนวหน้า 123/456 อ .เมือง จ. เชียงใหม่ 50000 12 2565 1 31122565 10 1000.00 100.00 1

**คำแนะนำ** : แต่ละคอลัมน์จะมี Comment ระบุไว้ว่าควรระบุประเภทใดและขนาดสูงสุดเท่าใด

# 17.2 **รูปแบบข้อมูล ภ.ง.ด.2 ภ.ง.ด.2ก (Version 1.0) (csv)**

ใช้ Format กลางตามรูปแบบของกรมสรรพากรในการตรวจสอบ โดยสามารถดาวน์โหลดได้ที่เว็บไซต์ กรมสรรพากร > บุคคลธรรมดา/นิติบุคคล > ภาษีหัก ณ ที่จ่าย > รูปแบบข้อมูล (Format กลาง) > เลือกหัวข้อรูปแบบ ์ ข้อมูล ภ.ง.ด.๒ ภ.ง.ด.๒ก จะได้ไฟล์ xlsx แสดงรูปแบบข้อมูลตาม Format ที่ทางกรมสรรพากรกำหนดไว้ ให้จัดทำข้อมูล ตามคอลัมน์และความกว้างของ Field ตามลำดับ ตามตัวอย่างดังภาพ

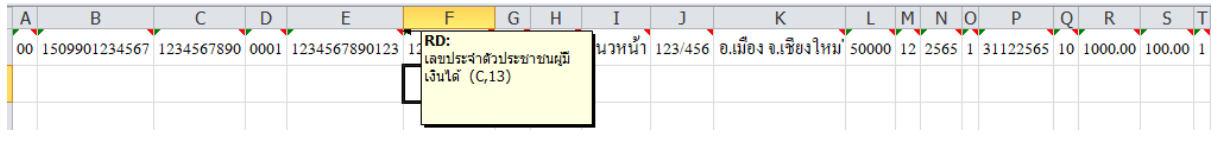

และตัวอย่างไฟล์ xlsx ข้อมูล Format 1.0

00 1509901234567 1234567890 0001 1234567890123 1234567890 นาย เอกชัย แนวหน้า 123/456 อ .เมือง จ. เชียงใหม่ 50000 12 2565 1 31122565 10 1000.00 100.00 1

**คำแนะนำ** : แต่ละคอลัมน์จะมี Comment ระบุไว้ว่าควรระบุประเภทใดและขนาดสูงสุดเท่าใด

### **หมายเหตุ**

**1.** สามารถใช้ไฟล์รูปแบบ xls, xlsx ได้ เพราะสามารถบันทึกเป็นไฟล์ csv ได้ดังภาพด้านล่าง

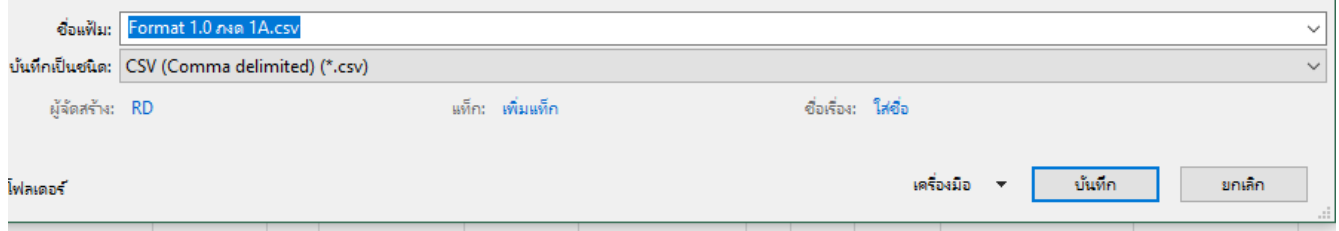

และสามารถปรับ Unicode ให้เป็น UTF-8 ได้ที่เครื่องมือ > ตัวเลือกเว็บ > การเข้ารหัส (เมนูจะเปลี่ยนไปตามภาษาของExcel)

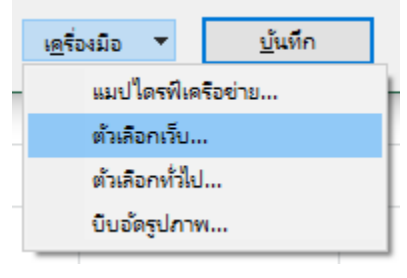

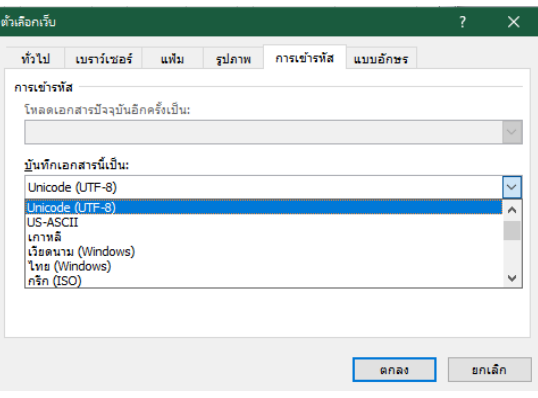

**2.** ถ้าข้อมูล csv ไม่แสดงภาษาไทย ให้คัดลอกข้อมูลจาก Excel ทั้งหมดมาวางที่ notepad หรือโปรแกรมที่มีลักษณะ เดียวกัน แล้วแทนที่ช่องว่างด้วย comma (,) หรือ pipe (|) (กด Ctrl + H จะขึ้นหน้าต่าง Replace) แล้ว Save As เป็น All File ใส่นามสกุล .csv ไว้หลังชื่อไฟล์ แล้วเลือก Encoding เป็น UTF-8 หรือ UTF-8 with BOM (บาง โปรแกรมสามารถปรับ Encoding ได้ก่อนการ Save)

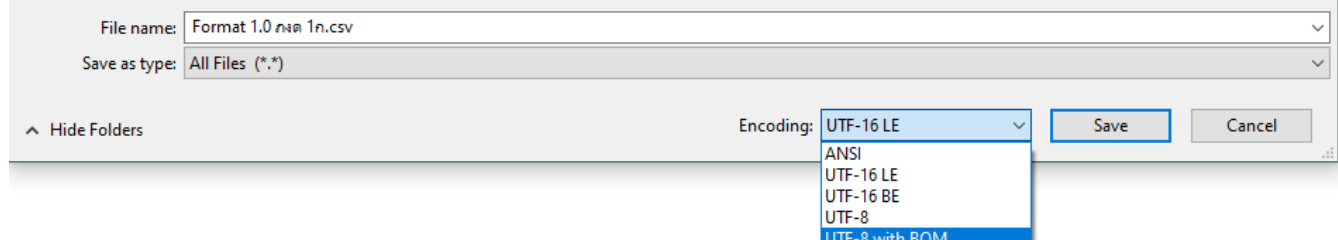

### <span id="page-40-0"></span>**18. รูปแบบข้อมูล ภ.ง.ด.3 ภ.ง.ด.3ก (Version 1.0) ตามภาคผนวก ค**

### 18.1 **รูปแบบข้อมูล ภ.ง.ด.3 ภ.ง.ด.3ก (Version 1.0) รูปแบบ Text File (txt)**

ใช้ Format กลางตามรูปแบบของกรมสรรพากรในการตรวจสอบ โดยสามารถดาวน์โหลดได้ที่เว็บไซต์กรมสรรพากร > บุคคลธรรมดา/นิติบุคคล > ภาษีหัก ณ ที่จ่าย > รูปแบบข้อมูล (Format กลาง) > เลือกหัวข้อ รูปแบบข้อมูล ภ.ง.ด.๓ ภ.ง.ด.3ก จะได้ไฟล์ pdf แสดงรูปแบบข้อมูลตามตัวอย่าง ( Field จะแตกต่างกันออกไปขึ้นกับประเภทภาษี) จัดทำข้อมูล ตามคอลัมน์และความกว้างของ Field ตามลำดับ (แนะนำให้ใช้โปรแกรมที่สามารถเปิดดูข้อมูลโดยแสดงเลขบรรทัดของ ข้อมูล เพื่อความสะดวกในการแก้ไข เช่น Notepad++)

ตามตัวอย่างดังภาพ

 $\sqrt{2}$ 

3

00|1509901234567|1234567890|0001|1234567890123|1234567890|นาย|เอกซ์ย|แนวหน้า|123/456|อ.เมือง จ.เซียงใหม่|50000|00|2565|1|31122565|10|1000.00|100.00|1 00|1509901234567|1234567899|0001|1234567890011|1234567899|นาย|ธัญเทพ|แสงเดือน|111 ต.หนองป่าครั้ง|อ.เมือง จ.เซียงใหม่|50000|00|2565|1|31122565|10|1000.00|100.00|1

### ตัวอย่างไฟล์ txt ข้อมูล Format 1.0

00|1509901234567|1234567890|0001|1234567890123|1234567890|นาย|เอกชัย|แนวหน้า|123/456|อ.เมือง จ.เชียงใหม่|50000|00|2565|1|31122565|10|1000.00|100.00|1 00|1509901234567|1234567899|0001|1234567890011|1234567899|นาย|ธัญเทพ|แสงเดือน|111ต.หนองป่าครั่ง|เชียงใหม่|50000|00|2565|1|31122565|10|1000.00|100.00|1

# 18.2 **รูปแบบข้อมูล ภ.ง.ด.3 ภ.ง.ด.3ก (Version 1.0) (xls, xlsx)**

ใช้ Format กลางตามรูปแบบของกรมสรรพากรในการตรวจสอบ โดยสามารถดาวน์โหลดได้ที่เว็บไซต์ กรมสรรพากร > บุคคลธรรมดา/นิติบุคคล > ภาษีหัก ณ ที่จ่าย > รูปแบบข้อมูล (Format กลาง) > เลือกหัวข้อ รูปแบบข้อมูล ภ.ง.ด.3 ภ.ง.ด.3ก จะได้ไฟล์ xlsx แสดงรูปแบบข้อมูลตาม Format ที่ทางกรมสรรพากรกำหนดไว้ ให้จัดทำข้อมูลตามคอลัมน์และความกว้างของ Field ตามลำดับ ตามตัวอย่างดังภาพ

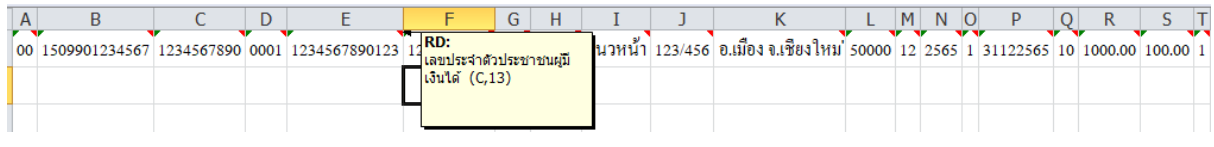

และตัวอย่างไฟล์ xlsx ข้อมูล Format 1.0

00 1509901234567 1234567890 0001 1234567890123 1234567890 นาย เอกชัย แนวหน้า 123/456 อ .เมือง จ. เชียงใหม่ 50000 12 2565 1 31122565 10 1000.00 100.00 1

**คำแนะนำ** : แต่ละคอลัมน์จะมี Comment ระบุไว้ว่าควรระบุประเภทใดและขนาดสูงสุดเท่าใด

# <span id="page-41-0"></span>**19. รูปแบบข้อมูล ภ.ง.ด.53 (Version 1.0) ตามภาคผนวก ง**

19.1 รูปแบบข้อมูล ภ.ง.ด.53 (Version 1.0) รูปแบบ Text File (txt)

ใช้ Format กลางตามรูปแบบของกรมสรรพากรในการตรวจสอบ โดยสามารถดาวน์โหลดได้ที่เว็บไซต์ กรมสรรพากร > บุคคลธรรมดา/นิติบุคคล > ภาษีหัก ณ ที่จ่าย > รูปแบบข้อมูล (Format กลาง) > เลือกหัวข้อ รูปแบบข้อมูล ภ.ง.ด.53 จะได้ไฟล์ pdf แสดงรูปแบบข้อมูลตามตัวอย่าง ( Field จะแตกต่างกันออกไปขึ้นกับ ประเภทภาษี) จัดทำข้อมูลตามคอลัมน์และความกว้างของ Field ตามลำดับ (แนะนำให้ใช้โปรแกรมที่สามารถปิดดู ข้อมูลโดยแสดงเลขบรรทัดของข้อมูล เพื่อความสะดวกในการแก้ไข เช่น Notepad++)

ตามตัวอย่างดังภาพ

 $\overline{2}$ 3

00|1509901234567|1234567890|0001|1234567890123|1234567890|นาย|เอกชัย|แนวหน้า|123/456|อ.เมือง จ.เซียงใหม่|50000|00|2565|1|31122565|10|1000.00|100.00|1 00|1509901234567|1234567899|0001|1234567890011|1234567899|นาย|ธัญเทพ|แสงเดือน|111 ต.หนองป่าครั้ง|อ.เมือง จ.เซียงใหม่|50000|00|2565|1|31122565|10|1000.00|100.00|1

# ตัวอย่างไฟล์ txt ข้อมูล Format 1.0

00|1509901234567|1234567890|0001|1234567890123|1234567890|นาย|เอกชัย|แนวหน้า|123/456|อ.เมือง จ.เชียงใหม่|50000|00|2565|1|31122565|10|1000.00|100.00|1 00|1509901234567|1234567899|0001|1234567890011|1234567899|นาย|ธัญเทพ|แสงเดือน|111ต.หนองป่าครั่ง|เชียงใหม่|50000|00|2565|1|31122565|10|1000.00|100.00|1

19.2 รูปแบบข้อมูล ภ.ง.ด.53 (Version 1.0) (xls, xlsx)

ใช้ Format กลางตามรูปแบบของกรมสรรพากรในการตรวจสอบ โดยสามารถดาวน์โหลดได้ที่เว็บไซต์ กรมสรรพากร > บุคคลธรรมดา/นิติบุคคล > ภาษีหัก ณ ที่จ่าย > รูปแบบข้อมูล (Format กลาง) > เลือกหัวข้อ รูปแบบข้อมูล ภ.ง.ด.53 จะได้ไฟล์ xlsx แสดงรูปแบบข้อมูลตาม Format ที่ทางกรมสรรพากรกำหนดไว้ ให้จัดทำ ข้อมูลตามคอลัมน์และความกว้างของ Field ตามลำดับ ตามตัวอย่างดังภาพ

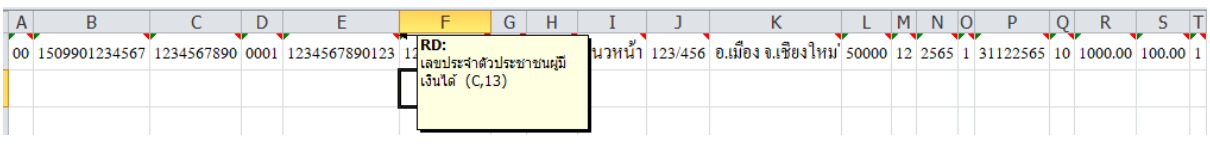

และตัวอย่างไฟล์ xlsx ข้อมูล Format 1.0

00 1509901234567 1234567890 0001 1234567890123 1234567890 นาย เอกชัย แนวหน้า 123/456 อ .เมือง จ. เชียงใหม่ 50000 12 2565 1 31122565 10 1000.00 100.00 1

**คำแนะนำ** : แต่ละคอลัมน์จะมี Comment ระบุไว้ว่าควรระบุประเภทใดและขนาดสูงสุดเท่าใด

# 19.3 **รูปแบบข้อมูล ภ.ง.ด.53 (Version 1.0) (csv)**

ใช้ Format กลางตามรูปแบบของกรมสรรพากรในการตรวจสอบ โดยสามารถดาวน์โหลดได้ที่เว็บไซต์ กรมสรรพากร > บุคคลธรรมดา/นิติบุคคล > ภาษีหัก ณ ที่จ่าย > รูปแบบข้อมูล (Format กลาง) > เลือกหัวข้อ รูปแบบข้อมูล ภ.ง.ด.53 จะได้ไฟล์ xlsx แสดงรูปแบบข้อมูลตาม Format ที่ทางกรมสรรพากรกำหนดไว้ให้จัดทำ ข้อมูลตามคอลัมน์และความกว้างของ Field ตามลำดับ ตามตัวอย่างดังภาพ

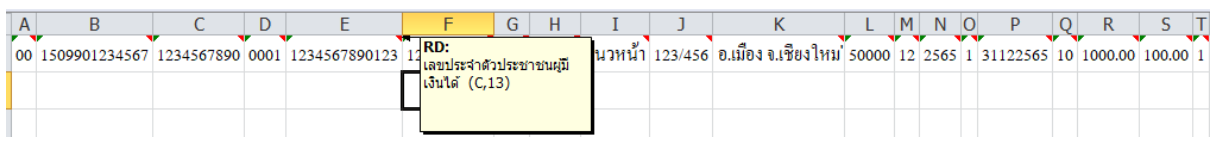

และตัวอย่างไฟล์ xlsx ข้อมูล Format 1.0

00 1509901234567 1234567890 0001 1234567890123 1234567890 นาย เอกชัย แนวหน้า 123/456 อ .เมือง จ. เชียงใหม่ 50000 12 2565 1 31122565 10 1000.00 100.00 1

**คำแนะนำ** : แต่ละคอลัมน์จะมี Comment ระบุไว้ว่าควรระบุประเภทใดและขนาดสูงสุดเท่าใด

#### **หมายเหตุ**

1) สามารถใช้ไฟล์รูปแบบ xls, xlsx ได้ เพราะสามารถบันทึกเป็นไฟล์ csv ได้ดังภาพด้านล่าง

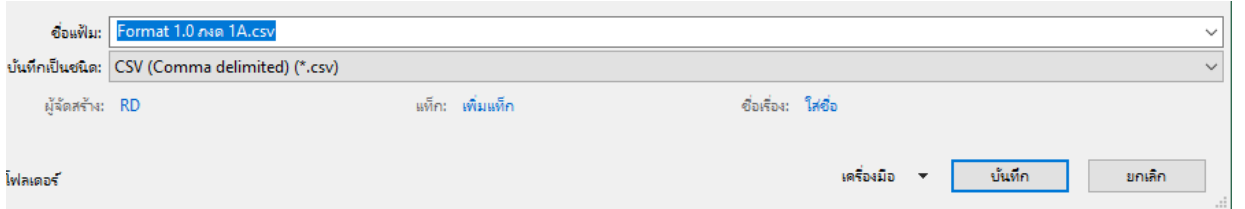

และสามารถปรับ Unicode ให้เป็น UTF-8 ได้ที่เครื่องมือ > ตัวเลือกเว็บ > การเข้ารหัส (เมนูจะเปลี่ยนไปตามภาษาของExcel)

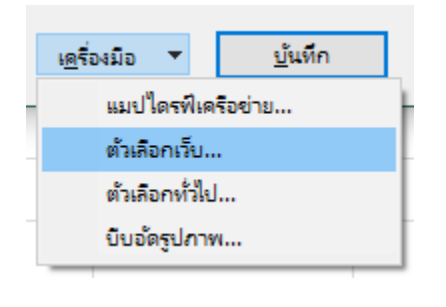

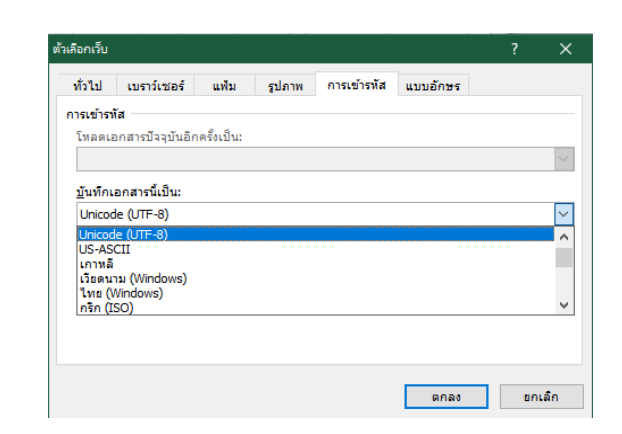

 2) ถ้าข้อมูล csv ไม่แสดงภาษาไทย ให้คัดลอกข้อมูลจาก Excel ทั้งหมดมาวางที่ notepad หรือโปรแกรมที่มีลักษณะ เดียวกัน แล้วแทนที่ช่องว่างด้วย comma (,) หรือ pipe (|) (กด Ctrl + H จะขึ้นหน้าต่าง Replace) แล้ว Save As เป็น All File ใส่นามสกุล .csv ไว้หลังชื่อไฟล์ แล้วเลือก Encoding เป็น UTF-8 หรือ UTF-8 with BOM (บางโปรแกรม สามารถปรับ Encoding ได้ก่อนการ Save)

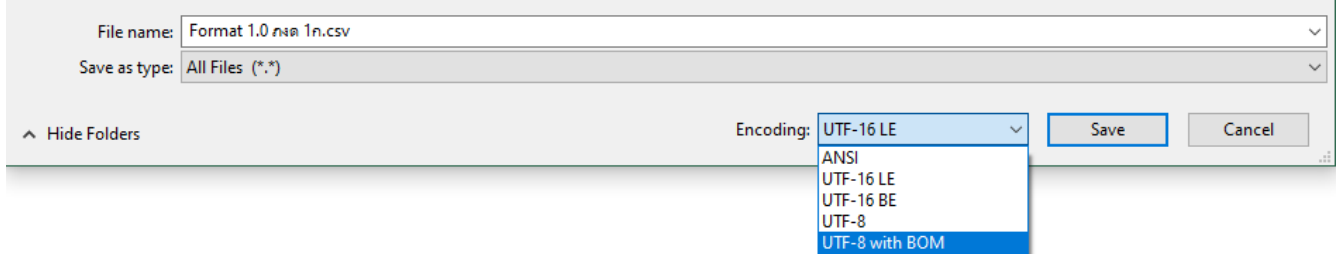

ตัวอย่างการปรับ Encoding ก่อนบันทึกจากโปรแกรม Notepad

19.4 หากแปลงไฟล์สําเร็จ จะแปลงไฟล์ไปไว้ที่โฟลเดอร์ Rdform\Transform\(ประเภทภาษี) และจะแจ้งข้อความ ดังรูป

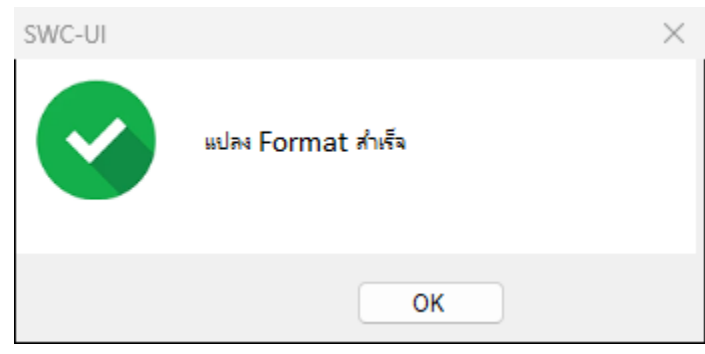

# <span id="page-44-0"></span>**20. ที่เก็บไฟล์หลังการ convert**

20.1 กดปุ่ม "ดู" ไฟล์ convert จากการแปลงไฟล์ ไฟล์ที่แปลงจะไปปรากฏที่โฟลเดอร์ \rdform\transform หากต้องการฝากไฟล์ให้กดฝากไฟล์ได้ จะแสดงโฟลเดอร์ ดังรูป

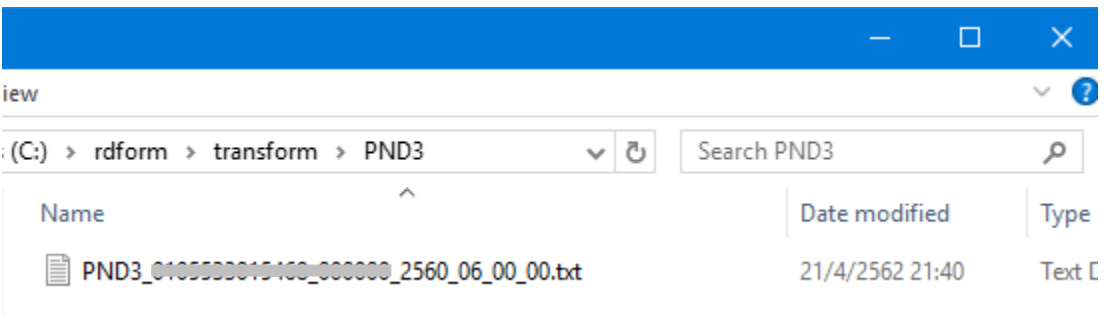

# <span id="page-45-0"></span>**21. การตรวจสอบไฟล์เพื่อยื่นแบบและชำระภาษีออนไลน์**

21.1 การดาวน์โหลดไฟล์ข้อมูลแบบยื่นรายการภาษีเงินได้หัก ณ ที่จ่าย จากการฝากไฟล์ เพื่อยื่นแบบและชำระภาษี ออนไลน์( e-Filing) เลือกที่เมนู ตรวจสอบไฟล์เพื่อยื่นแบบและชำระภาษีออนไลน์

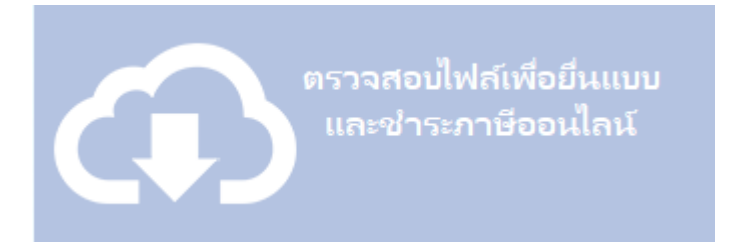

21.2 ใส่เงื่อนไขที่ต้องการ และกดค้นหา และดาวน์โหลดไฟล์ที่ต้องการ โดยไฟล์ที่ได้จะอยู่ที่ โฟลเดอร์ SWC ที่ ดำเนินการ/rdx/ประเภทแบบ/เลขอ้างอิงการฝากไฟล์

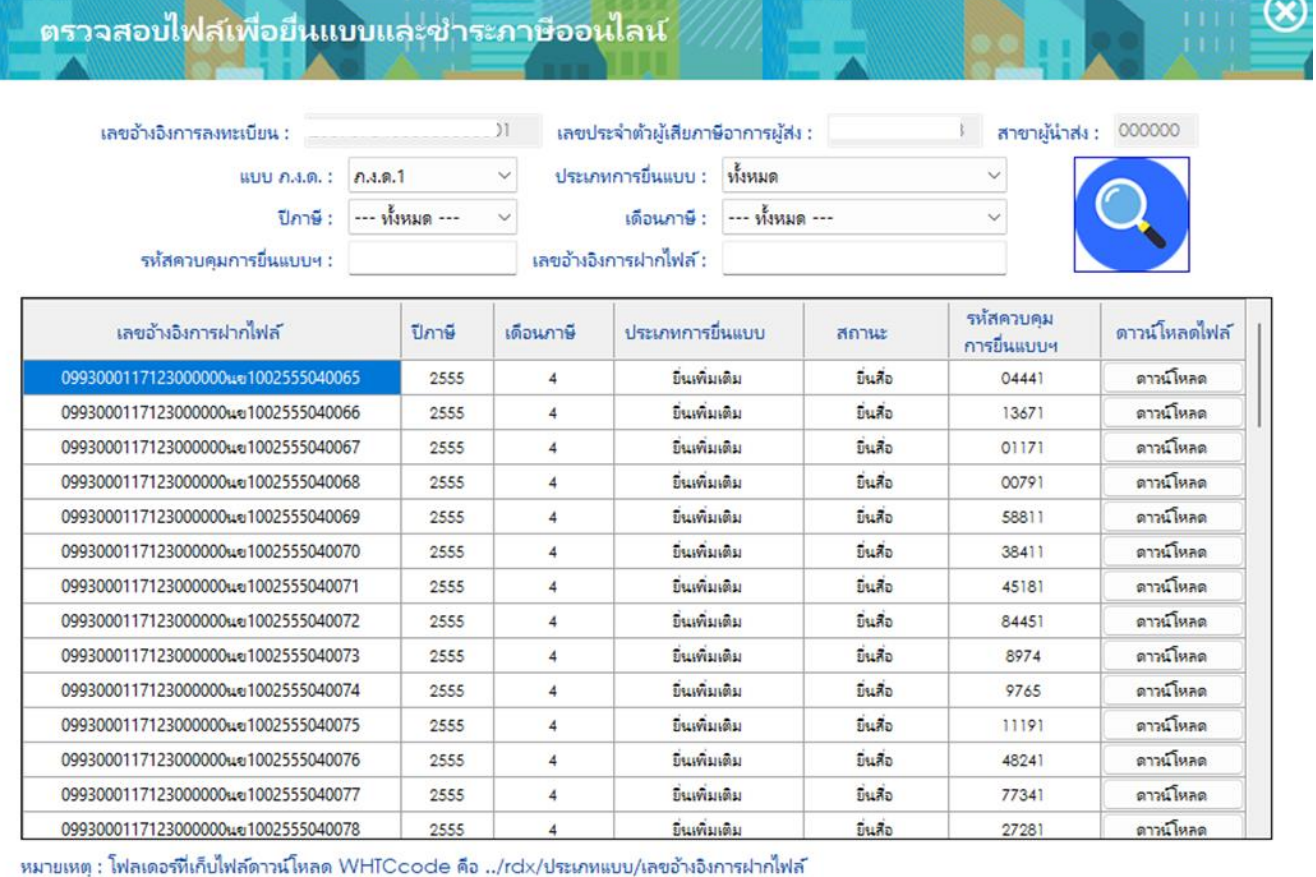

**ภาคผนวก ก.**

รูปแบบข้อมูล ภ.ง.ด.1, ภ.ง.ด.1ก, และ ภ.ง.ด.1ก (พิเศษ) (Version 1.0)

1. รูปแบบข้อมูล ภ.ง.ด.1 ภ.ง.ด.1ก และ ภ.ง.ด.1ก (พิเศษ) (Version 1.0) รูปแบบ Text File (txt)

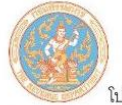

์<br>-<br>โปรแกรมบันทึกข้อมูล ภ.ง.ด. 1, 1 ก, 1ก พิเศษ สำหรับการยื่นแบบฯ ด้วยสื่อฯ

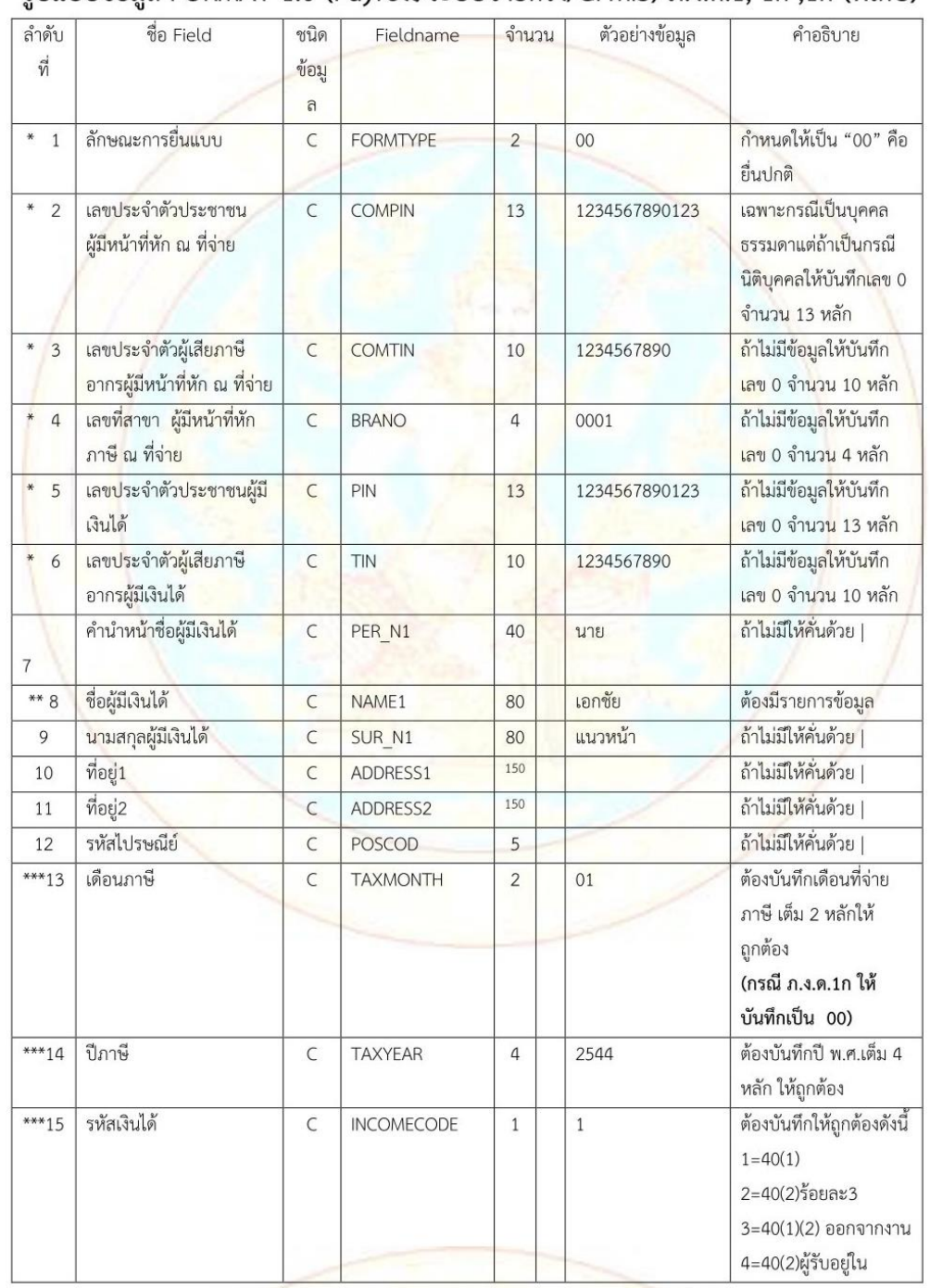

# รูปแบบข้อมูล FORMAT 1.0 (Payroll/ระบบจ่ายตรง/GFMIS) ภ.ง.ด.1, 1ก ,1ก (พิเศษ)

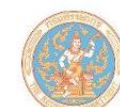

#### โปรแกรมบันทึกข้อมูล ภ.ง.ด. 1, 1 ก, 1ก พิเศษ สำหรับการยื่นแบบฯ ด้วยสื่อฯ

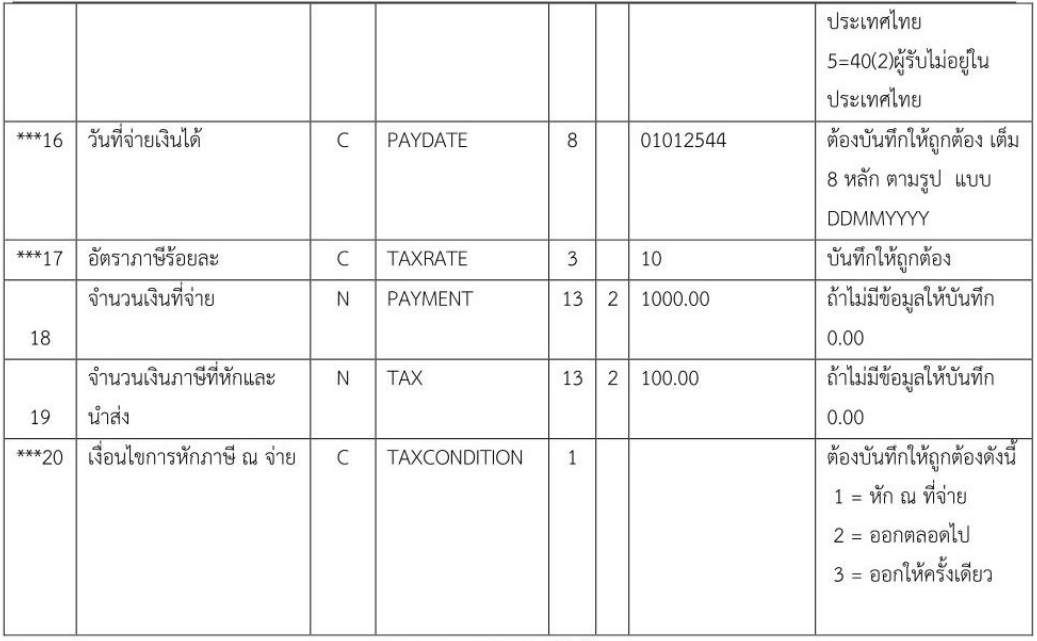

รวมความยาว 468 ตัวอักษร

#### <u>หมายเหตุ</u>

- 1. ต้องมีรูปแบบของข้อมูลตาม Format ที่กรมสรรพากรกำหนด
- 2. กำหนดชื่อแฟ้มข้อมูลเป็น PND1.txt
- ข้อมูลแต่ละรายการ (FIELD) ต้องคั่นด้วยเครื่องหมาย Pipe " | "  $3.$
- 4. รายการข้อมูลที่กำหนดชนิดข้อมูลเป็น N (Numeric) และมีทศนิยม 2 หลัก (13,2) หมายถึงรายการที่มีความยาวทั้งหมด 16 หลัก โดยนับรวมจุดทศนิยมด้วย ถ้าไม่มีข้อมูลในรายการให้บันทึกเป็น 0.00
- ี รายการข้อมูลที่มีเครื่องหมาย \* ถ้าไม่มีข้อมูลให้บันทึกเป็นเลข 0 เท่ากับจำนวนความยาวของ Field นั้น 5.
- รายการข้อมูลที่มีเครื่องหมาย \*\* เป็นรายการที่ต้องมีข้อมูล จึงจะสามารถนำเข้าฐานข้อมูลได้ 6.
- รายการข้อมูลที่มีเครื่องหมาย \*\*\* เป็นรายการที่ต้องมีข้อมูลที่ถูกต้อง (VALID) จึงจะสามารถนำเข้าฐานข้อมูลได้  $7.$
- ิ กรณีรายการ (FIELD) ใดไม่มีข้อมูล ให้ใส่ | ติดกัน (หมายถึง FIELD นั้นเป็นค่าว่าง) 8.
- กรณีอัตราร้อยละ ถ้าเป็นอัตราก้าวหน้าหรือหาค่าใส่มาไม่ได้ให้ใส่เป็น 0 9.
- 10. การทำ Text file จะไม่ Fix Length สามารถใส่ข้อมูลตามจริงโดยไม่ต้องนับให้ครบตามขนาดของ FIELD ที่กำหนด

# **รูปแบบข้อมูล ภ.ง.ด.1 ภ.ง.ด.1ก และ ภ.ง.ด.1ก (พิเศษ) ตามรูปแบบไฟล์ Microsoft Excel (xls/xlsx)**

ชื่อไฟล์ ประเภทแบบ\_ชื่อหน่วยงาน\_ปีภาษี.xls หรือ .xlsx

รูปแบบ File Excel : {Column A (ประเภทข้อมูล(ขนาด(.ทศนิยม))} {Column B (ประเภทข้อมูล(ขนาด(.ทศนิยม))}

… {Column T (ประเภทข้อมูล(ขนาด(.ทศนิยม))}

{ลักษณะการยื่นแบบ)C,2)} {เลขประจำตัวประชาชนผู้มีหน้าที่หัก ณ ที่จ่าย)C,13)} {เลขประจำตัวผู้เสียภาษีอากรผู้มีหน้าที่ หัก ณ ที่จ่าย)C,10)} {เลขที่สาขา ผู้มีหน้าที่หักภาษี ณ ที่จ่าย)C,4)} {เลขประจำตัวประชาชนผู้มีเงินได้)C,13)} {เลข ประจำตัวผู้เสียภาษีอากรผู้มีเงินได้)C,10)} {คำนำหน้าชื่อผู้มีเงินได้)C,40)} {ชื่อผู้มีเงินได้)C,80)} {นามสกุลผู้มีเงินได้)C,80)} {ที่อยู่1(C,80)} {ที่อยู่2(C,80)} {รหัสไปรษณีย์ )C,5)} {เดือนภาษี)C,2)} {ปีภาษี )C,4)} {รหัสเงินได้)C,1)} {วันที่จ่ายเงินได้ )C,8)} {อัตราภาษีร้อยละ)C,3)} {จำนวนเงินที่จ่าย )N,13.2)} {จำนวนเงินภาษีที่หักและนำส่ง)N,13.2)} {เงื่อนไขการหัก ภาษี ณ จ่าย )C,1)}

# **ตัวอย่างข้อมูล**

00 1234567890123 1234567890 0001 1234567890123 1234567890 นาย เอกชัย แนวหน้า 123/456 อ .เมือง จ. เชียงใหม่ 50000 12 2565 1 31122565 10 1000.00 100.00 1

00 1234567890011 1234567899 0001 1234567890011 1234567899 นาย ธัญเทพ แสงเดือน 111 ตหนองป่า. ครั่ง อเชียงใหม่.เมือง จ. 50000 12 2565 1 31122565 10 1000.00 100.00 1

# **รูปแบบข้อมูล ภ.ง.ด.1 ภ.ง.ด.1ก และ ภ.ง.ด.1ก (พิเศษ) ตามรูปแบบไฟล์ Microsoft Excel (csv)**

ชื่อไฟล์ ประเภทแบบ\_ชื่อหน่วยงาน\_ปีภาษี.csv

รูปแบบ File Excel : {Column A (ประเภทข้อมูล(ขนาด(.ทศนิยม))} , {Column B (ประเภทข้อมูล(ขนาด(.ทศนิยม))} , … , {Column T (ประเภทข้อมูล(ขนาด(.ทศนิยม))}

{ลักษณะการยื่นแบบ)C,2)},{เลขประจำตัวประชาชนผู้มีหน้าที่หัก ณ ที่จ่าย)C,13)},{เลขประจำตัวผู้เสียภาษีอากรผู้มีหน้าที่ หัก ณ ที่จ่าย)C,10)},{เลขที่สาขา ผู้มีหน้าที่หักภาษี ณ ที่จ่าย)C,4)},{เลขประจำตัวประชาชนผู้มีเงินได้)C,13)},{เลข ประจำตัวผู้เสียภาษีอากรผู้มีเงินได้)C,10)},{คำนำหน้าชื่อผู้มีเงินได้)C,40)},{ชื่อผู้มีเงินได้)C,80)},{นามสกุลผู้มีเงินได้ )C,80)},{ที่อยู่1(C,80)},{ที่อยู่2(C,80)},{รหัสไปรษณีย์ )C,5)},{เดือนภาษี)C,2)},{ปีภาษี )C,4)},{รหัสเงินได้)C,1)},{วันที่ จ่ายเงินได้)C,8)},{อัตราภาษีร้อยละ)C,3)},{จำนวนเงินที่จ่าย )N,13.2)},{จำนวนเงินภาษีที่หักและนำส่ง)N,13.2)},{เงื่อนไข การหักภาษี ณ จ่าย )C,1)}

# **ตัวอย่างข้อมูล**

00,1234567890123,1234567890,0001,1234567890123,1234567890,นาย,เอกชัย,แนวหน้า,123/456,อ.เมือง จ. เชียงใหม่,50000,12,2565,1,31122565,10,1000.00,100.00,1

00,1234567890011,1234567899,0001,1234567890011,1234567899,นาย,ธัญเทพ,แสงเดือน,111 ตหนองป่าครั่ง. ,อ เมือง.จเชียงใหม่.,50000,12,2565,1,31122565,10,1000.00,100.00,1

# **ภาคผนวก ข.**

# รูปแบบข้อมูล ภ.ง.ด.2 และ ภ.ง.ด.2ก (Version 1.0)

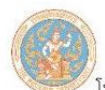

์<br>โปรแกรมบันทึกข้อมูล ภ.ง.ด. 2, 2 ก สำหรับการยื่นแบบฯ ด้วยสื่อฯ

# รูปแบบข้อมูล FORMAT 1.0 ภ.ง.ด.2, 2 ก

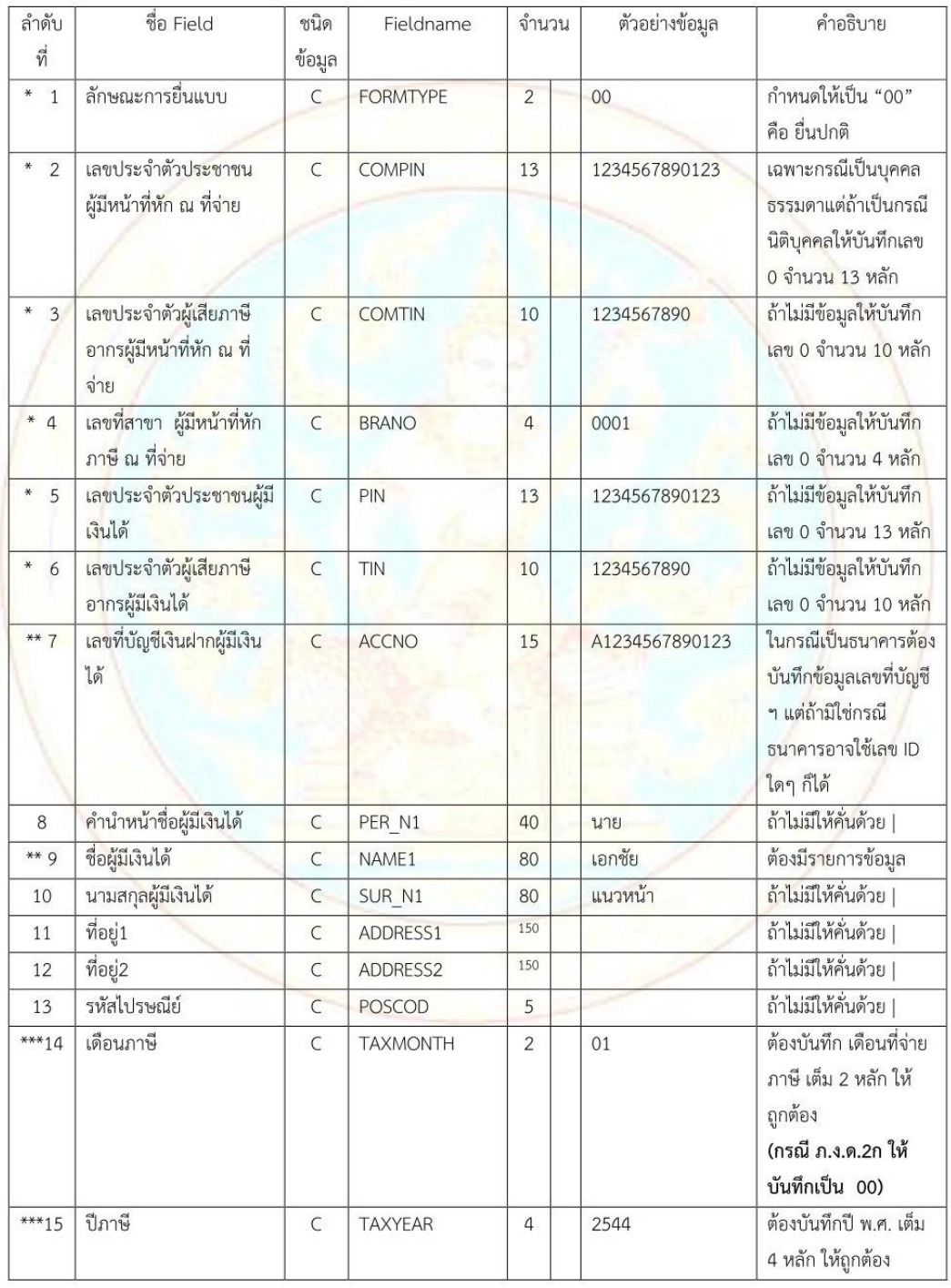

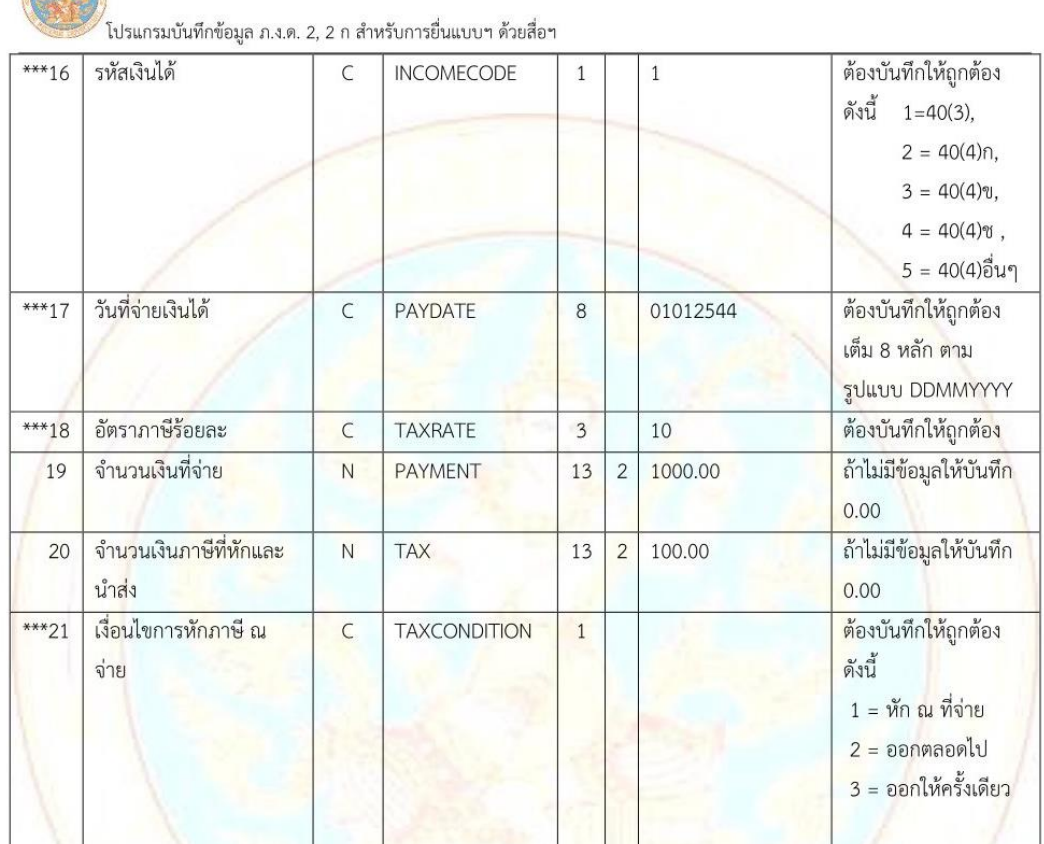

รวมความยาว 483 ตัวอักษร

#### <u>หมายเหตุ</u>

- 1. ต้องมีรูปแบบของข้อมูลตาม Format ที่กรมสรรพากรกำหนด
- 2. กำหนดชื่อแฟ้มข้อมูลเป็น PND2.txt
- 3. ข้อมูลแต่ละรายการ (FIELD) ต้องคั่นด้วยเครื่องหมาย Pipe " | " ให้ครบทุกรายการ
- 4. รายการข้อมูลที่กำ<mark>หนดชนิดข้อมูลเป็น N (Numeric) และมีทศนิยม 2 หลัก (13,2) หมายถึงรายการที่มีความยาวทั้งหมด</mark> 16 หลัก โดยนับรวมจุดทศนิยมด้วย ถ้าไม่มีข้อมูลในรายการให้บันทึกเป็น 0.00
- 5. รายการข้อมูลที่มีเครื่องหมาย \* ถ้าไม่มีข้อมูลให้บันทึกเป็นเลข 0 เท่ากับจำนวนความยาวของ Field นั้น
- รายการข้อมูลที่มีเครื่องหมาย \*\* เป็นรายการที่ต้องมีข้อมูล จึงจะสามารถนำเข้าฐานข้อมูลได้ 6.
- 7. รายการข้อมูลที่มีเครื่องหมาย \*\*\* เป็นรายการที่ต้องมีข้อมูลที่ถูกต้อง (VALID) จึงจะสามารถนำเข้าฐานข้อมูลได้
- กรณีรายการ (FIELD) ใดไม่มีข้อมูล ให้ใส่ | ติดกัน (หมายถึง FIELD นั้นเป็นค่าว่าง) 8.
- กรณีอัตราร้อยละ ถ้าเป็นอัตราก้าวหน้าหรือหาค่าใส่มาไม่ได้ให้ใส่เป็น 0 9.
- 10. การทำ Text file จะไม่ Fix Length สามารถใส่ข้อมูลตามจริงโดยไม่ต้องนับให้ครบตามขนาดของ FIELD ที่กำหนด

# **รูปแบบข้อมูล Format 1.0 ภ.ง.ด.2, 2ก ตามรูปแบบไฟล์ Microsoft Excel (xls/xlsx)**

ชื่อไฟล์ ประเภทแบบ\_ชื่อหน่วยงาน\_ปีภาษี.xls หรือ .xlsx

{ลักษณะการยื่นแบบ)C,2)} {เลขประจำตัวประชาชนผู้มีหน้าที่หัก ณ ที่จ่าย)C,13)} {เลขประจำตัวผู้เสียภาษีอากรผู้มีหน้าที่ หัก ณ ที่จ่าย)C,10)} {เลขที่สาขา ผู้มีหน้าที่หักภาษี ณ ที่จ่าย)C,4)} {เลขประจำตัวประชาชนผู้มีเงินได้)C,13)} {เลข ประจำตัวผู้เสียภาษีอากรผู้มีเงินได้)C,10)} {เลขที่บัญชีเงินฝากผู้มีเงินได้)C,15)} {คำนำหน้าชื่อผู้มีเงินได้)C,40)} {ชื่อผู้มีเงิน ได้)C,80)} {นามสกุลผู้มีเงินได้)C,80)} {ที่อยู่1(C,80)} {ที่อยู่2(C,80)} {รหัสไปรษณีย์)C,5)} {เดือนภาษี)C,2)} {ปีภาษี)C,4)} {รหัสเงินได้)C,1)} {วันที่จ่ายเงินได้)C,8)} {อัตราภาษีร้อยละ)C,3)} {จำนวนเงินที่จ่าย )N,13.2)} {จำนวนเงินภาษีที่หักและ นำส่ง)N,13.2)} {เงื่อนไขการหักภาษี ณ จ่าย)C,1)}

# **ตัวอย่างข้อมูล**

00 1234567890123 1234567890 0001 1234567890123 1234567890 123456789012345 นาย เอกชัย แนว หน้า 123/456 อเชียงใหม่.เมือง จ. 50000 12 2565 1 31122565 10 1000.00 100.00 1

00 1234567890000 1234512345 0001 123456789000 1234512345 8884444555 นาย ปริณ แนวหน้า เลขที่ 1 หมู่ 1 ตฟ้าฮ่าม. อเชียงใหม่.เมือง จ. 50000 12 2565 1 31122565 10 1000.00 100.00 1

# **รูปแบบข้อมูล Format 1.0 ภ.ง.ด.2, 2ก ตามรูปแบบไฟล์ Microsoft Excel (csv)**

ชื่อไฟล์ ประเภทแบบ\_ชื่อหน่วยงาน\_ปีภาษี.csv

{ลักษณะการยื่นแบบ)C,2)},{เลขประจำตัวประชาชนผู้มีหน้าที่หัก ณ ที่จ่าย)C,13)},{เลขประจำตัวผู้เสียภาษีอากรผู้มีหน้าที่ หัก ณ ที่จ่าย)C,10)},{เลขที่สาขา ผู้มีหน้าที่หักภาษี ณ ที่จ่าย)C,4)},{เลขประจำตัวประชาชนผู้มีเงินได้)C,13)},{เลข ประจำตัวผู้เสียภาษีอากรผู้มีเงินได้)C,10)},{เลขที่บัญชีเงินฝากผู้มีเงินได้)C,15)},{คำนำหน้าชื่อผู้มีเงินได้)C,40)},{ชื่อผู้มีเงิน ได้)C,80)},{นามสกุลผู้มีเงินได้)C,80)},{ที่อยู่1(C,80)},{ที่อยู่2(C,80)},{รหัสไปรษณีย์)C,5)},{เดือนภาษี)C,2)},{ปีภาษี )C,4)},{รหัสเงินได้)C,1)},{วันที่จ่ายเงินได้)C,8)},{อัตราภาษีร้อยละ)C,3)},{จำนวนเงินที่จ่าย )N,13.2)},{จำนวนเงินภาษีที่หัก และนำส่ง)N,13.2)},{เงื่อนไขการหักภาษี ณ จ่าย)C,1)}

# **ตัวอย่างข้อมูล**

00,1234567890123,1234567890,0001,1234567890123,1234567890,123456789012345,นาย,เอกชัย,แนวหน้า ,123/456,อเชียงใหม่.เมือง จ.,50000,12,2565,1,31122565,10,1000.00,100.00,1

00,1234567890000,1234512345,0001,123456789000,1234512345,8884444555,นาย,ปริณ,แนวหน้า,เลขที่ 1 หมู่ 1 ตฟ้าฮ่าม.,อเชียงใหม่.เมือง จ.,50000,12,2565,1,31122565,10,1000.00,100.00,1

# **ภาคผนวก ค.**

รูปแบบข้อมูล ภ.ง.ด.3 และ ภ.ง.ด.3ก (Version 1.0)

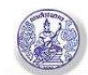

### โปรแกรมภาษีเงินได้นิติบุคคลหัก ณ ที่จ่าย ยื่นด้วยสื่อคอมพิวเตอร์ (Media)

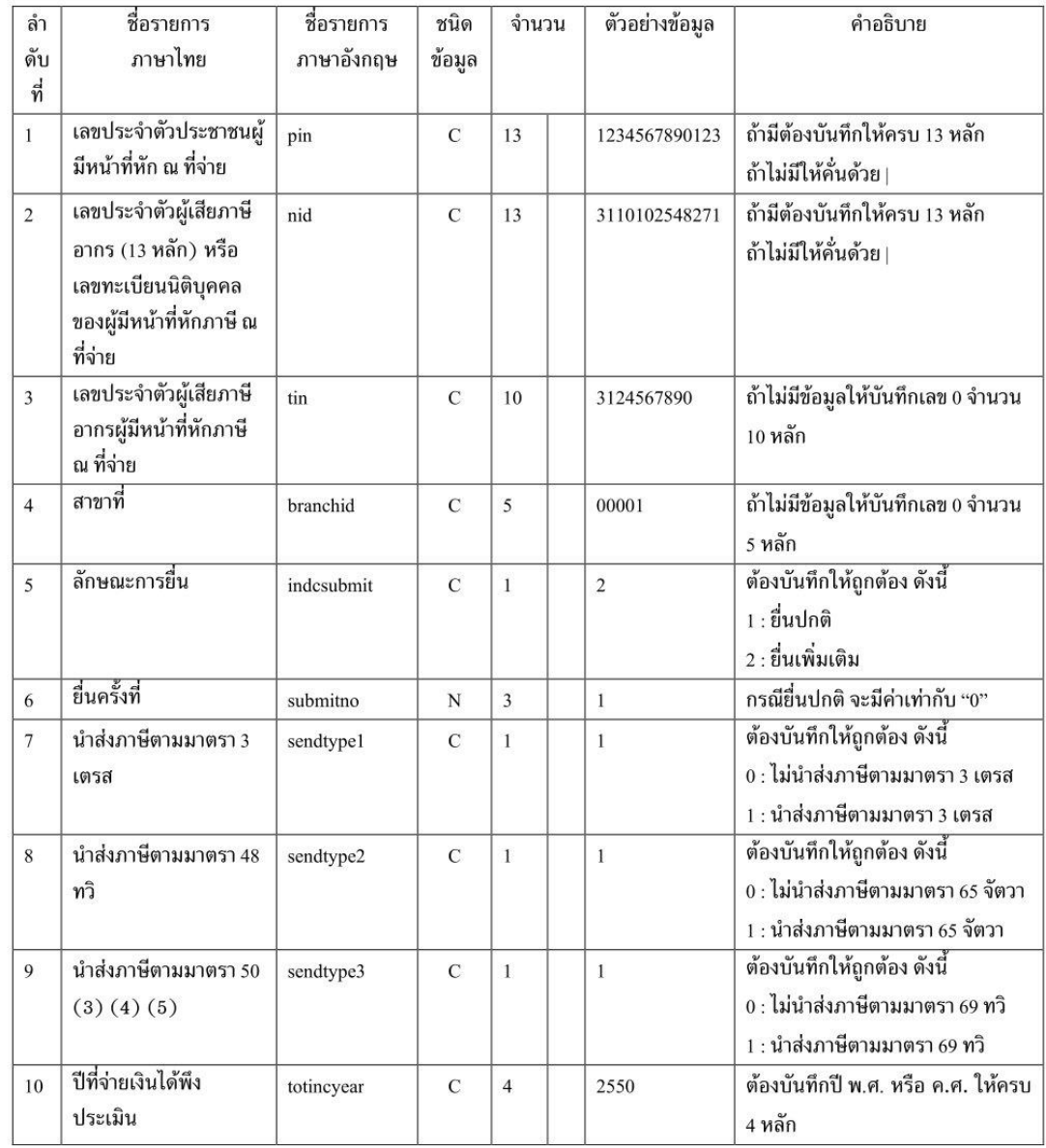

#### ภาคผนวก FORMAT กลาง ภ.ง.ด.3

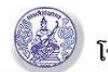

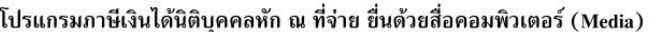

 $2 - n$ 

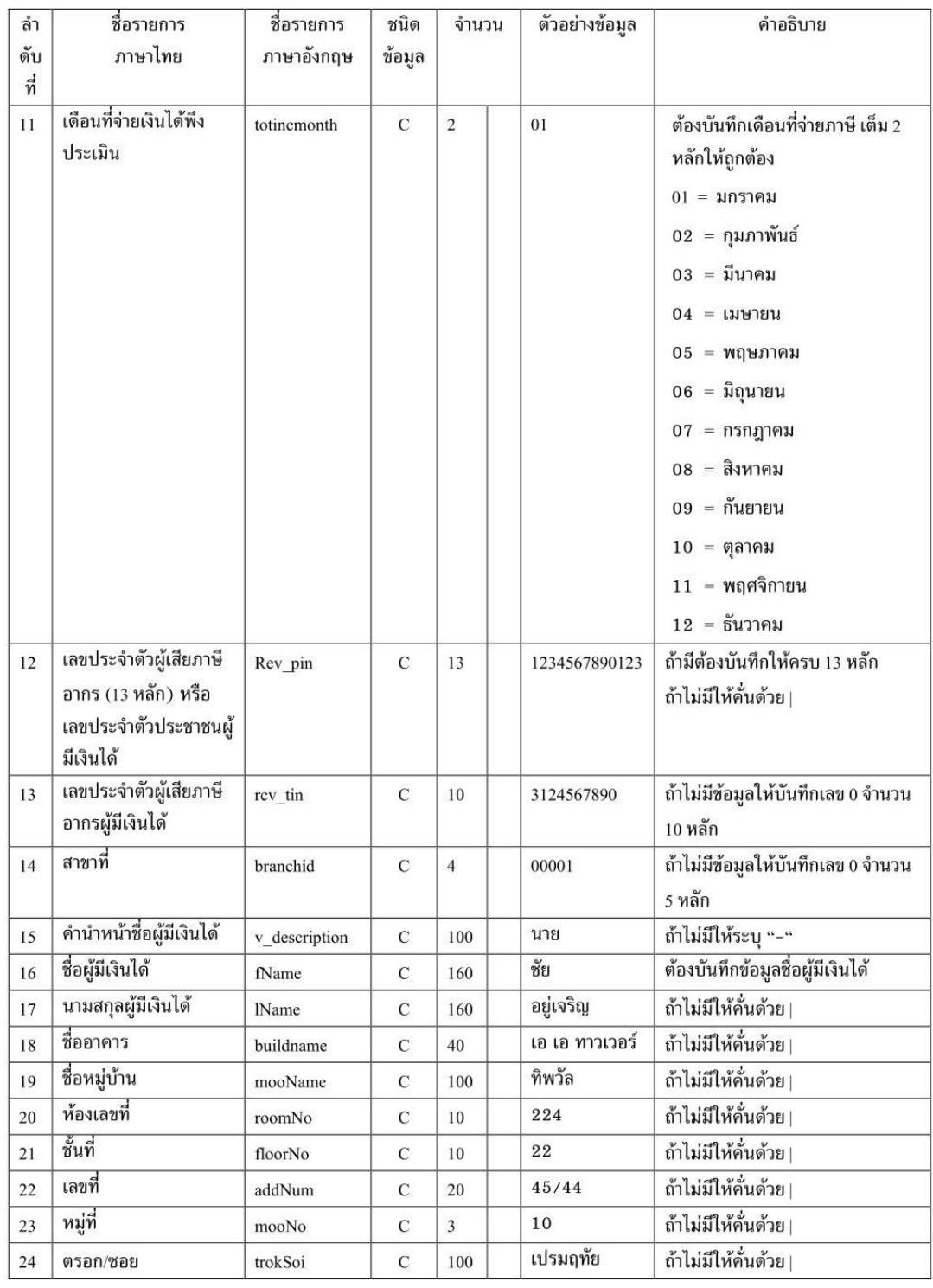

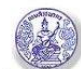

#### โปรแกรมภาษีเงินได้นิติบุคคลหัก ณ ที่จ่าย ยื่นด้วยสื่อคอมพิวเตอร์ (Media)

 $3 - n$ 

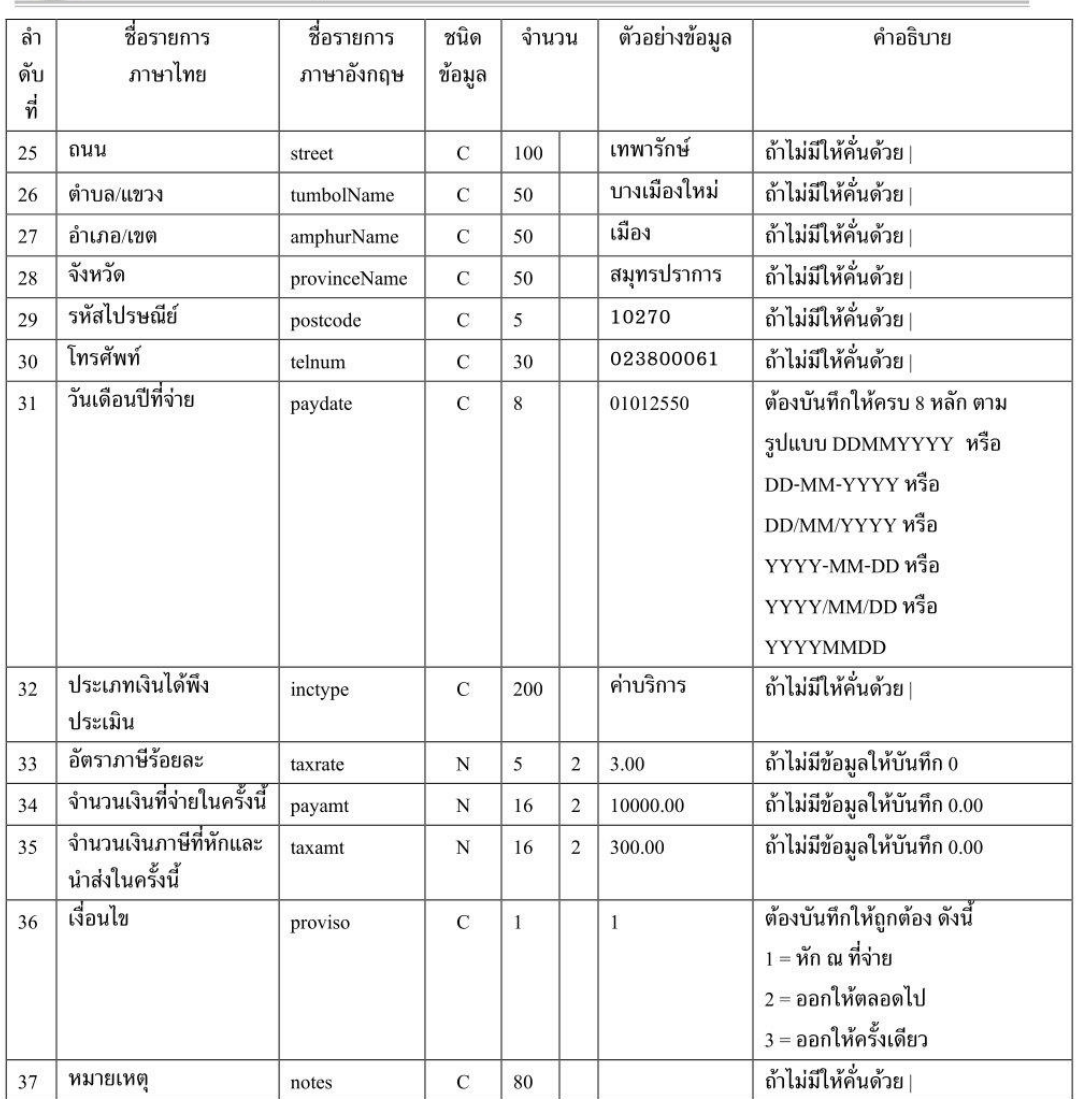

#### หมายเหตุ

- 1. ต้องมีรูปแบบของข้อมูลตาม Format ตามที่กำหนด
- 2. บันทึกแฟ้มข้อมูลเป็นประเภท Text Documents (\*.txt)
- 3. ข้อมูลแต่ละรายการ (FIELD) ต้องคั่นด้วยเครื่องหมาย Pipe "|"
- 4. รายการข้อมูลที่กำหนดชนิดข้อมูลเป็น N (Numeric) และมีทศนิยม 2 หลัก (16,2) หมายถึงรายการที่มีความยาว ทั้งหมด 19 หลัก โดยนับรวมจุดทศนิยมด้วย ถ้าไม่มีข้อมูลในรายการให้บันทึกเป็น 0.00
- 5. กรณีรายการ (FIELD) ใดไม่มีข้อมูล ให้ใส่ | ติดกัน (หมายถึง FIELD นั้นเป็นค่าว่าง)

# **รูปแบบข้อมูล Format 1.0 ภ.ง.ด. 3, 3ก ตามรูปแบบไฟล์ Microsoft Excel (xls/xlsx)**

ชื่อไฟล์ ประเภทแบบ\_ชื่อหน่วยงาน\_ปีภาษี.xls หรือ .xlsx

{เลขประจำตัวประชาชนผู้มีหน้าที่หัก ณ ที่จ่าย)C,13)} {เลขประจำตัวประชาชนผู้เสียภาษีอากร13หลักหรือเลขทะเบียน นิติบุคคลของผู้มีหน้าที่หักภาษี ณ ที่จ่าย)C,13)} {เลขประจำตัวผู้เสียภาษีอากรผู้มีหน้าที่หัก ณ ที่จ่าย)C,10)} {สาขาที่ )C,5)} {ลักษณะการยื่น)C,1)} {ยื่นครั้งที่)N,3)} {นำส่งภาษีตามมาตรา3เตรส)C,1)} {นำส่งภาษีตามมาตรา48ทวิ)C,1)} {นำส่งภาษีตามมาตรา50(3)(4)(5)(C,1)} {ปีที่จ่ายเงินได้พึงประเมิน)C,4)} {เดือนที่จ่ายเงินได้พึงประเมิน)C,2)} {เลข ประจำตัวผู้เสียภาษีอากร13หลักหรือเลขประจำตัวผู้มีเงินได้)C,13)} {เลขประจำตัวผู้เสียภาษีอากรผู้มีเงินได้)C,13)} {สาขา ที่)C,6)} {คำนำหน้าชื่อผู้มีเงินได้)C,100)} {ชื่อผู้มีเงินได้)C,160)} {นามสกุลผู้มีเงินได้)C,160)} {ชื่ออาคาร)C,40)} {ชื่อ หมู่บ้าน)C,100)} {ห้องเลขที่)C,10)} {ชั้นที่)C,10)} {เลขที่)C,20)} {หมู่ที่)C,3)} {ตรอก)ซอย /C,100)} {ถนน)C,100)} {ตำบล/ )แขวงC,50)} {อำเภอ)เขต/C,50)} {จังหวัด)C,50)} {รหัสไปรษณีย์)C,5)} {โทรศัพท์)C,30)} {วันเดือนปีที่จ่าย)C,8)} {ประเภทเงินได้พึงประเมิน)C,200)} {อัตราภาษีร้อยละ)N,5.2)} {จำนวนเงินที่จ่าย)N,16.2)} {จำนวนเงินภาษีที่นำส่งในครั้ง นี้)N,16.2)} {เงื่อนไข)C,1)} {หมายเหตุ)C,80)}

# **ตัวอย่างข้อมูล**

1234567890123 1234567890123 1234567890 00001 2 1 1 1 1 2565 12 1234567890123 1234567890123 000001 นาย ชัย อยู่เจริญ เอเอทาวเวอร์ ทิพวัล 100 10 10 3 100 เทพารักษ์ บางเมืองใหม่ เมือง สมุทรปราการ 10270 0123456789 31122565 ค่าบริการ 3.00 10000.00 300.00 1 ทดสอบ

1234567890000 1234567890000 1234554321 00001 2 1 1 1 1 2565 12 1234567890000 1234567890000 000001 นาย จิรากร เป็ดย่าง ไออรุณ สมหวัง 4 1 6 7 6 ชาวบาท ฟ้าฮ่าม เมือง เชียงใหม่ 50000 0808080808 31122565 ค่าบริการ 3.00 10000.00 300.00 1 ทดสอบ

# **รูปแบบข้อมูล Format 1.0 ภ.ง.ด. 3, 3ก ตามรูปแบบไฟล์ Microsoft Excel (csv)**

ชื่อไฟล์ ประเภทแบบ\_ชื่อหน่วยงาน\_ปีภาษี.csv

{เลขประจำตัวประชาชนผู้มีหน้าที่หัก ณ ที่จ่าย)C,13)},{เลขประจำตัวประชาชนผู้เสียภาษีอากร13หลักหรือเลขทะเบียน นิติบุคคลของผู้มีหน้าที่หักภาษี ณ ที่จ่าย)C,13)},{เลขประจำตัวผู้เสียภาษีอากรผู้มีหน้าที่หัก ณ ที่จ่าย)C,10)},{สาขาที่ )C,5)},{ลักษณะการยื่น)C,1)},{ยื่นครั้งที่)N,3)},{นำส่งภาษีตามมาตรา3เตรส)C,1)},{นำส่งภาษีตามมาตรา48ทวิ)C,1)},{นำส่ง ภาษีตามมาตรา50(3)(4)(5)(C,1)},{ปีที่จ่ายเงินได้พึงประเมิน)C,4)},{เดือนที่จ่ายเงินได้พึงประเมิน)C,2)},{เลขประจำตัวผู้เสีย ภาษีอากร13หลักหรือเลขประจำตัวผู้มีเงินได้)C,13)},{เลขประจำตัวผู้เสียภาษีอากรผู้มีเงินได้)C,13)},{สาขาที่)C,6)},{คำ นำหน้าชื่อผู้มีเงินได้)C,100)},{ชื่อผู้มีเงินได้)C,160)},{นามสกุลผู้มีเงินได้)C,160)},{ชื่ออาคาร)C,40)},{ชื่อหมู่บ้าน )C,100)},{ห้องเลขที่)C,10)},{ชั้นที่)C,10)},{เลขที่)C,20)},{หมู่ที่)C,3)},{ตรอก)ซอย/C,100)},{ถนน)C,100)},{ตำบลแขวง/ )C,50)},{อำเภอ)เขต/C,50)},{จังหวัด)C,50)},{รหัสไปรษณีย์)C,5)},{โทรศัพท์)C,30)},{วันเดือนปีที่จ่าย)C,8)},{ประเภทเงินได้ พึงประเมิน)C,200)},{อัตราภาษีร้อยละ)N,5.2)},{จำนวนเงินที่จ่าย)N,16)},{จำนวนเงินภาษีที่นำส่งในครั้งนี้)N,16)},{เงื่อนไข )C,1)},{หมายเหตุ)C,80)}

# **ตัวอย่างข้อมูล**

1234567890123,1234567890123,1234567890,00001,2,1,1,1,1,2565,12,1234567890123,1234567890123,00 0001,นาย,ชัย,อยู่เจริญ,เอเอทาวเวอร์,ทิพวัล,100,10,10,3,100,เทพารักษ์,บางเมืองใหม่,เมือง,สมุทรปราการ ,10270,0123456789,31122565,ค่าบริการ,3.00,10000.00,300.00,1,ทดสอบ

1234567890000,1234567890000,1234554321,00001,2,1,1,1,1,2565,12,1234567890000,1234567890000,00 0001,นาย,จิรากร,เป็ดย่าง,ไออรุณ,สมหวัง,4,1,6,7,6,ชาวบาท,ฟ้าฮ่าม,เมือง,เชียงใหม่,50000,0808080808,31122565, ค่าบริการ,3.00,10000.00,300.00,1,ทดสอบ

# **ภาคผนวก ง.**

รูปแบบข้อมูล ภ.ง.ด.53 (Version 1.0)

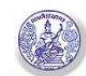

โปรแกรมภาษีเงินได้นิติบุคคลหัก ณ ที่จ่าย ยื่นด้วยสื่อคอมพิวเตอร์ (Media)

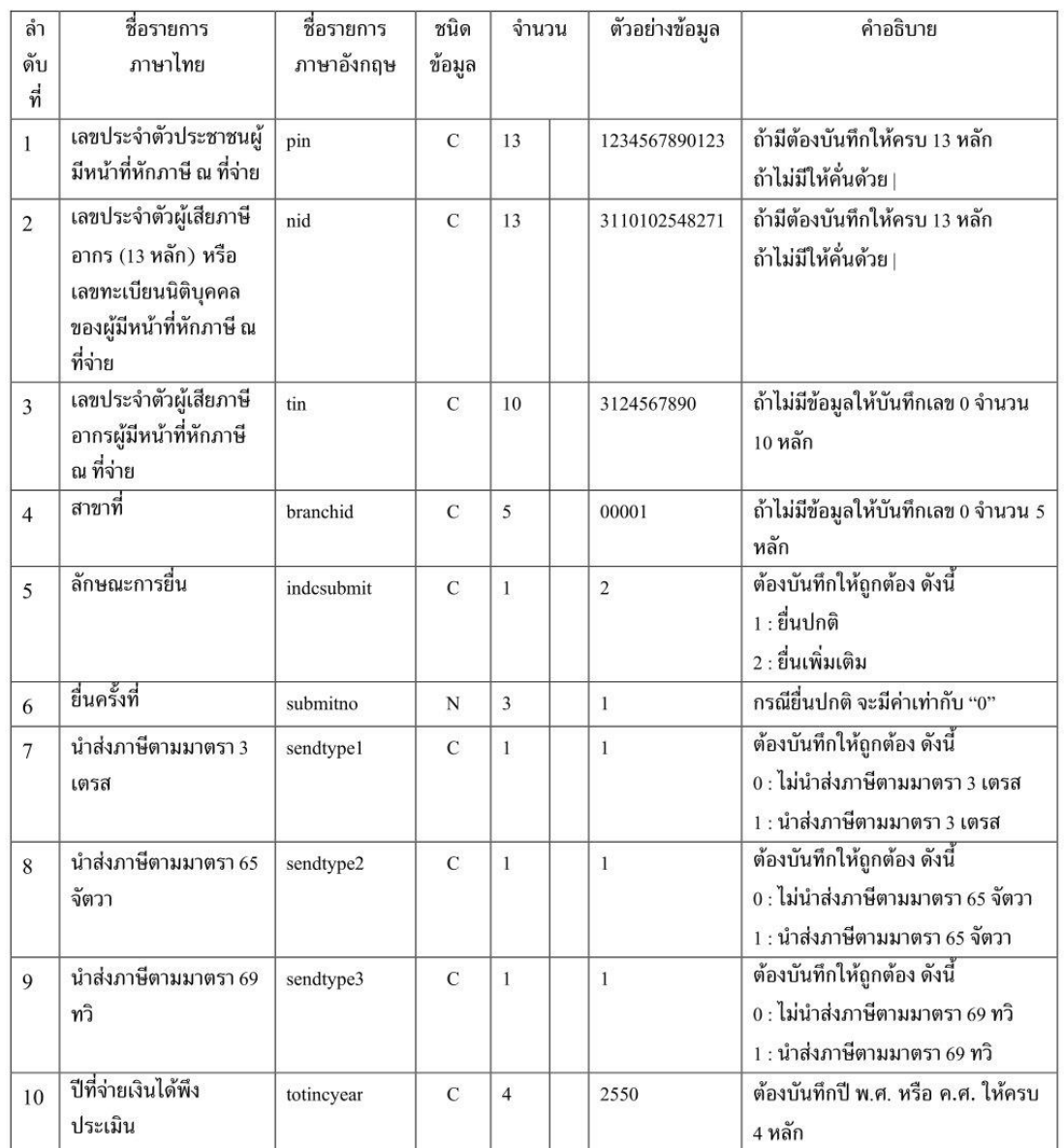

#### Format กลาง ภ.ง.ด.53

 $2-\hat{n}$ 

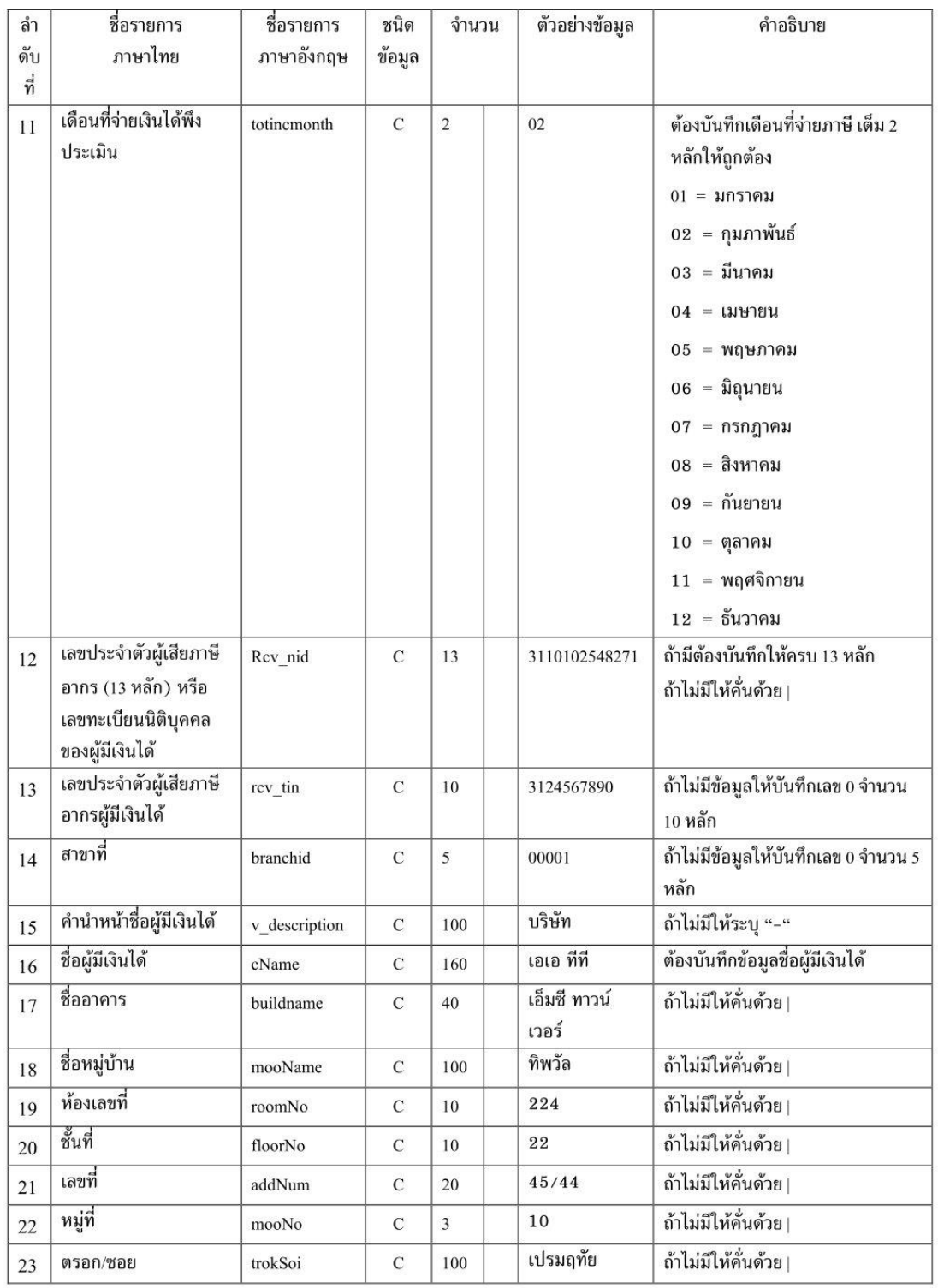

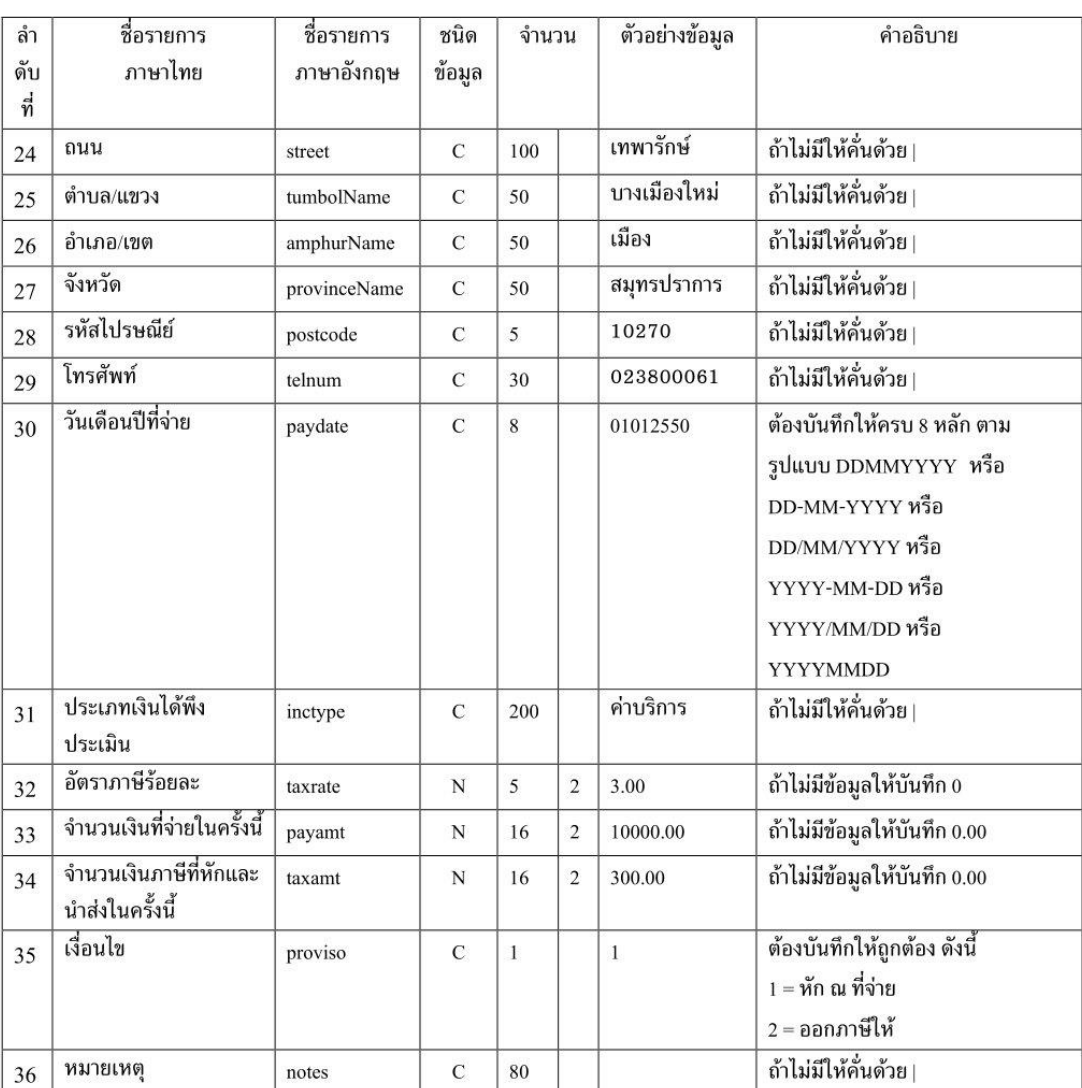

 $3 - n$ 

#### หมายเหตุ

- ต้องมีรูปแบบของข้อมูลตาม Format ตามที่กำหนดข้างต้น  $1.$
- บันทึกแฟ้มข้อมูลเป็นประเภท Text Documents  $(*.\text{txt})$  $2.$
- ข้อมูลแต่ละรายการ (FIELD) ต้องคั่นด้วยเครื่องหมาย Pipe "|"  $3.$
- 4. รายการข้อมูลที่กำหนดชนิดข้อมูลเป็น N (Numeric) และมีทศนิยม 2 หลัก (16,2) หมายถึงรายการที่มีความยาว ทั้งหมด 19 หลัก โดยนับรวมจุดทศนิยมด้วย ถ้าไม่มีข้อมูลในรายการให้บันทึกเป็น 0.00
- 5. กรณีรายการ (FIELD) ใดไม่มีข้อมูล ให้ใส่ | ติดกัน (หมายถึง FIELD นั้นเป็นค่าว่าง)

# **รูปแบบข้อมูล Format 1.0 ภ.ง.ด. 53 ตามรูปแบบไฟล์ Microsoft Excel (xls/xlsx)**

ชื่อไฟล์ ประเภทแบบ\_ชื่อหน่วยงาน\_ปีภาษี.xls หรือ .xlsx

{เลขประจำตัวประชาชนผู้มีหน้าที่หัก ณ ที่จ่าย)C,13)} {เลขประจำตัวประชาชนผู้เสียภาษีอากร13หลักหรือเลขทะเบียน นิติบุคคลของผู้มีหน้าที่หักภาษี ณ ที่จ่าย)C,13)} {เลขประจำตัวผู้เสียภาษีอากรผู้มีหน้าที่หัก ณ ที่จ่าย)C,10)} {สาขาที่ )C,5)} {ลักษณะการยื่น)C,1)} {ยื่นครั้งที่)N,3)} {นำส่งภาษีตามมาตรา3เตรส)C,1)} {นำส่งภาษีตามมาตรา65จัตวา)C,1)} {นำส่งภาษีตามมาตรา69ทวิ)C,1)} {ปีที่จ่ายเงินได้พึงประเมิน)C,4)} {เดือนที่จ่ายเงินได้พึงประเมิน)C,2)} {เลขประจำตัวผู้ เสียภาษีอากร13หลักหรือเลขประจำตัวผู้มีเงินได้)C,13)} {เลขประจำตัวผู้เสียภาษีอากรผู้มีเงินได้)C,13)} {สาขาที่)C,6)} {คำนำหน้าชื่อผู้มีเงินได้)C,100)} {ชื่อผู้มีเงินได้)C,160)} {ชื่ออาคาร)C,40)} {ชื่อหมู่บ้าน)C,100)} {ห้องเลขที่)C,10)} {ชั้นที่ )C,10)} {เลขที่)C,20)} {หมู่ที่)C,3)} {ตรอก)ซอย/C,100)} {ถนน)C,100)} {ตำบล)แขวง/C,50)} {อำเภอ)เขต/C,50)} {จังหวัด)C,50)} {รหัสไปรษณีย์)C,5)} {โทรศัพท์)C,30)} {วันเดือนปีที่จ่าย)C,8)} {ประเภทเงินได้พึงประเมิน)C,200)} {อัตรา ภาษีร้อยละ)N,5.2)} {จำนวนเงินที่จ่าย)N,16.2)} {จำนวนเงินภาษีที่นำส่งในครั้งนี้)N,16.2)} {เงื่อนไข)C,1)} {หมายเหตุ )C,80)}

# **ตัวอย่างข้อมูล**

1234567890123 1234567890123 1234567890 00001 2 1 1 1 1 2565 12 1234567890123 1234567890123 000001 บริษัท เอเอ เอเอทาวเวอร์ทิพวัล 100 10 10 3 100 เทพารักษ์บางเมืองใหม่ เมือง สมุทรปราการ 10270 0123456789 31122565 ค่าบริการ 3.00 10000.00 300.00 1 ทดสอบ

1231231231231 1231231231231 1234512312 00001 2 1 1 1 1 2565 12 1231231231231 1231231231231 00001 ห้างหุ้นส่วน จริงจัง - วันอังคาร - - 712 1 1 เมืองใหม่ หนองป่าครั่ง เมือง เชียงใหม่ 50000 0123401234 31122565 ค่าบริการ 3.00 10000.00 300.00 1 ทดสอบ

# **รูปแบบข้อมูล Format 1.0 ภ.ง.ด. 53 ตามรูปแบบไฟล์ Microsoft Excel (csv)**

ชื่อไฟล์ ประเภทแบบ\_ชื่อหน่วยงาน\_ปีภาษี.csv

{เลขประจำตัวประชาชนผู้มีหน้าที่หัก ณ ที่จ่าย)C,13)},{เลขประจำตัวประชาชนผู้เสียภาษีอากร13หลักหรือเลขทะเบียน นิติบุคคลของผู้มีหน้าที่หักภาษี ณ ที่จ่าย)C,13)},{เลขประจำตัวผู้เสียภาษีอากรผู้มีหน้าที่หัก ณ ที่จ่าย)C,10)},{สาขาที่ )C,5)},{ลักษณะการยื่น)C,1)},{ยื่นครั้งที่)N,3)},{นำส่งภาษีตามมาตรา3เตรส)C,1)},{นำส่งภาษีตามมาตรา65จัตวา )C,1)},{นำส่งภาษีตามมาตรา69ทวิ)C,1)},{ปีที่จ่ายเงินได้พึงประเมิน)C,4)},{เดือนที่จ่ายเงินได้พึงประเมิน)C,2)},{เลข ประจำตัวผู้เสียภาษีอากร13หลักหรือเลขประจำตัวผู้มีเงินได้)C,13)},{เลขประจำตัวผู้เสียภาษีอากรผู้มีเงินได้)C,13)},{สาขา ที่)C,6)},{คำนำหน้าชื่อผู้มีเงินได้)C,100)},{ชื่อผู้มีเงินได้)C,160)},{ชื่ออาคาร)C,40)},{ชื่อหมู่บ้าน)C,100)},{ห้องเลขที่ )C,10)},{ชั้นที่)C,10)},{เลขที่)C,20)},{หมู่ที่)C,3)},{ตรอก)ซอย/C,100)},{ถนน)C,100)},{ตำบล)แขวง/C,50)},{อำเภอเขต/ )C,50)},{จังหวัด)C,50)},{รหัสไปรษณีย์)C,5)},{โทรศัพท์)C,30)},{วันเดือนปีที่จ่าย)C,8)},{ประเภทเงินได้พึงประเมิน )C,200)},{อัตราภาษีร้อยละ)N,5.2)},{จำนวนเงินที่จ่าย)N,16.2)},{จำนวนเงินภาษีที่นำส่งในครั้งนี้)N,16.2)},{เงื่อนไข )C,1)},{หมายเหตุ)C,80)}

# **ตัวอย่างข้อมูล**

1234567890123,1234567890123,1234567890,00001,2,1,1,1,1,2565,12,1234567890123,1234567890123,00 0001,บริษัท,เอเอ,เอเอทาวเวอร์,ทิพวัล,100,10,10,3,100,เทพารักษ์,บางเมืองใหม่,เมือง,สมุทรปราการ ,10270,0123456789,31122565,ค่าบริการ,3.00,10000.00,300.00,1,ทดสอบ

1231231231231,1231231231231,1234512312,00001,2,1,1,1,1,2565,12,1231231231231,1231231231231,00 001,ห้างหุ้นส่วน,จริงจัง,-,วันอังคาร,-,-,712,1,1,เมืองใหม่,หนองป่าครั่ง,เมือง,เชียงใหม่,50000,0123401234,31122565, ค่าบริการ,3.00,10000.00,300.00,1,ทดสอบ

**ภาคผนวก จ.**

รูปแบบข้อมูลกองทุนสำหรับ ภ.ง.ด.1ก และ ภ.ง.ด.1ก (พิเศษ)

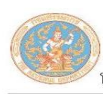

โปรแกรมบันทึกข้อมูล ภ.ง.ด. 1, 1 ก, 1ก พิเศษ ลำหรับการยื่นแบบฯ ด้วยลื่อฯ

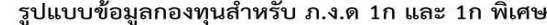

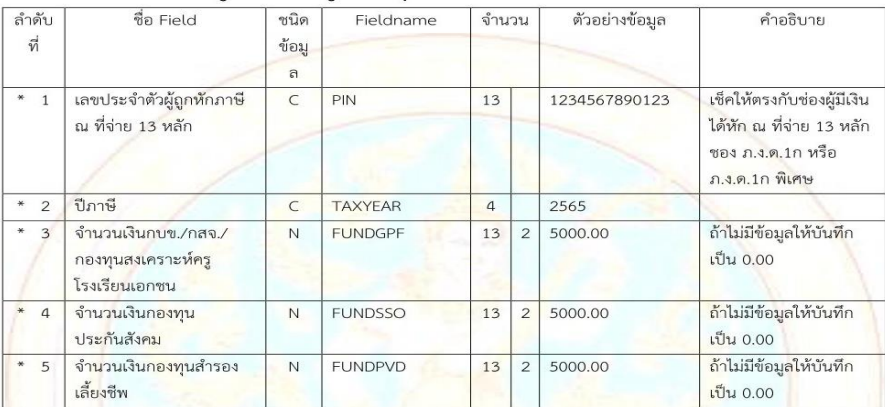

รวมความยาว 62 ตัวอักษร

#### หมายเหตุ

1. รูปแบบชื่อไฟล์กองทุน : FUND {ประเภทแบบ PND1A/PND1AS} {เลขประจำตัวผู้หักภาษี ณ ที่จ่าย 13 หลัก} {ปี ภาษี}.csv

- 2. ตัวอย่างชื่อไฟล์กองทุน : FUND\_PND1A\_1234567890123\_2564.csv
- 3. ข้อมูลไม่มี Double Quote ( " ), จ<mark>ำนวนเงินไม่มี Comma ( , ) และคั่นด้วย pipe ( | ) หรือ com</mark>ma ( , )
- 4. กรณีไม่มีจำนวนเงินกองทุน<mark>ฯ ให้ระ</mark>บุ 0.00
- 5. ตัวอย่างข้อมูล 0001234567890|2564|0.00|700.00|12000.00
- 6. รายการช้<mark>อมูลที่กำหนดชนิดข้อมูลเป็น N (Numeric) และมีทศนิยม 2 หลัก (13,2) หมายถึงรายการที่มีความยาวทั้งหมด</mark> 16 หลัก โดยนับรวมจุดทศนิยมด้วย ถ้าไม่มีข้อมูลในรายการให้บันทึกเป็น 0.00
- 7. การทำ Text file จะไม่ Fix Length สามารถใส่ข้อมูลตามจริงโดยไม่ต้องนับให้ครบตามขนาดของ FIELD ที่กำหนด

กรมสรรพากร Version 1.0 ปรับปรุง ณ วันที่ 17/02/2566

# **รูปแบบข้อมูลกองทุนสำหรับ ภ.ง.ด.1ก และ ภ.ง.ด.1ก พิเศษ ตามรูปแบบไฟล์ (csv)**

{เลขประจำตัวผู้ถูกหักภาษี ณ ที่จ่าย 13 หลัก}|{ปีภาษี}|{จำนวนเงินกบข./กสจ./กองทุนสงเคราะห์ครู โรงเรียนเอกชน}|{จำนวนเงินกองทุนประกันสังคม}|{จำนวนเงินกองทุนสำรองเลี้ยงชีพ}

### **ตัวอย่างข้อมูล**

0001234567890|2564|0.00|700.00|12000.00

หรือ

0001234567890,2564,0.00,700.00,12000.00